# **SKA4 Baseboard Product Guide**

Order Number: A09429-003

**A Guide for Technically Qualified Assemblers of Intel® Identified Subassemblies/Products**

#### **Disclaimer**

Intel Corporation (Intel) makes no warranty of any kind with regard to this material, including, but not limited to, the implied warranties of merchantability and fitness for a particular purpose. Intel assumes no responsibility for any errors that may appear in this document. Intel makes no commitment to update nor to keep current the information contained in this document. No part of this document may be copied or reproduced in any form or by any means without prior written consent of Intel.

An Intel<sup>®</sup> product, when used in accordance with its associated documentation, is "Year 2000 Capable" when, upon installation, it accurately stores, displays, processes, provides, and/or receives date data from, into, and between the twentieth and twenty-first centuries, including leap year calculations, provided that all other technology used in combination with said product properly exchanges date data with it.

† Third party brands and names are the property of their respective owners.

Copyright © 1998-2000 Intel Corporation.

## **Contents**

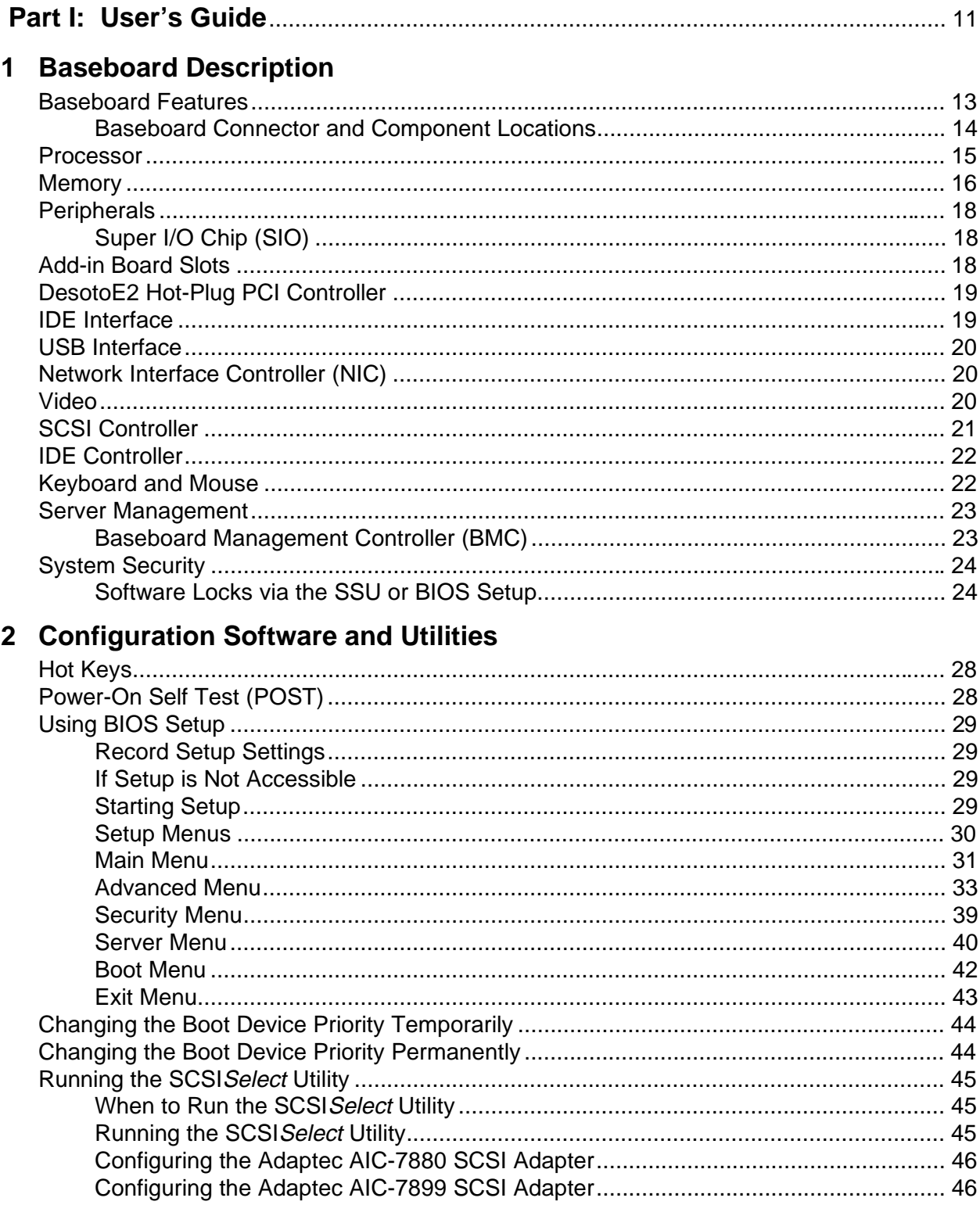

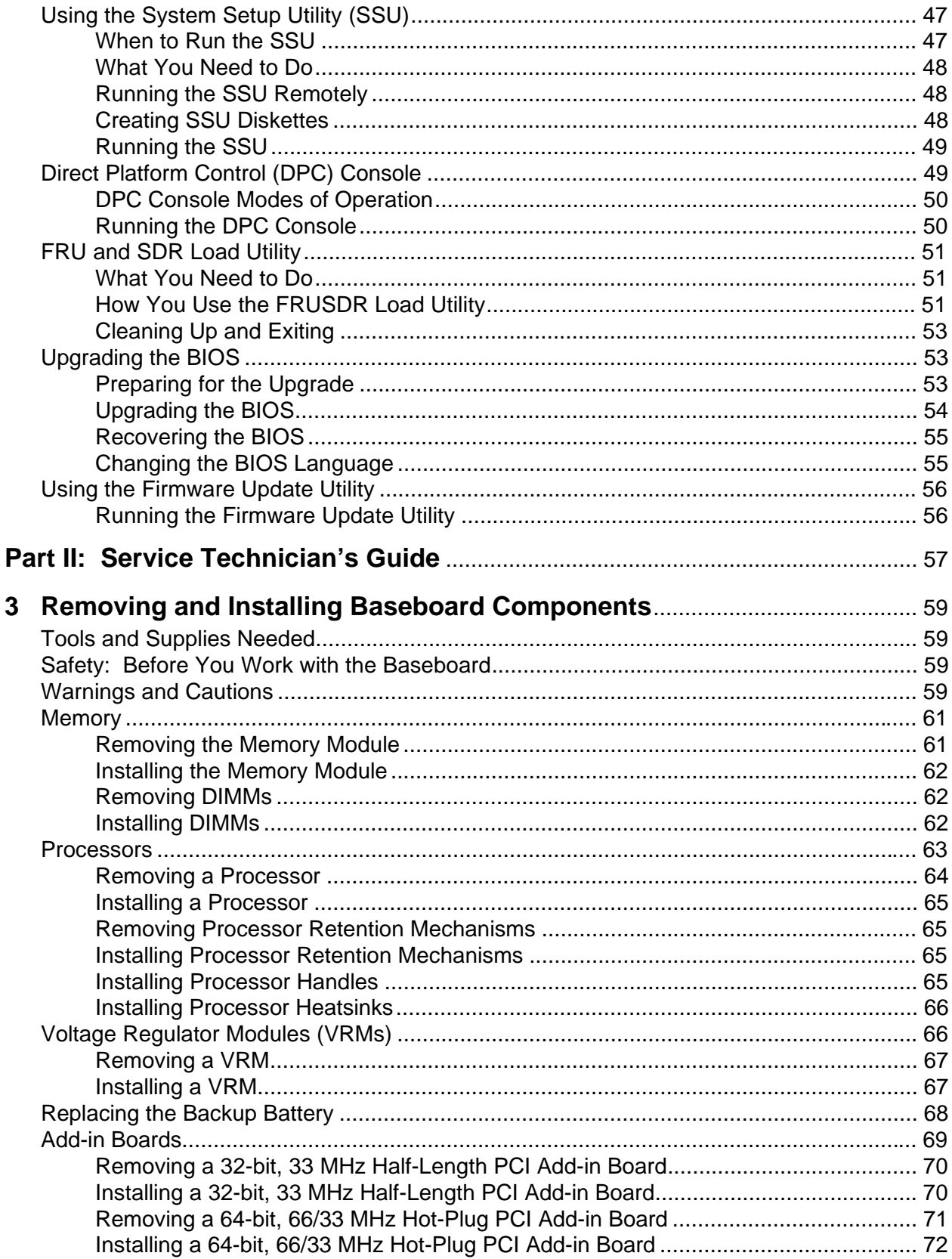

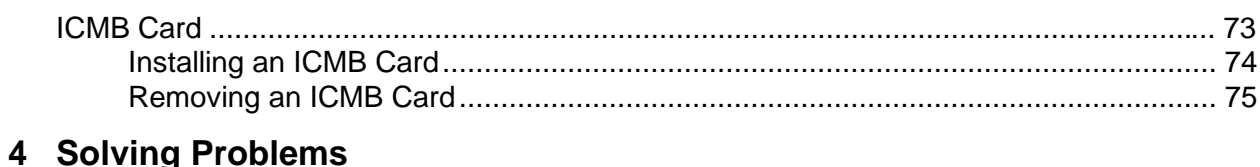

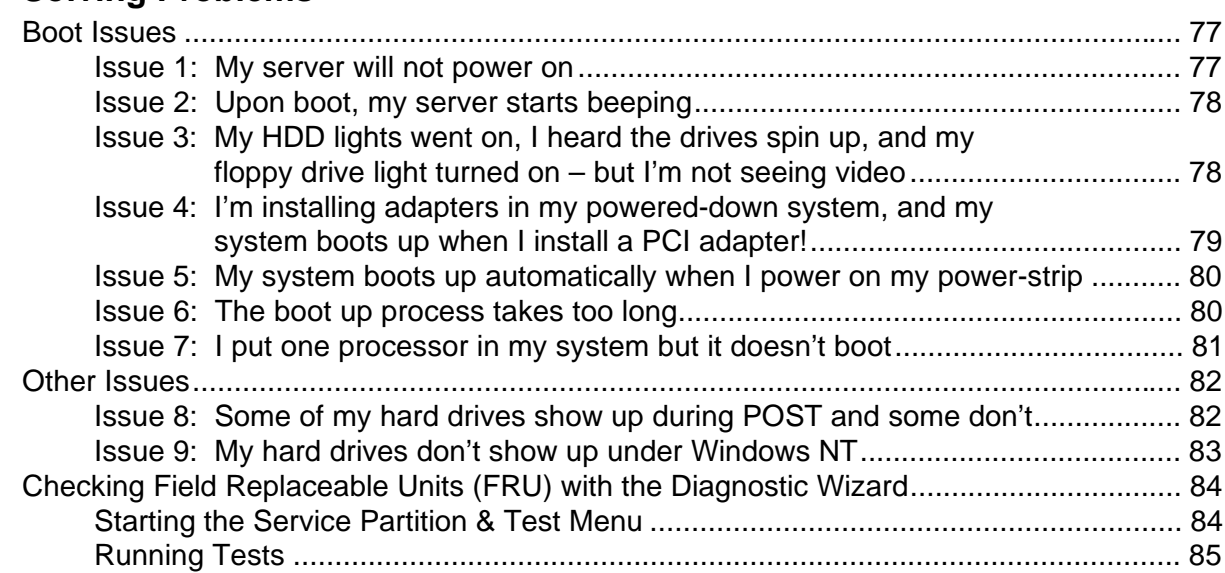

### **5 Technical Reference**

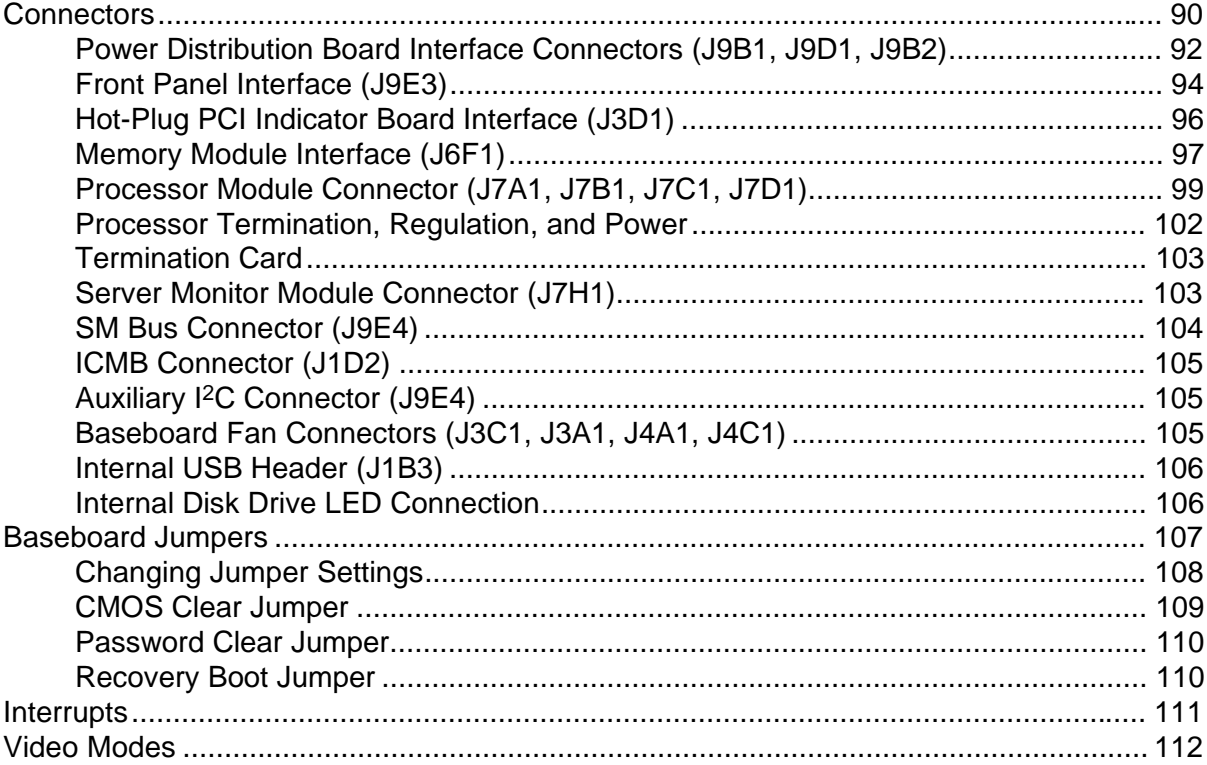

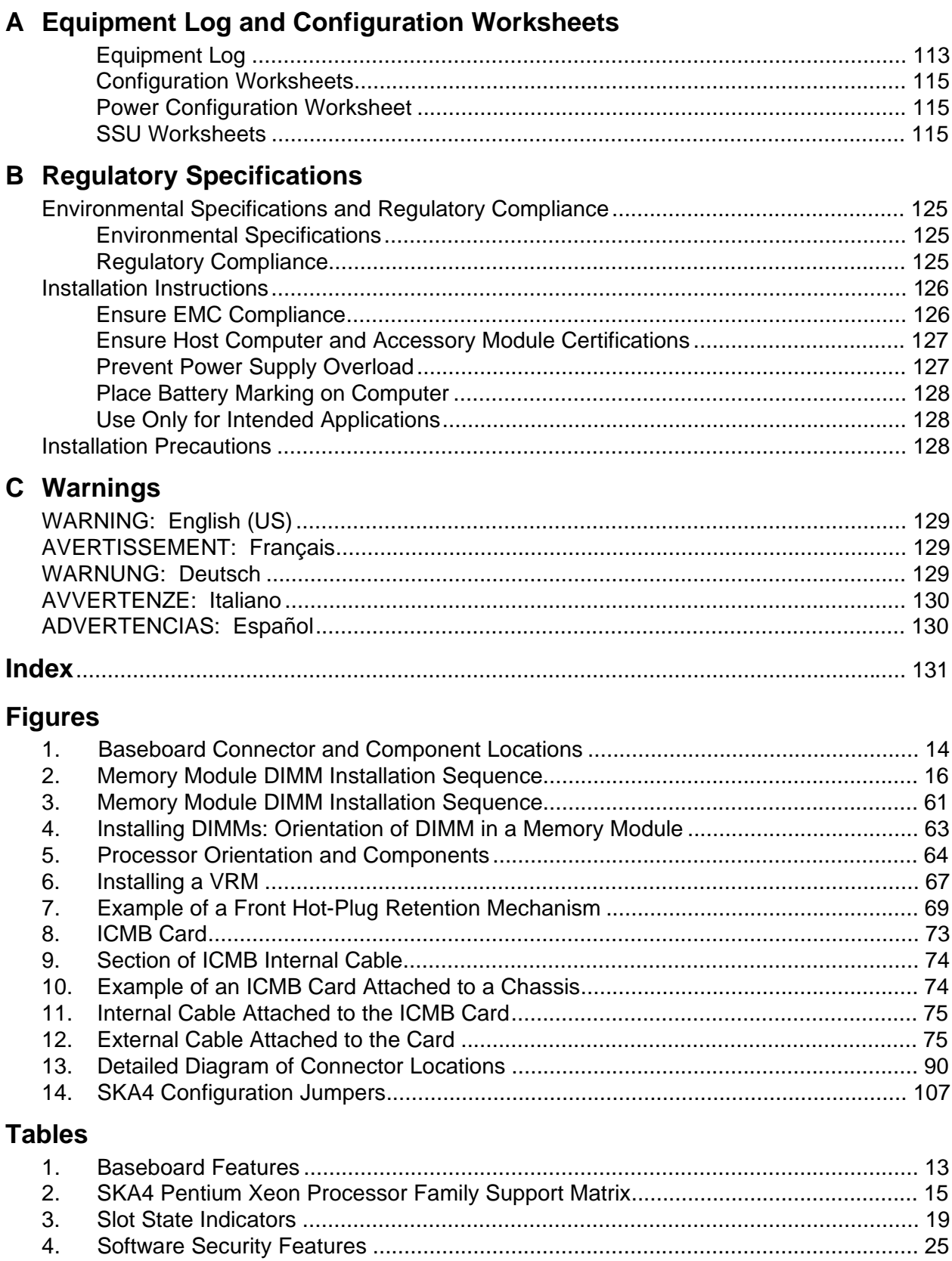

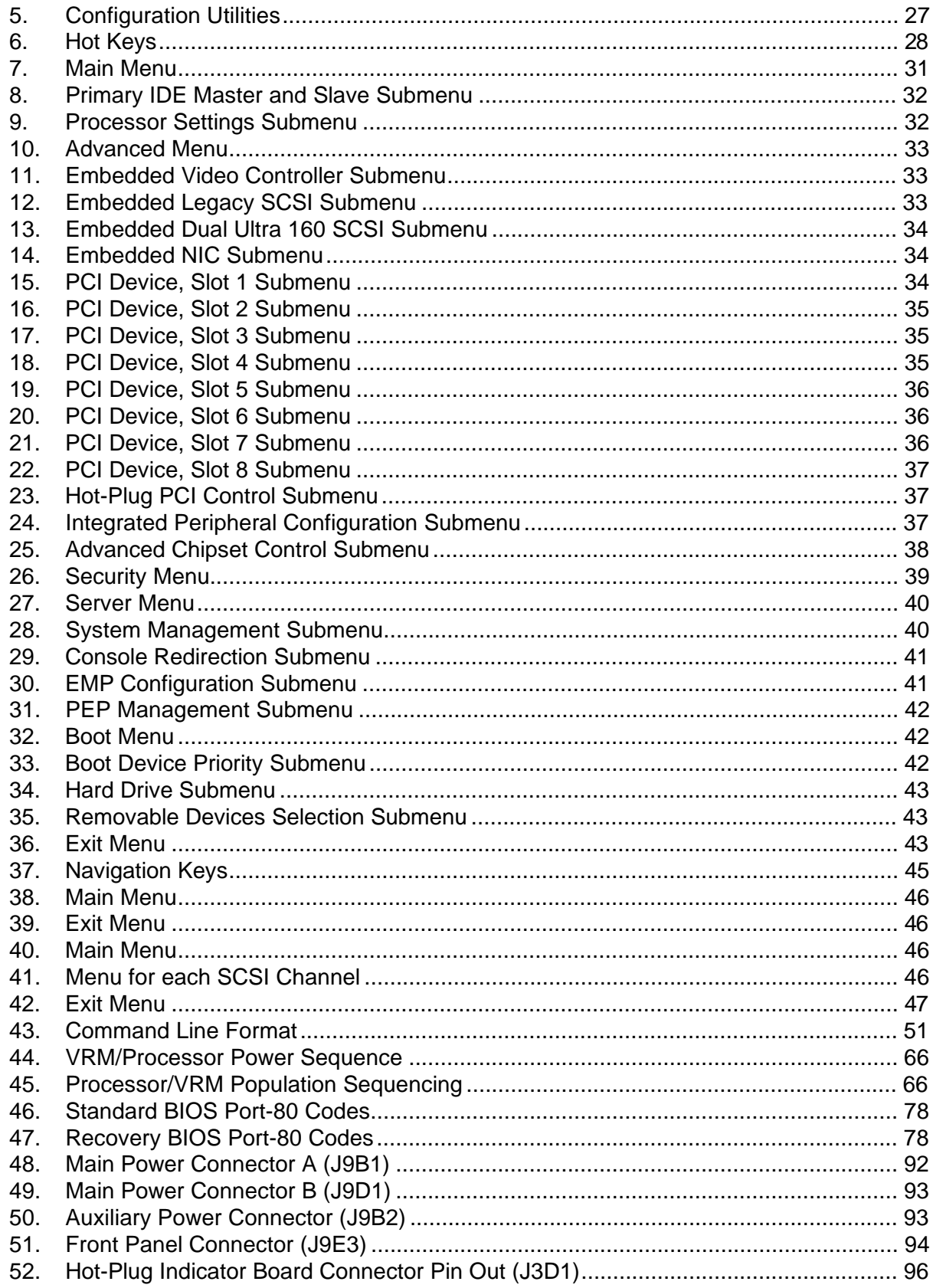

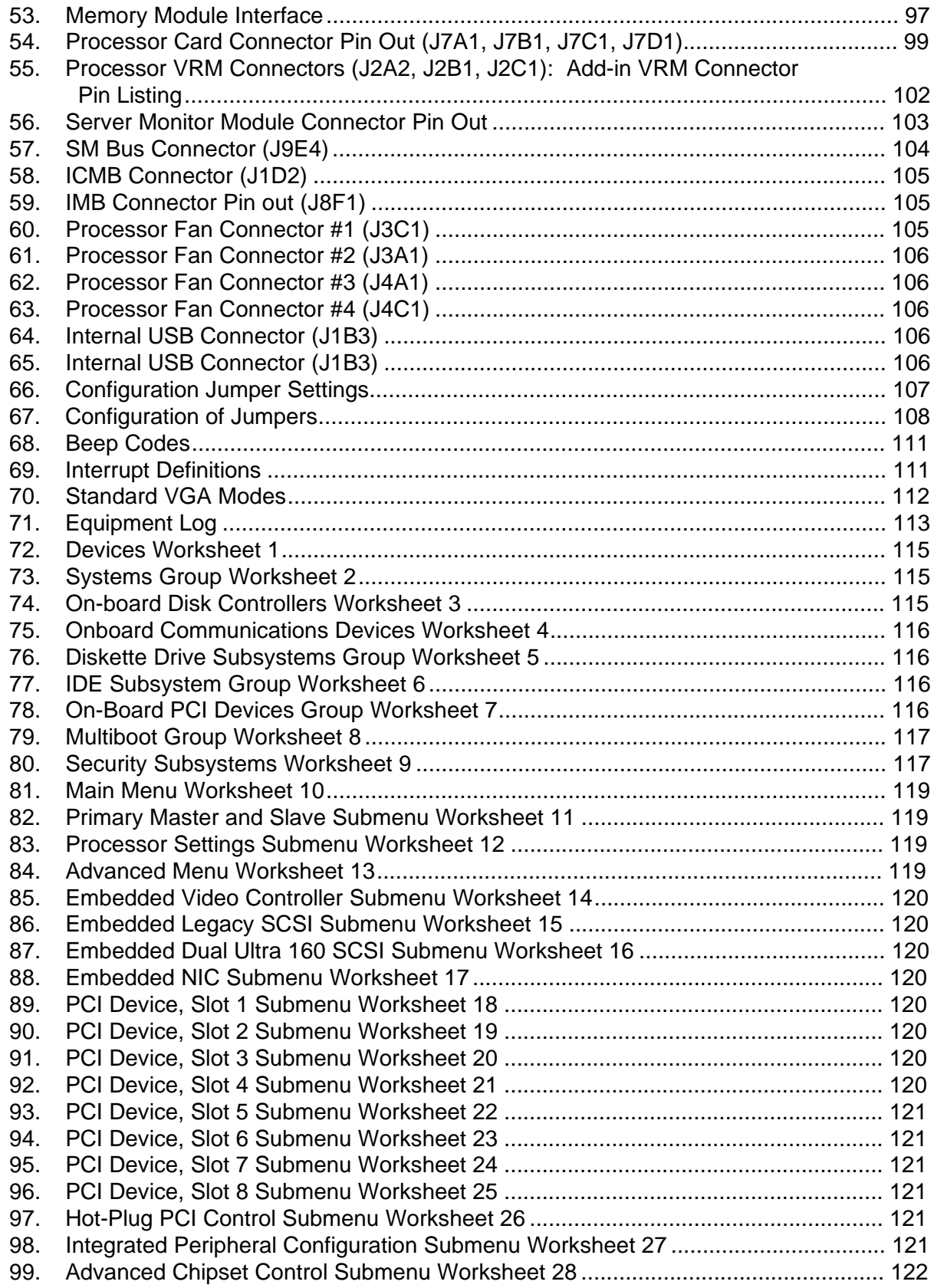

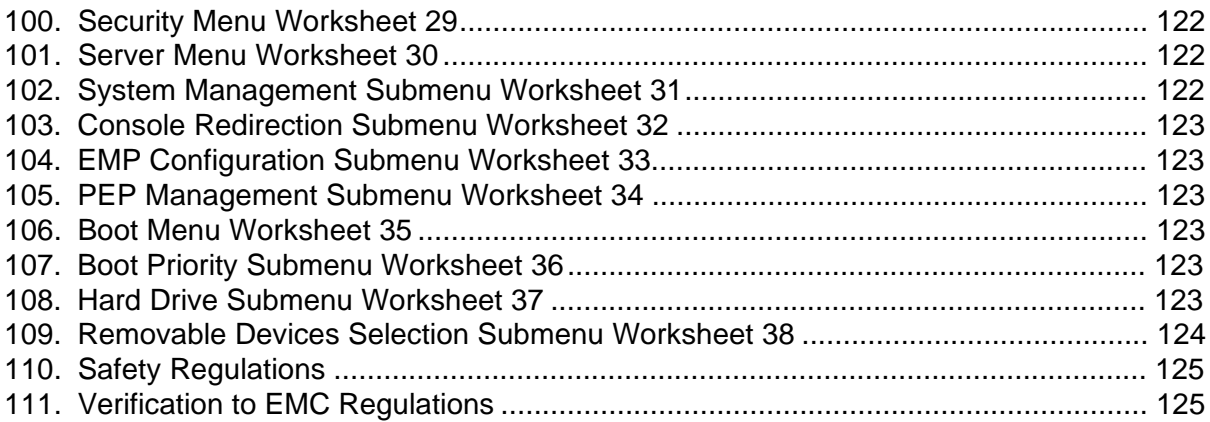

## **Part I: User's Guide**

- **1 Baseboard Description**
- **2 Configuration Software and Utilities**

## **Baseboard Features**

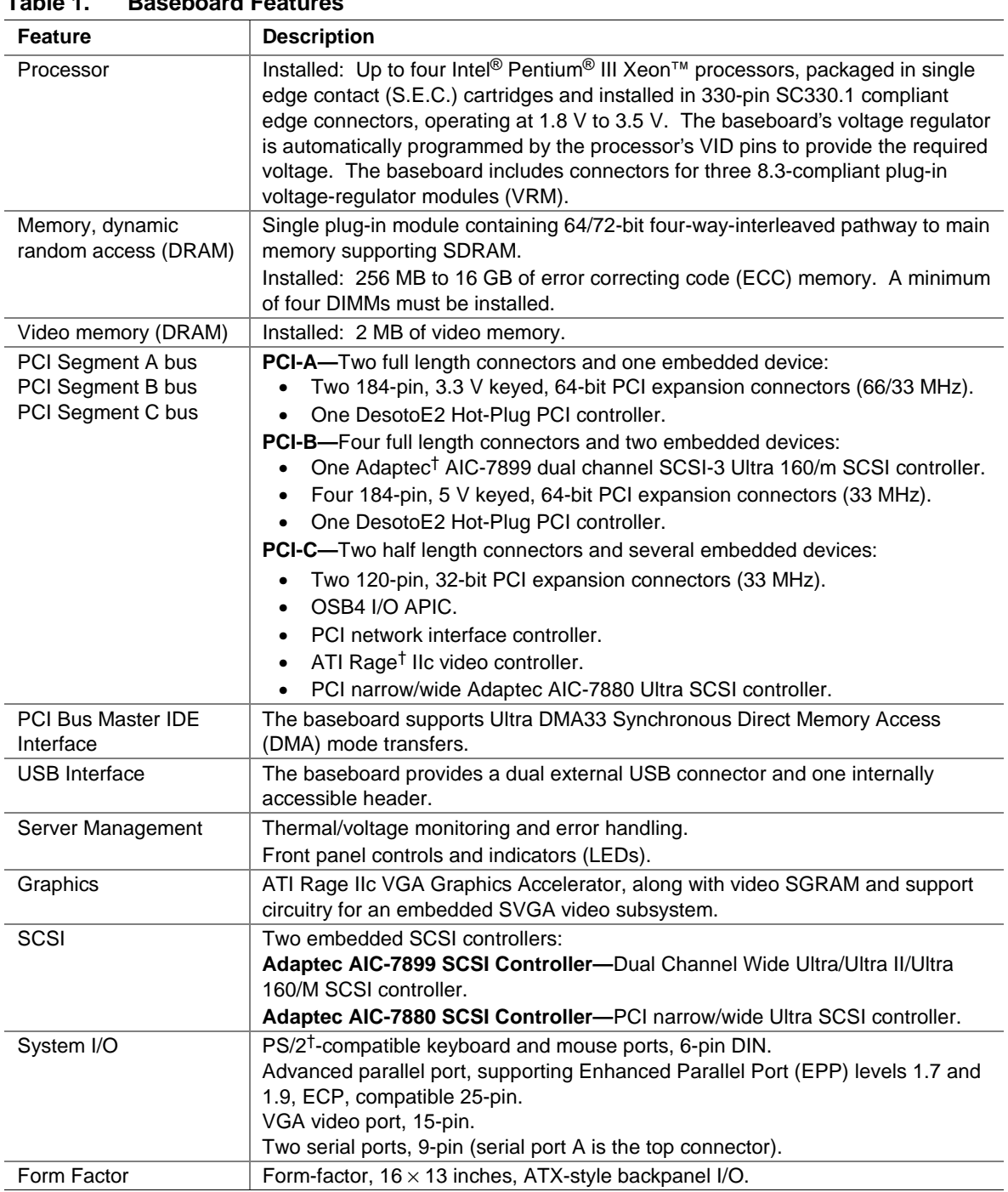

**Table 1. Baseboard Features**

### **Baseboard Connector and Component Locations**

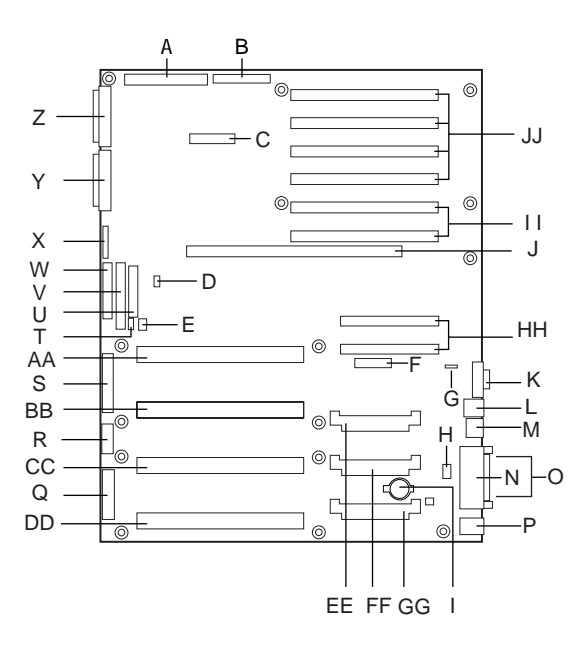

OM09918

#### **Figure 1. Baseboard Connector and Component Locations**

- A. Legacy Narrow SCSI B. Legacy Wide SCSI
- 
- 
- 
- 
- 
- M. Network Connector N. Parallel Connector
- O. COM1, COM2 Connector P. Keyboard/Mouse
- Q. Main Power 1 **R. Auxiliary Power**
- S. Main Power 2 T. SMBus
- U. Front Panel V. IDE Connector
- 
- 
- AA. Processor #1 BB. Processor #2
- CC. Processor #3 DD. Processor #4
- EE. Voltage Regulator Module (VRM) Connector #2
- GG. Voltage Regulator Module (VRM) Connector #4
- II. 64-bit, 66/33 MHz Hot-Plug PCI **Slots**
- 
- C. SMM Connector D. IMB Connector
- E. HDD Activity F. HPIB Connector
- G. ICMB Connector **H. Internal USB Connector**
- I. Lithium Battery J. Memory Module Connector
- K. Video Connector L. USB, External Connector
	-
	-
	-
	-
	-
- W. Floppy Connector **X. Configuration Jumpers**
- Y. Ultra 160 SCSI A Z. Ultra 160 SCSI BA. Legacy Narrow SCSI
	-
	-
	- FF. Voltage Regulator Module (VRM) Connector #3
	- HH. 32-bit, 33 MHz Half-length PCI **Slots**
	- JJ. 64-bit, 33 MHz Hot-Plug PCI Slots

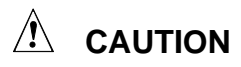

**Lithium Battery:** See "Replacing the Backup Battery" on page 68 of this product guide for instructions on replacing and disposing of the Lithium Battery.

### **Processor**

Each Intel Pentium III Xeon processor is packaged in a single edge contact (S.E.C.) cartridge. The cartridge includes the processor core with an integrated 32 KB primary (L1) cache, the secondary (L2) cache, a thermal plate, and a plastic cover.

The processor core and L2 cache components are on a pre-assembled printed circuit board, approximately 5 inches by 6 inches. The L2 cache and processor core L1 cache interface use a private bus isolated from the processor host bus. The L2 cache bus operates at the processor core frequency.

Each S.E.C. cartridge connects to the baseboard through a 330-pin SC330.1 compliant edge connector. A retention module attached to the baseboard secures the cartridge. Depending on configuration, the system supports one to four processors.

The processor external interface is MP-ready and operates at 100 MHz. The processor contains a local Advanced Configuration and Power Interface (APIC) unit for interrupt handling in multiprocessor (MP) and uniprocessor (UP) environments.

| <b>Name</b>                       | <b>Frequency</b> | <b>Cache Size</b> | Support (Y/N) |
|-----------------------------------|------------------|-------------------|---------------|
| Pentium II Xeon processor         | 400 MHz, 450 MHz | 512k, 1M, 2M      | No.           |
| Pentium III Xeon processor        | 500 MHz          | 512k, 1M, 2M      | Yes           |
|                                   | 550 MHz          |                   |               |
| Pentium III Xeon processor        | $600$ MHz +      | 256k              | No.           |
| 2.8 V Pentium III Xeon processor  | $600$ MHz +      | 1M. 2M            | Yes           |
| 5/12 V Pentium III Xeon processor | 600 MHz +        | 1M, 2M            | <b>No</b>     |

**Table 2. SKA4 Pentium Xeon Processor Family Support Matrix**

The L2 cache is located on the substrate of the S.E.C. cartridge. The cache:

- Is offered in 512 KB, 1 MB, and 2 MB configurations
- Has ECC
- Operates at the full core clock rate

### **Memory**

Main memory resides on an add-in board, called a memory module, designed for the SKA4 baseboard. The memory module contains slots for 16 DIMMs, each of which must be at least 64 MB, and is attached to the baseboard through a 330-pin connector, called the Memory Expansion Card Connector (MECC). The memory module supports PC-100 compliant registered ECC SDRAM memory modules. The ECC used for the memory module is capable of correcting single-bit errors (SBEs) and detecting 100 percent of double-bit errors over one code word. Nibble error detection is also provided.

System memory begins at address 0 and is continuous (flat addressing) up to the maximum amount of DRAM installed (exception: system memory is noncontiguous in the ranges defined as memory holes using configuration registers). The system supports both base (conventional) and extended memory.

- Base memory is located at addresses 00000h to 9FFFFh (the first 1 MB).
- Extended memory begins at address 0100000h (1 MB) and extends to 3FFFFFFFFh (16 GB), which is the limit of supported addressable memory. The top of physical memory is a maximum of 16 GB (to 3FFFFFFFFh).

Memory amounts from 256 MB to 16 GB of DIMM are supported, with a 64/72-bit four-way-interleaved pathway to main memory, which is also located on the module. Therefore, data transfers between MADPs and DIMMs is in four-way interleave fashion. Each of the four DIMMs must be populated in a bank. The 16 slots are divided into four banks of four slots each. They are labeled A through D. Bank A contains DIMM sockets A1, A2, A3, and A4. Banks B, C, and D each contain 4 DIMM sockets and are named in the same fashion. There are silk screens on the module next to each DIMM socket to label its bank number. For the best thermal results, populate the banks from A to D. For example, populate bank A and then bank B. For best performance results, populate adjacent banks. For example, populate bank A and then bank C.

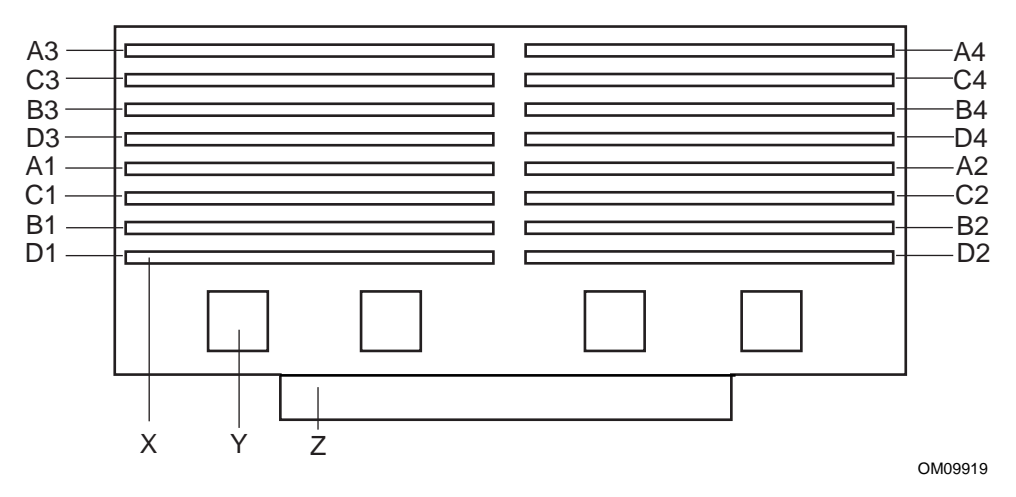

**Figure 2. Memory Module DIMM Installation Sequence**

- X. One of sixteen DIMM sockets
- Y. One of four Memory Address Data Paths (MADP)
- Z. Memory Expansion Card Connector (MECC)

Each slot is identified by another notation. Sockets A1 through A4 are identified as J1 through J4 respectively. Sockets B1 through B4 are identified as J5 through J8. Sockets C1 through C4 are identified as J9 through J12. Sockets D1 through D4 are identified as J13 through J16.

#### ✏ **NOTE**

Based on the chipset, addressable memory can be extended to 16 GB. However, some server systems are not thermally configured to support all 16 GB. Consult the documentation accompanying your server system to determine the maximum memory configuration of your server system.

Some operating systems and application programs use base memory while others use both conventional and extended memory. Examples are

- Base memory: Microsoft MS-DOS<sup>†</sup>, IBM  $OS/2^{\dagger}$ , Microsoft Windows NT<sup>†</sup>, and various UNIX†
- Conventional and extended memory: IBM OS/2, Microsoft Windows NT, and various UNIX

MS-DOS does not use extended memory; however, some MS-DOS utility programs like RAM disks, disk caches, print spoolers, and windowing environments use extended memory for better performance.

The BIOS automatically detects, sizes, and initializes the memory array, depending on the type, size, and speed of the installed DIMMs, and reports memory size and allocation to the system via configuration registers.

#### ✏ **NOTE**

**DIMM sizes and compatibility:** Use DIMMs that have been tested for compatibility with the baseboard. For a list of approved DIMMs, see the *SKA4 Memory Qualification List*. The document can be found on

http://support.intel.com/support/motherboards/server/SKA4/compat.htm.

### **Peripherals**

### **Super I/O Chip (SIO)**

The National† PC97317VUL Super I/O Plug and Play Compatible with ACPI Compliant Controller/Extender device supports two serial ports, one parallel port, diskette drive, and PS/2-compatible keyboard and mouse. The system provides the connector interface for each port.

#### **Serial Ports**

Both serial ports can be relocated. Each serial port can be set to one of four different COMx ports, and each can be enabled separately. When disabled, serial port interrupts are available to add-in boards.

#### **Parallel Port**

The SKA4 baseboard provides a 25-pin Parallel Port connector. The SIO provides an IEEE 1284-compliant 25-pin bi-directional parallel port. BIOS programming of the SIO registers enable the parallel port, and determine the port address and interrupt. When disabled, the interrupt is available to add-in cards.

### **Add-in Board Slots**

The baseboard has eight slots for PCI add-in boards supported by three PCI bus segments called PCI-A, PCI-B, and PCI-C. There are two on PCI-A, four on PCI-B, and two on PCI-C. PCI-C supports half-length boards (5.6" to 6.3") only; the other slots support full-length boards.

The two slots for the PCI bus segment PCI-C consume a maximum of 375 mA of standby current on a 3.3V AUX power line. The remaining six slots do not have any 3.3V Aux capabilities.

Both PCI segments A and B allow you to add, remove, or replace PCI add-in boards installed in their slots without interrupting normal operation or powering down the system. To use this PCI Hot-Plug (PHP) feature, a server system requires PCI Hot-Plug software and PCI Hot-Plug capable add-in boards. PCI Hot-Plug software usually is a driver loaded for a specific operating system.

Each Hot-Plug PCI slot has two LEDs. The green LED indicates the state of power on each slot. The amber LED indicates an error condition with that slot.

The table below summarizes typical LED states that you may encounter during a system's operation.

| <b>LED State</b>            | <b>Status</b>                                                |
|-----------------------------|--------------------------------------------------------------|
| Green On<br>Amber Off       | The slot is on and functioning normally.                     |
| Green On<br>Amber On        | The slot is on and the card requires attention.              |
| Green Off<br>Amber On       | The slot is off and the card in the slot requires attention. |
| Green blinking<br>Amber Off | Slot power is transition from either ON to OFF or OFF to ON. |
| Off                         | The slot is powered off.                                     |

**Table 3. Slot State Indicators**

PCI features include:

- 33 or 66 MHz bus speed
- 32-bit or 64-bit memory addressing
- 3.3V or 5V signaling environment
- Independent bus structure supports transfers up to 1.2 GB/sec
- $\bullet$  8-, 16-, 32-, or 64-bit data transfers
- Plug and Play ready
- Parity enabled

## **DesotoE2 Hot-Plug PCI Controller**

The DesotoE2 Hot-Plug PCI controller is a 32-bit PCI bus agent that operates at either 33 or 66 MHz. The PCI controller manages PHP functionality for the PCI segment it resides on. There is a DesotoE2 controller on PCI segments A and B. The DesotoE2 PHP controller is:

- ACPI compliant
- Compatible with Compaq's<sup>†</sup> PHP controller design
- Supports either a 3.3 V or 5 V PCI bus

The DesotoE2 is responsible for:

- Managing power application and removal to individual slots
- Properly resetting newly-added PCI boards prior to bringing the board online
- Managing connection and disconnection of the PCI signals between the PCI bus and the addin board
- Managing seamless addition and removal of individual PCI add-in boards without impacting bus functionality

### **IDE Interface**

The Open South Bridge (OSB4) acts as a PCI-based fast IDE controller. The controller supports programmed I/O and bus master transfers. While the OSB4 supports two IDE channels, the SKA4 baseboard uses only the primary IDE channel and provides a single 40 pin IDE connector.

## **USB Interface**

The SKA4 baseboard provides a dual external USB connector for the back panel of a server system. The connector is defined by the *USB Specification, Revision 1.0*. Both ports function identically with the same bandwidth. The SKA4 baseboard also provides a proprietary internal USB header.

## **Network Interface Controller (NIC)**

The SKA4 baseboard supports a 10BASE-T/100BASE-TX network subsystem based on the Intel® 82559 Fast Ethernet Multifunction PCI/CARDBus controller. The Intel 82559 controller is a highly integrated PCI LAN controller in a 196-pin Ball Grid Array (BGA) supporting 10 or 100 Mbps fast Ethernet networks.

Supported network features include:

- Glueless 32-bit PCI Bus Master Interface compatible with the *PCI Local bus Specification*
- 82596-like chained memory structure with improved dynamic transmit chaining for enhanced performance
- Programmable transmit threshold for improved bus utilization
- Early receive interrupt for concurrent processing of receive data
- On-chip counters for network management
- Auto-detect and auto-switching for 10 or 100 Mbps network speeds
- Support for both 10 and 100 Mbps networks
- Integrated physical interface to TX magnetics
- The magnetics component terminates the 100BASE-TX connector interface and a flash device stores the network ID

### **Video**

The SKA4 baseboard provides an ATI Rage IIc VGA Graphics Accelerator, along with video Synchronous Graphics RAM (SGRAM) and support circuitry for an embedded Super VGA (SVGA) video subsystem. The ATI Rage IIc chip contains an SVGA video controller, clock generator, BitBLT engine, and a RAM digital-to-analog Converter (RAMDAC) in a 208-pin PQFP. One 256K x 32 SGRAM chip provides 2 MB of 10-ns video memory. The baseboard does not support adding video memory to the system. The SVGA subsystem supports a variety of modes, up to  $1600 \times 1200$  resolution, or up to 16.7 M colors.

The SVGA subsystem also supports analog VGA monitors, single- and multi-frequency, interlaced and non-interlaced, up to 100 Hz vertical retrace frequency. The SKA4 baseboard provides a standard 15-pin VGA connector and video blanking logic for server management console redirection support.

Depending on the environment, the controller displays up to 16.7 M colors in some video resolutions.

## **SCSI Controller**

The baseboard includes two SCSI controllers. A dual function SCSI controller (Adaptec AIC-7899) is on the PCI-B bus, and a PCI wide SCSI controller (Adaptec AIC-7880) is on the PCI-C bus.

The Adaptec AIC-7899 SCSI controller contains two independent SCSI controllers that share a single PCI bus master interface as a multifunction device, packaged in a 352-pin ball grid array (BGA). Internally, each controller is identical, capable of operations using either 16-bit SE or Low Voltage Differential (LVD) SCSI providing 40 MBps (Ultra-wide SE), 80 MBps (Ultra 2), or 160 MBps (Ultra 160/m).

In the SKA4 implementation, both controller A and controller B attach to a 68-pin 16-bit differential SCSI connector LVD interface.Each controller has its own set of PCI configuration registers and SCSI I/O registers. As a PCI bus master, the AIC-7899 controller supports burst data transfers on PCI up to the maximum rate of 266 MBps using on-chip buffers.

The AIC-7880 controller contains a single SCSI controller with full-featured PCI bus master interface in a 160-pin Plastic Quad Flat Pack (PQFP). The controller supports either 8- or 16-bit Fast SCSI providing 10 MBps or 20 MBps (Fast-10) throughput, or Fast-20 SCSI that can burst data at 20 MBps or 40 MBps.As a PCI 2.1 bus master, the AIC-7880 controller supports burst data transfers on PCI up to the maximum rate of 133 MBps using the on-chip 256-byte FIFO.

The SKA4 AIC-7880 implementation offers 8-bit or 16-bit SCSI connectors and operation at data transfer rates of 10, 20, or 40 MBps. The AIC-7880 controller also offers active negation outputs, controls for external differential transceivers, a disk activity output, and a SCSI terminator powerdown control. Active negation outputs reduce the chance of data errors by actively driving both polarities of the SCSI bus, avoiding indeterminate voltage levels and common-mode noise on long cable runs.The SCSI output drivers can directly drive a 48-mA single-ended SCSI bus with no additional drivers. The SCSI segment can support up to 15 devices.

The AIC-7880 controller can be used as an 8-bit controller via the narrow, 50-pin connector and as a 16-bit controller via the wide, 68-pin connector. As a result, the AIC-7880 controller is not always at one end of the SCSI bus, and termination is controlled through some simple circuitry. The circuitry senses whether there is a device attached through the narrow 50-pin connector or the wide 68-pin connector. When there are devices off both connectors, the termination is on for the upper 8 bits of data and the parity bit associated with these data lines. All other signals are not terminated on board and are terminated by the devices attached through the connector.When there is a device on only one connector (either wide or narrow), all on-board termination is on.

## **IDE Controller**

IDE is a 16-bit interface for intelligent disk drives with AT† disk controller electronics onboard. The Open South Bridge (OSB4) acts as a PCI-based fast IDE controller. The device controls:

- PIO and IDE DMA/bus master operations
- Mode 4 timings
- Transfer rates up to 33 MB/sec
- Ultra DMA 33 capacity
- Buffering for PCI/IDE burst transfers
- Master/slave IDE mode
- Up to two drives for one IDE channel

#### ✏ **NOTE**

**18-inch maximum length of IDE cable:** An IDE signal cable can be connected up to the IDE connector on the baseboard. However, the maximum length of the cable is 18 inches. The cable supports up to two devices, one at the end of the cable and the other six inches from the end.

## **Keyboard and Mouse**

The PS/2-compatible keyboard and mouse connectors are mounted in a single-stacked housing with the mouse connector over the keyboard. External to the system, they appear as two connectors.

The user can plug in the keyboard and mouse to either connector before powering up the system. BIOS detects these and configures the keyboard controller accordingly.

The keyboard controller is functionally compatible with the Intel® 8042A microcontroller. The system can be locked automatically if no keyboard or mouse activity occurs for a predefined length of time, if specified through the SSU. Once the inactivity (lockout) timer has expired, the keyboard and mouse do not respond until the previously stored password is entered.

## **Server Management**

Server management features are implemented using one microcontroller called the Baseboard Management Controller (BMC).

### **Baseboard Management Controller (BMC)**

The BMC and associated circuitry are powered from 5V\_Standby, which remains active when system power is switched off. The BMC is IPMI 1.0 compliant.

The primary function of the BMC is to autonomously monitor system platform management events and log their occurrence in the nonvolatile System Event Log (SEL). The BMC is compliant to the *Intelligent Platform Management Interface Specification, Version 1.0*. These events include overtemperature and overvoltage conditions, fan failure, or chassis intrusion. While monitoring, the BMC maintains the nonvolatile Sensor Data Record Repository (SDRR), from which run-time information can be retrieved. The BMC provides an interface to SDRR information, so software running on the server can poll and retrieve the current status of the platform. A shared register interface is defined for this purpose.

Field service personnel can retrieve SEL contents after system failure for analysis by using system management tools like Intel® LANDesk® Server Manager, Intel Server Control (ISC), or Direct Platform control (DPC). Because 5V\_Standby provides power the BMC, SEL (and SDRR) information is also available via the interperipheral management bus (IPMB). During monitoring, the BMC performs the following functions:

- Baseboard temperature and voltage monitoring
- Processor presence monitoring and FRB control
- Baseboard fan failure detection and indicator control
- SEL interface management
- Sensor Data Record Repository (SDRR) interface management
- SDR/SEL timestamp clock
- Baseboard Field Replaceable Unit (FRU) information interface
- System management watchdog timer
- SMI/NMI Status Monitor
- Front panel NMI handling
- Event receiver
- IPMB Management Controller Initialization Agent
- Secure mode control, front panel lock/unlock initiation, and video blank and diskette write protect monitoring and control
- ACPI Support
- Direct Platform Control (DPC) support
- Platform Event Paging (PEP) / Platform Event Filtering (PEF)
- Power distribution board monitoring
- Speaker beep capability. When the system is powered up, this capability is used to indicate conditions such as "empty processor slot"
- Pentium III Xeon processor SEEPROM interface for Processor Information ROM (PIROM) and Scratch EEPROM access
- Processor temperature monitoring
- Hot-Plug PCI slot status reporting
- Processor bus speed setting
- Chassis fan failure light control
- Chassis power fault light control
- Chassis power light control

## **System Security**

To help prevent unauthorized entry or use of the system, the system includes a three-position key lock/switch to permit selected access to drive bays (position is communicated to BMC). The system also includes server management software that monitors the chassis intrusion switch.

### **Software Locks via the SSU or BIOS Setup**

The SSU provides a number of security features to prevent unauthorized or accidental access to the system. Once the security measures are enabled, access to the system is allowed only after the user enters the correct password(s). For example, the SSU allows:

- Enable the keyboard lockout timer so the server requires a password to reactivate the keyboard and mouse after a specified time-out period of 1 to 120 minutes
- Set and enable administrator and user passwords
- Set secure mode to prevent keyboard or mouse input and to prevent use of the front panel reset and power switches
- Activate a hot key combination to enter secure mode quickly
- Disable writing to the diskette drive when secure mode is set

#### **Using Passwords**

If a user password is set and enabled, but an administrator password is not set, a user password must be entered to boot the system and run the SSU.

If both a user and administrator password is set:

- Enter either one to boot the server and enable the keyboard and mouse
- Enter the administrator password to access the SSU or BIOS Setup to change the system configuration

#### **Secure Mode**

Configure and enable the secure boot mode by using the SSU. When secure mode is in effect,

- The system can boot and the operating system runs, but the user password must be entered for a user to use the keyboard or mouse
- The system cannot be turned off or reset from the front panel switches

Secure mode has no effect on functions enabled via the Server Manager Module or power control via the real-time clock (RTC).

Taking the system out of secure mode does not change the state of system power. That is, if you press and release the power switch while secure mode is in effect, the system will not power off when secure mode is later removed. However, if the front panel power switch remains depressed when secure mode is removed, the system will power off.

#### **Summary of Software Security Features**

Table 4 lists the software security features and describes what protection each offers. In general, to enable or set the features listed here, the SSU must be run and configured with the Security Menu (described in this manual on page 39.) The table also refers to other SSU menus and to the Setup utility. For greater detail, see Chapter 2, beginning on page 27.

| <b>Feature</b>                                                                                                    | <b>Description</b>                                                                                                    |  |  |
|----------------------------------------------------------------------------------------------------|----------------------------------------------------------------------------------------------------|--|--|
| Secure mode                                                                                                    | How to enter secure mode:                                                                                                    |  |  |
|                                                                                                    | • Setting and enabling passwords automatically places the system in secure<br>mode.                                                                                                    |  |  |
|                                                                                                    | If a hot key combination is set (through the SSU or Setup), the system can be<br>$\bullet$<br>secured simply by pressing the key combination. This means that the user<br>does not have to wait for the inactivity time-out period. |  |  |
|                                                                                                    | When the system is in secure mode:                                                                                                    |  |  |
|                                                                                                    | • The server can boot and run the operating system, but mouse and keyboard<br>input is not accepted until the user password is entered.                                                                                             |  |  |
|                                                                                                    | • At boot time, if a CD is detected in the CD-ROM drive or a diskette in drive A,<br>the system prompts for a password. When the password is entered, the<br>server boots from CD or diskette and disables the secure mode.         |  |  |
|                                                                                                    | If there is no CD in the CD-ROM drive or diskette in drive A, the server boots<br>from drive C and automatically goes into secure mode. All enabled secure<br>mode features go into effect at boot time.                            |  |  |
|                                                                                                    | To leave secure mode, enter the correct password(s).                                                                                                    |  |  |
| Disable writing to diskette                                                                                                    | In secure mode, the server will not boot from or write to a diskette unless a<br>password is entered. To set this feature, use the SSU Security Subsystem<br>Group.                                                                 |  |  |
|                                                                                                    | To write protect access to diskette whether the server is in secure mode or not,<br>use the Setup main menu, Floppy Options, and specify Floppy Access as<br>read only.                                                             |  |  |
| Disable the power and<br>reset buttons                                                                                          | Power and reset buttons are always disabled when the server is in secure mode.                                                                                                    |  |  |
| Set a time out period so                                                                                                    | Specify and enable an inactivity time out period of from 1 to 120 minutes.                                                                                                    |  |  |
| that keyboard and mouse<br>input are not accepted<br>Also, screen can be<br>blanked, and writes to<br>diskette can be inhibited | If no keyboard or mouse action occurs for the specified period, attempted<br>keyboard and mouse input will not be accepted.                                                                                                    |  |  |
|                                                                                                    | The monitor display will go blank, and the diskette drive will be write protected<br>(if these security features are enabled through Setup or the SSU and using<br>onboard video).                                                  |  |  |
|                                                                                                    | To resume activity, enter the user password.                                                                                                    |  |  |

**Table 4. Software Security Features**

continued

| <b>Feature</b>                                                       | <b>Description</b>                                                                                                    |
|----------------------------------------------------------------------|----------------------------------------------------------------------------------------------------|
| Control access to using<br>the SSU: set                              | To control access to setting or changing the system configuration, set an<br>administrative password and enable it through Setup or the SSU.                                                                                                    |
| administrative password                                              | If both the administrative and user passwords are enabled, either can be used to<br>boot the server or enable the keyboard and/or mouse, but only the<br>administrative password will allow Setup and the SSU to be changed.                                                                                                    |
|                                                                      | To disable a password, change it to a blank entry or press CTRL-D in the<br>Change Password menu of the Administrative Password Option menu found in<br>the Security Subsystem Group.                                                                                                    |
|                                                                      | If you cannot access Setup or the SSU to clear the password, change the Clear<br>Password jumper. See "CMOS Clear Jumper" on page 109.                                                                                                    |
| Control access to the<br>system other than SSU:<br>set user password | To control access to using the system, set a user password and enable it<br>through Setup or the SSU.                                                                                                    |
|                                                                      | To disable a password, change it to a blank entry or press CTRL-D in the<br>Change Password menu of the User Password Option menu found in the<br>Security Subsystem Group.                                                                                                    |
|                                                                      | If you cannot access Setup or the SSU to clear the password, change the Clear<br>Password jumper. See "CMOS Clear Jumper" on page 109.                                                                                                    |
| Boot without keyboard                                                | The system can boot with or without a keyboard. During POST, before the<br>system completes the boot sequence, the BIOS automatically detects and tests<br>the keyboard if it is present and displays a message. There is no entry in the<br>SSU to enable or disable a keyboard.                                                                                                    |
| Specify the boot<br>sequence                                         | The sequence specified on the menu in the SSU MultiBoot Group will determine<br>the boot order. If secure mode is enabled (a user password is set), then the<br>user is prompted for a password before the server fully boots. If secure mode is<br>enabled and the "Secure Boot Mode" option is also enabled, the server fully<br>boots but requires a password before accepting any keyboard or mouse input. |

**Table 4. Software Security Features** (continued)

This chapter describes the Power-On Self Test (POST) and system configuration utilities. The table below briefly describes the utilities.

| <b>Utility</b>                                  | Description and brief procedure                                                                                                    | Page |
|-------------------------------------------------|----------------------------------------------------------------------------------------------------|------|
| <b>BIOS Setup</b>                               | If the system does not have a diskette drive, or the drive is<br>disabled or misconfigured, use Setup to enable it.                                                                                                    | 29   |
|                                                 | Or, you can move the CMOS jumper on the system board from the<br>default setting (Protect CMOS memory) to the Clear setting; this<br>will allow most system configurations to boot. For the procedure to<br>do this, see "CMOS Clear Jumper" on page 109. |      |
| <b>Changing Boot Device</b><br>Priority         | Use this option to change the boot device priority temporarily or<br>permanently.                                                                                                    | 44   |
| <b>SCSISelect Utility</b>                       | Use to configure the SCSI controllers in the system.                                                                                                    | 45   |
| <b>Adaptec SCSI Utility</b>                     | Use to configure or view the settings of the SCSI host adapters<br>and onboard SCSI devices in the system.                                                                                                    | 46   |
| Server Setup Utility (SSU)                      | Use for extended system configuration of onboard resources and<br>add-in boards, viewing the system event log (SEL), setting boot<br>device priority, or setting system security options.                                                                 | 47   |
|                                                 | The SSU can be run from either the configuration software CD or<br>from a set of bootable diskettes. You can create the diskettes from<br>the CD.                                                                                                    |      |
|                                                 | Information entered via the SSU overrides information entered via<br>Setup.                                                                                                    |      |
| <b>Direct Platform Control</b><br>(DPC) Console | Use to access and monitor the server remotely.                                                                                                    | 49   |
| <b>FRUSDR Load Utility</b>                      | Use to update the Field Replacement Unit (FRU), Sensor Data<br>Record (SDR), and Desktop Management Interface (DMI) flash<br>components.                                                                                                    | 51   |
| <b>BIOS Update Utility</b>                      | Use to update the BIOS or recover from a corrupted BIOS update.                                                                                                    | 53   |
| <b>Firmware Update Utility</b>                  | Use to update BMC flash ROM.<br>56                                                                                                    |      |

**Table 5. Configuration Utilities**

## **Hot Keys**

Use the keyboard's numeric pad to enter numbers and symbols.

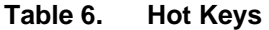

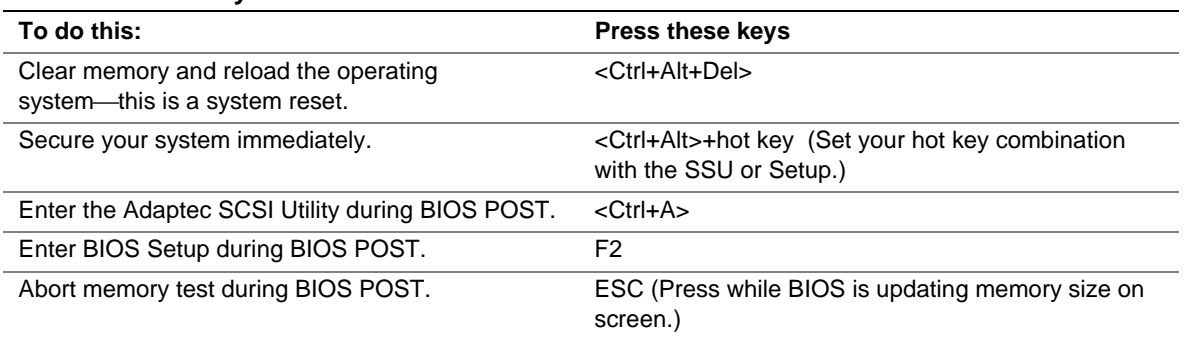

## **Power-On Self Test (POST)**

Each time you turn on the system, the BIOS begins execution of the Power-On Self Test (POST). POST discovers, configures, and tests the processors, memory, keyboard, and most installed peripheral devices. The length of time needed to test memory depends on the amount of memory installed. POST is stored in flash memory.

- 1. Turn on your video monitor and system. After a few seconds, POST begins to run and a splash screen is displayed.
- 2. While the splash screen is displayed, you can either
	- press <F2> to enter the BIOS Setup (see "Using BIOS Setup" on page 29)

OR

- press <Esc> to change the boot device priority for this boot only (see "Changing the Boot" Device Priority Temporarily" on page 44).
- 3. After pressing <F2> or <Esc> during POST, you can press <Ctrl+A> to run the SCSI*Select* Utility. For more information, see "Running the SCSI*Select* Utility" on page 45.
- 4. If you do not press <F2> or <Esc> and do NOT have a device with an operating system loaded, the boot process continues and the system beeps once. The following message is displayed:

Operating System not found

- 5. At this time, pressing any key causes the system to attempt a reboot. The system searches all removable devices in the order defined by the boot priority.
- 6. If you want to boot from a hard drive loaded with an operating system, make sure that the hard drive is installed and push the Reset button on the front panel.

## **Using BIOS Setup**

This section describes the BIOS Setup options. Use Setup to change the system configuration defaults. You can run Setup with or without an operating system being present. Setup stores most of the configuration values in battery-backed CMOS; the rest of the values are stored in flash memory. The values take effect when the system is booted. POST uses these values to configure the hardware; if the values and the actual hardware do not agree, POST generates an error message. You must run Setup to specify the correct configuration.

**Run Setup:** Run Setup to modify any standard PC-AT<sup>†</sup> baseboard feature such as:

- Select diskette drive
- Select parallel port
- Select serial port
- Set time/date (to be stored in RTC)
- Configure hard drive $(s)$
- Specify boot device sequence
- Enable SCSI BIOS

**Run SSU, not Setup:** Run the SSU instead of Setup to do the following:

- Enter or change information about a board
- Alter system resources (e.g., interrupts, memory addresses, I/O assignments) to user-selected choices instead of choices selected by the BIOS resource manager

### **Record Setup Settings**

If the default values ever need to be restored (after a CMOS clear, for example), Setup must be run again. Referring to the worksheets could make the task easier.

### **If Setup is Not Accessible**

If the diskette drive is misconfigured and you cannot use Setup to correct the problem, you might need to clear CMOS memory. You must open the system, change a jumper setting, use Setup to check and set diskette drive options, and change the jumper back. For a step-by-step procedure, see "CMOS Clear Jumper" on page 109.

### **Starting Setup**

Setup can be entered under several conditions:

- When you turn on the system, after POST completes the memory test.
- When you reboot the system by pressing <Ctrl+Alt+Del> while at the DOS operating system prompt.
- When you have moved the CMOS jumper on the baseboard to the "Clear CMOS" position (enabled); for a step-by-step procedure, see "CMOS Clear Jumper" on page 109.

In the three conditions listed above, the following prompt is displayed:

Press <F2> to enter SETUP

In a fourth condition, when CMOS/NVRAM has been corrupted, these other prompts are displayed, but not the <F2> prompt:

Warning: cmos checksum invalid

Warning: cmos time and date not set

In this condition, the BIOS loads default values for CMOS and attempts to boot.

### **Setup Menus**

Setup has six major menus and several submenus:

- 1. Main Menu
	- Primary IDE Master and Slave Adapters
	- Processor Settings Information
- 2. Advanced Menu
	- PCI Configuration
		- Embedded Video Controller
		- Embedded Legacy SCSI
		- Embedded Dual Ultra 160 SCSI
		- Embedded NIC
		- PCI Devices, Slots 1 8
		- Hot-Plug PCI Control
	- Integrated Peripheral Configuration
	- Advanced Chipset Control
- 3. Security Menu
	- Passwords
	- Lockout features
- 4. Server Menu
	- System Management
	- Console Redirection
	- EMP Configuration
	- PEP Management
- 5. Boot Menu
	- Boot Device Priority
	- Hard Drive
	- Removable Devices Selections
- 6. Exit Menu

#### **Navigation**

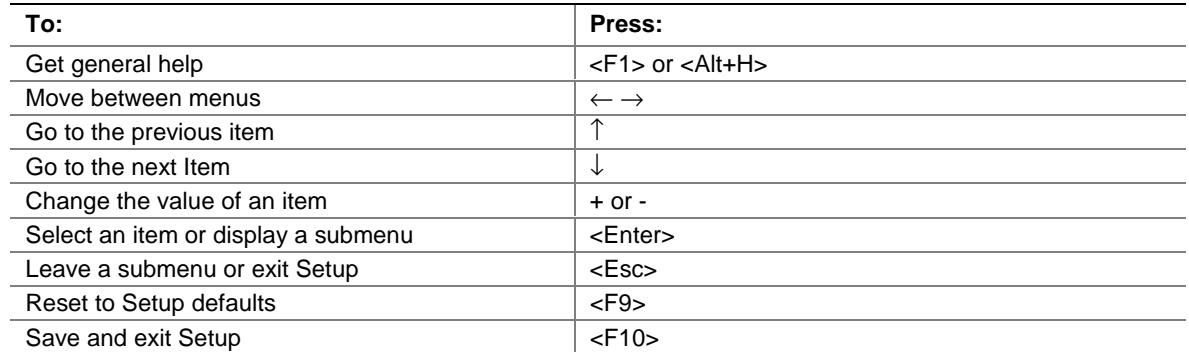

#### **Display**

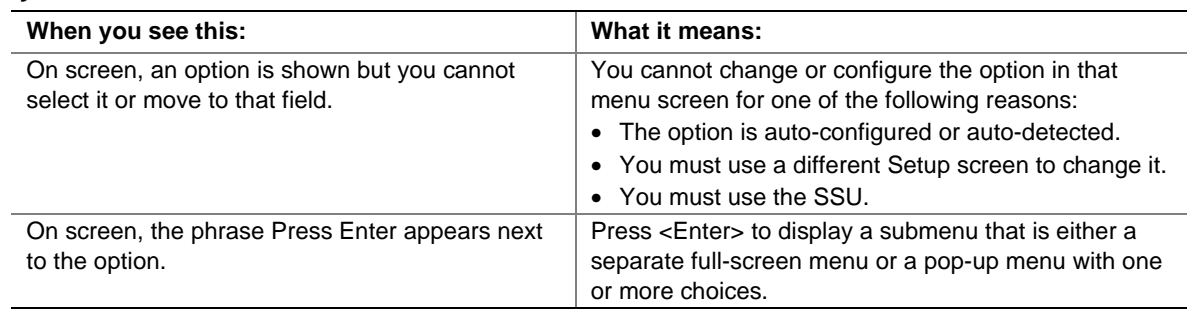

The rest of this section lists the features that display onscreen after you press <F2> to enter Setup. Not all of the option choices are described, because (1) a few are not user-selectable but are displayed for your information, and (2) many of the choices are relatively self-explanatory.

### **Main Menu**

Table 7 lists the selections you can make on the Main Menu itself. Use the submenus for other selections. Default values are in **bold**.

| Feature                   | <b>Choices</b>                                                             | <b>Description</b>                                                                                      |
|---------------------------|----------------------------------------------------------------------------|----------------------------------------------------------------------------------------------------|
| <b>System Time</b>        | HH:MM:SS                                                                   | Sets the system time.                                                                                   |
| <b>System Date</b>        | MM/DD/YYYY                                                                 | Sets the system date.                                                                                   |
| Legacy Diskette A:        | Disabled<br>1.44/1.25 MB $3\frac{1}{2}$ "<br>2.88 MB 31/2"                 | Selects the diskette type.                                                                              |
| Legacy Diskette B:        | <b>Disabled</b><br>$1.44/1.25$ MB $3\frac{1}{2}$ "<br>2.88 MB 31/2"        | Selects the diskette type.                                                                              |
| <b>Primary IDE Master</b> | N/A                                                                        | Enters submenu.                                                                                         |
| Primary IDE Slave         | N/A                                                                        | Enters submenu.                                                                                         |
| <b>Processor Settings</b> | N/A                                                                        | Enters submenu.                                                                                         |
| Language                  | English (US)<br>French<br>Spanish<br>German<br>Italian<br>Japanese (Kanji) | Selects which language BIOS displays.<br><b>NOTE</b><br>Serial redirection does<br>not work with Kanji. |

**Table 7. Main Menu**

### **Primary IDE Master and Slave Submenu**

In the following table, the features other than "Type" appear only for Type Auto if a drive is detected.

| <b>Feature</b>            | <b>Choices</b>                                                                      | <b>Description</b>                                                                                                    |
|---------------------------|-------------------------------------------------------------------------------------|----------------------------------------------------------------------------------------------------|
| Type                      | User<br>Auto<br>CD-ROM<br><b>ATAPI Removable</b>                                    | User allows the manual entry of all fields described below.<br>Auto allows the system to attempt auto-detection of the drive<br>type.<br>CD-ROM allows the manual entry of fields described below. |
| Multi-Sector<br>Transfers | <b>Disabled</b><br>2, 4, 8, or 16 sectors                                           | Determines the number of sectors per block for multisector<br>transfers.<br>For Type Auto, this field is informational only.                                                                       |
| LBA Mode<br>Control       | <b>Disabled</b><br>Enabled                                                          | For Type Auto, this field is informational only.                                                                                                    |
| 32 Bit I/O                | <b>Disabled</b><br>Enabled                                                          | Enabling allows 32-bit IDE data transfers.<br>For Type Auto, this field is informational only.                                                                                                    |
| <b>Transfer Mode</b>      | <b>Standard</b><br>Fast PIO 1<br>Fast PIO 2<br>Fast PIO 3/DMA 1<br>Fast PIO 4/DMA 2 | Selects the method for moving data to and from the drive.<br>For Type Auto, this field is informational only.                                                                                      |
| Ultra DMA Mode            | <b>Disabled</b><br>Enabled                                                          | For use with Ultra DMA drives. Ultra DMA is disabled by<br>default to work around a chipset erratum.<br>For Type Auto, this field is informational only.                                           |

**Table 8. Primary IDE Master and Slave Submenu**

#### **Processor Settings Submenu**

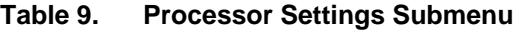

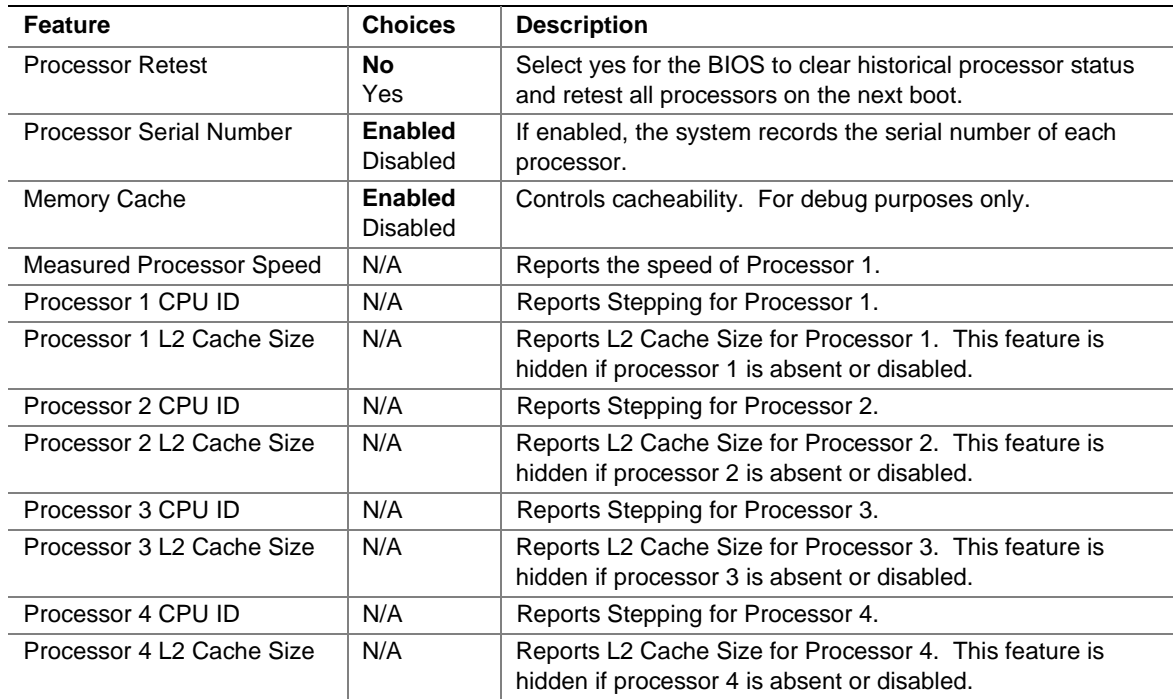

### **Advanced Menu**

You can make the following selections on the Advanced Menu itself. Use the submenus for the three other selections that appear on the Advanced Menu.

| <b>Feature</b>                         | <b>Choices</b>             | <b>Description</b>                                                                                                    |
|----------------------------------------|----------------------------|----------------------------------------------------------------------------------------------------|
| <b>PCI Configuration</b>               | N/A                        | Enters submenu.                                                                                                    |
| Integrated Peripheral<br>Configuration | N/A                        | Enters submenu.                                                                                                    |
| <b>Advanced Chipset Control</b>        | N/A                        | Enters submenu.                                                                                                    |
| <b>Reset Configuration Data</b>        | <b>No</b><br>Yes           | Select Yes to clear the system configuration data during<br>next boot. System automatically resets to No in next boot.                   |
| Enable Sleep Button                    | <b>Yes</b><br>No.          | If Yes, the ACPI sleep button is activated.                                                                                              |
| System Wakeup Feature                  | Enabled<br><b>Disabled</b> | If enabled, the system will be powered up upon receiving a<br>LAN wakeup event, ring on COM1/COM2, or PME interrupt<br>from a PCI board. |
| Delay on Option ROMs                   | Enabled<br><b>Disabled</b> | Enables a short delay after an Option ROM scan.                                                                                          |

**Table 10. Advanced Menu**

#### **PCI Configuration Submenu**

The PCI Configuration submenu contains selections that access other submenus.

#### **Embedded Video Controller Submenu**

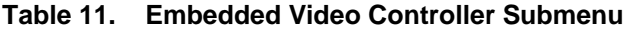

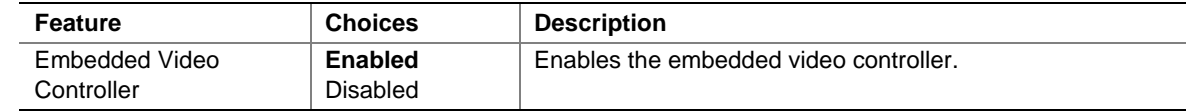

#### **Embedded Legacy SCSI Submenu**

**Table 12. Embedded Legacy SCSI Submenu**

| <b>Feature</b>          | <b>Choices</b>                                                               | <b>Description</b>                                                                                                    |
|-------------------------|------------------------------------------------------------------------------|----------------------------------------------------------------------------------------------------|
| Embedded Legacy<br>SCSI | <b>Enabled</b><br><b>Disabled</b>                                            | Enables or disables embedded legacy SCSI controller<br>hardware.                                                                                                    |
| Option ROM Scan         | <b>Enabled</b><br><b>Disabled</b>                                            | Initializes the device expansion ROM on the device.                                                                                                    |
| Latency Timer           | Default<br>020h<br>040h<br>060h<br>080h<br>0A0h<br>0C <sub>0</sub> h<br>0E0h | Minimum guaranteed time, in units of PCI bus clocks, that a<br>device can be master on a PCI bus. Typically, option ROM<br>code overwrites the value set by the BIOS. |

#### **Embedded Dual Ultra 160 SCSI Submenu**

| <b>Feature</b>          | <b>Choices</b>                                                               | <b>Description</b>                                                                                                    |
|-------------------------|------------------------------------------------------------------------------|----------------------------------------------------------------------------------------------------|
| Embedded Legacy<br>SCSI | <b>Enabled</b><br>Disabled                                                   | Enables or disables embedded legacy SCSI controller<br>hardware.                                                                                                    |
| Option ROM Scan         | <b>Enabled</b><br><b>Disabled</b>                                            | Initializes the device expansion ROM on the device.                                                                                                    |
| <b>Latency Timer</b>    | Default<br>020h<br>040h<br>060h<br>080h<br>0A0h<br>0C <sub>0</sub> h<br>0E0h | Minimum guaranteed time, in units of PCI bus clocks, that a<br>device can be master on a PCI bus. Typically, option ROM<br>code overwrites the value set by the BIOS. |

**Table 13. Embedded Dual Ultra 160 SCSI Submenu**

#### **Embedded NIC Submenu**

#### **Table 14. Embedded NIC Submenu**

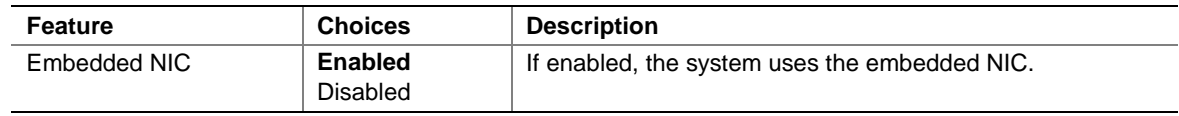

#### **PCI Device, Slot 1**

| <b>Feature</b>       | <b>Choices</b>                                                               | <b>Description</b>                                                                                                    |
|----------------------|------------------------------------------------------------------------------|----------------------------------------------------------------------------------------------------|
| Option ROM Scan      | Enabled<br>Disabled                                                          | Initializes device expansion ROM.                                                                                                    |
| Enable Master        | <b>Enabled</b><br>Disabled                                                   | Enables the selected device as a PCI bus master.                                                                                                    |
| <b>Latency Timer</b> | Default<br>020h<br>040h<br>060h<br>080h<br>0A0h<br>0C <sub>0</sub> h<br>0E0h | Minimum guaranteed time, in units of PCI bus clocks, that a<br>device can be master on a PCI bus. Typically, option ROM<br>code overwrites the value set by the BIOS. |

**Table 15. PCI Device, Slot 1 Submenu**

#### **PCI Device, Slot 2**

| <b>Feature</b>       | <b>Choices</b>                                                               | <b>Description</b>                                                                                                    |
|----------------------|------------------------------------------------------------------------------|----------------------------------------------------------------------------------------------------|
| Option ROM Scan      | Enabled<br><b>Disabled</b>                                                   | Initializes device expansion ROM.                                                                                                    |
| Enable Master        | <b>Enabled</b><br><b>Disabled</b>                                            | Enables the selected device as a PCI bus master.                                                                                                    |
| <b>Latency Timer</b> | Default<br>020h<br>040h<br>060h<br>080h<br>0A0h<br>0C <sub>0</sub> h<br>0E0h | Minimum guaranteed time, in units of PCI bus clocks, that a<br>device can be master on a PCI bus. Typically, option ROM<br>code overwrites the value set by the BIOS. |

**Table 16. PCI Device, Slot 2 Submenu**

#### **PCI Device, Slot 3**

| <b>Feature</b>       | <b>Choices</b>                                                  | <b>Description</b>                                                                                                    |
|----------------------|-----------------------------------------------------------------|----------------------------------------------------------------------------------------------------|
| Option ROM Scan      | <b>Enabled</b><br><b>Disabled</b>                               | Initializes device expansion ROM.                                                                                                    |
| Enable Master        | <b>Enabled</b><br><b>Disabled</b>                               | Enables the selected device as a PCI bus master.                                                                                                    |
| <b>Latency Timer</b> | Default<br>020h<br>040h<br>060h<br>080h<br>0A0h<br>0C0h<br>0E0h | Minimum quaranteed time, in units of PCI bus clocks, that a<br>device can be master on a PCI bus. Typically, option ROM<br>code overwrites the value set by the BIOS. |

**Table 17. PCI Device, Slot 3 Submenu**

#### **PCI Device, Slot 4**

**Table 18. PCI Device, Slot 4 Submenu**

| <b>Feature</b>       | <b>Choices</b>                                                               | <b>Description</b>                                                                                                    |
|----------------------|------------------------------------------------------------------------------|----------------------------------------------------------------------------------------------------|
| Option ROM Scan      | <b>Enabled</b><br><b>Disabled</b>                                            | Initializes device expansion ROM.                                                                                                    |
| Enable Master        | <b>Enabled</b><br><b>Disabled</b>                                            | Enables the selected device as a PCI bus master.                                                                                                    |
| <b>Latency Timer</b> | Default<br>020h<br>040h<br>060h<br>080h<br>0A0h<br>0C <sub>0</sub> h<br>0E0h | Minimum quaranteed time, in units of PCI bus clocks, that a<br>device can be master on a PCI bus. Typically, option ROM<br>code overwrites the value set by the BIOS. |

#### **PCI Device, Slot 5**

| <b>Feature</b>  | <b>Choices</b>                                                               | <b>Description</b>                                                                                                    |
|-----------------|------------------------------------------------------------------------------|----------------------------------------------------------------------------------------------------|
| Option ROM Scan | Enabled<br><b>Disabled</b>                                                   | Initializes device expansion ROM.                                                                                                    |
| Enable Master   | <b>Enabled</b><br><b>Disabled</b>                                            | Enables the selected device as a PCI bus master.                                                                                                    |
| Latency Timer   | Default<br>020h<br>040h<br>060h<br>080h<br>0A0h<br>0C <sub>0</sub> h<br>0E0h | Minimum guaranteed time, in units of PCI bus clocks, that a<br>device can be master on a PCI bus. Typically, option ROM<br>code overwrites the value set by the BIOS. |

**Table 19. PCI Device, Slot 5 Submenu**

#### **PCI Device, Slot 6**

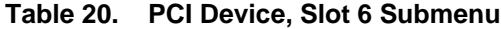

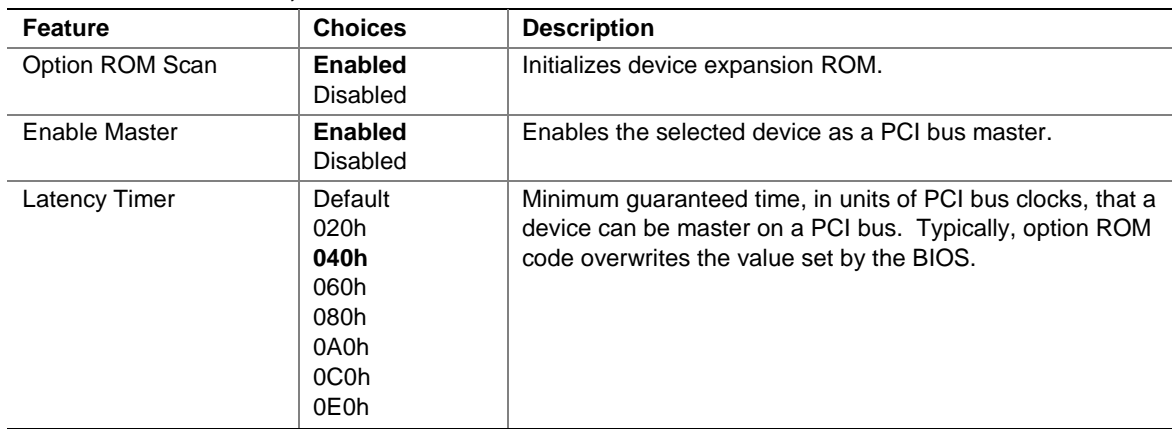

#### **PCI Device, Slot 7**

**Table 21. PCI Device, Slot 7 Submenu**

| <b>Feature</b>       | <b>Choices</b>                                                               | <b>Description</b>                                                                                                    |
|----------------------|------------------------------------------------------------------------------|----------------------------------------------------------------------------------------------------|
| Option ROM Scan      | <b>Enabled</b><br><b>Disabled</b>                                            | Initializes device expansion ROM.                                                                                                    |
| Enable Master        | <b>Enabled</b><br><b>Disabled</b>                                            | Enables the selected device as a PCI bus master.                                                                                                    |
| <b>Latency Timer</b> | Default<br>020h<br>040h<br>060h<br>080h<br>0A0h<br>0C <sub>0</sub> h<br>0E0h | Minimum guaranteed time, in units of PCI bus clocks, that a<br>device can be master on a PCI bus. Typically, option ROM<br>code overwrites the value set by the BIOS. |
### **PCI Device, Slot 8**

| <b>Feature</b>       | <b>Choices</b>                                                               | <b>Description</b>                                                                                                    |
|----------------------|------------------------------------------------------------------------------|----------------------------------------------------------------------------------------------------|
| Option ROM Scan      | Enabled<br>Disabled                                                          | Initializes device expansion ROM.                                                                                                    |
| Enable Master        | <b>Enabled</b><br>Disabled                                                   | Enables the selected device as a PCI bus master.                                                                                                    |
| <b>Latency Timer</b> | Default<br>020h<br>040h<br>060h<br>080h<br>0A0h<br>0C <sub>0</sub> h<br>0E0h | Minimum guaranteed time, in units of PCI bus clocks, that a<br>device can be master on a PCI bus. Typically, option ROM<br>code overwrites the value set by the BIOS. |

**Table 22. PCI Device, Slot 8 Submenu**

### **Hot-Plug PCI Control Submenu**

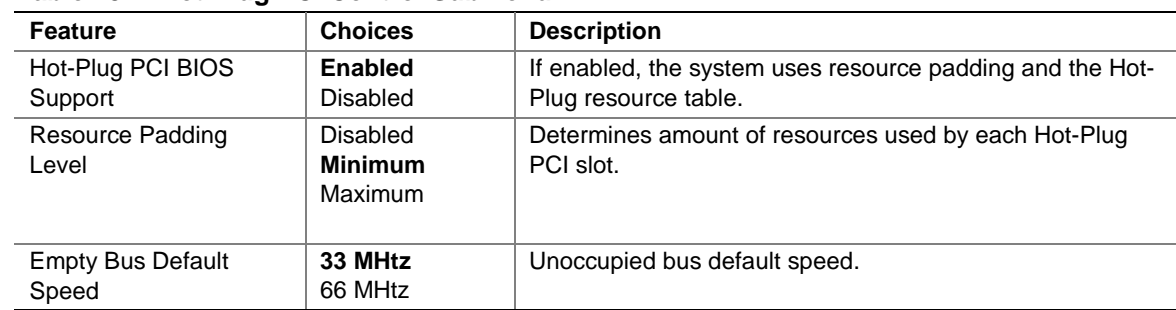

#### **Table 23. Hot-Plug PCI Control Submenu**

### **Integrated Peripheral Configuration Submenu**

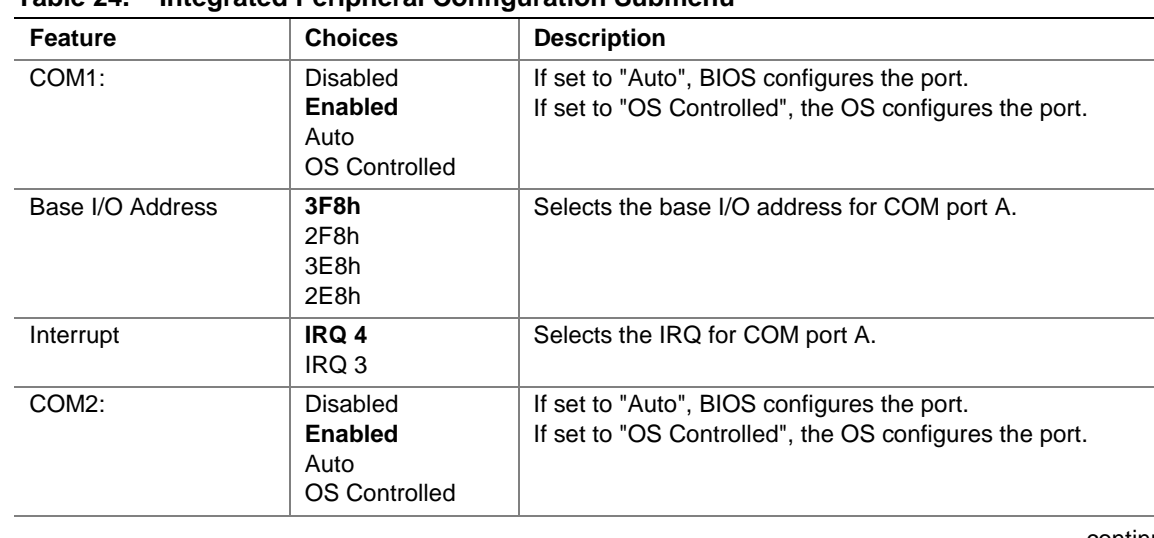

#### **Table 24. Integrated Peripheral Configuration Submenu**

continued

| <b>Feature</b>                | <b>Choices</b>                                                   | <b>Description</b>                                                                                    |
|-------------------------------|------------------------------------------------------------------|----------------------------------------------------------------------------------------------------|
| Base I/O Address              | 3F8h<br>2F8h<br>3E8h<br>2E8h                                     | Selects the base I/O address for COM port B.                                                          |
| Interrupt                     | IRQ 4<br>IRQ 3                                                   | Selects the interrupt for COM port B.                                                                 |
| <b>Parallel Port</b>          | Disabled<br><b>Enabled</b><br>Auto<br><b>OS Controlled</b>       | If set to "Auto", BIOS configures the port.<br>If set to "OS Controlled", the OS configures the port. |
| Mode                          | Output only<br><b>Bi-Directional</b><br><b>EPP</b><br><b>ECP</b> | Selects mode for parallel port.                                                                       |
| Base I/O Address              | 378<br>278                                                       | Selects the base I/O address for parallel port.                                                       |
| Interrupt                     | IRQ 5<br><b>IRQ 7</b>                                            | Selects the interrupt for parallel port.                                                              |
| <b>DMA Channel</b>            | DMA <sub>1</sub><br>DMA <sub>3</sub>                             | Selects the DMA channel for parallel port.                                                            |
| <b>Floppy Disk Controller</b> | <b>Enabled</b><br><b>Disabled</b>                                | If enabled, the system enables the floppy disk<br>controller.                                         |

**Table 24. Integrated Peripheral Configuration Submenu** (continued)

### **Advanced Chipset Control Submenu**

| . .w.w.w.vow onlyout outlit of ononform |                                                  |                                                                                                    |
|-----------------------------------------|--------------------------------------------------|----------------------------------------------------------------------------------------------------|
| <b>Feature</b>                          | <b>Option</b>                                    | <b>Description</b>                                                                                                    |
| Base RAM Step                           | 1 MB<br>1 KB<br>Every location                   | Selects the size of step to use during Base RAM tests.                                                                                                    |
| <b>Extended RAM Step</b>                | 1 MB<br>1 KB<br>Every location<br>No Memory Test | Selects the size of the step to use during Extended<br>RAM tests.                                                                                                    |
| <b>Remap Memory</b>                     | Enable<br><b>Disable</b>                         | Enables or disables remapping some amount of<br>memory lost to PCI devices. This is an advanced<br>feature. Consult the technical product specification<br>before changing this option. |

**Table 25. Advanced Chipset Control Submenu**

## **Security Menu**

You can make the following selections on the Security Menu. Enabling the Supervisor Password field requires a password for entering Setup. The passwords are not case sensitive.

| <b>Feature</b>                     | <b>Choices</b>                                              | <b>Description</b>                                                                                                    |
|------------------------------------|-------------------------------------------------------------|----------------------------------------------------------------------------------------------------|
| User Password is                   | Clear<br>Set                                                | Status only; user cannot modify. Once set, this can be<br>disabled by setting it to a null string or by clearing password<br>jumper on baseboard (see "Password Clear Jumper,"<br>page 110).                                                                            |
| Administrator Password is          | <b>Clear</b><br>Set                                         | Status only; user cannot modify. Once set, this can be<br>disabled by setting it to a null string or by clearing<br>password jumper on baseboard (see "Password Clear<br>Jumper" page 110).                                                                             |
| Set User Password                  | <b>Press Enter</b>                                          | When the <enter> key is pressed, the user is prompted for a<br/>password; press ESC key to abort. Once set, this can be<br/>disabled by setting it to a null string or by clearing password<br/>jumper on baseboard (see "Password Clear Jumper"<br/>page 110).</enter> |
| Set Administrative Password        | Press Enter                                                 | When the <enter> key is pressed, the user is prompted for a<br/>password; press ESC key to abort. Once set, this can be<br/>disabled by setting it to a null string or by clearing password<br/>jumper on baseboard (see "Password Clear Jumper"<br/>page 110).</enter> |
| Password on Boot                   | <b>Disabled</b><br>Enabled                                  | If enabled and the user password is set, the system<br>prompts the user for a password before the system boots.                                                                                                    |
| <b>Fixed Disk Boot Sector</b>      | <b>Normal</b><br><b>Write Protect</b>                       | Write-protects boot sector on hard disk to protect against<br>viruses.                                                                                                    |
| Secure Mode Timer                  | <b>Disabled</b><br>1, 2, 5, 10,<br>or 20 min<br>1 or $2$ hr | Period of keyboard or PS/2 mouse inactivity specified for<br>secure mode to activate. A password is required for<br>secure mode to function. Cannot be enabled unless at<br>least one password is enabled.                                                              |
| Secure Mode Hot Key<br>(Ctrl-Alt-) | $\Box$<br>[A, B, , Z]<br>$[0-9]$                            | Key assigned to invoke the secure mode feature. Cannot<br>be enabled unless at least one password is enabled. Can<br>be disabled by entering a new key followed by a<br>backspace or by entering <delete>.</delete>                                                     |
| Secure Mode Boot                   | <b>Disabled</b><br>Enabled                                  | System boots in secure mode. The user must enter a<br>password to unlock the system. Cannot be enabled unless<br>at least one password is enabled.                                                                                                    |
| Video Blanking                     | <b>Disabled</b><br>Enabled                                  | Blank video when secure mode is activated. The user<br>must enter a password to unlock the system. Cannot be<br>enabled unless at least one password is enabled.                                                                                                    |
| <b>Floppy Write Protect</b>        | <b>Disabled</b><br>Enabled                                  | When secure mode is activated, the diskette drive is write<br>protected. The user must enter a password to re-enable<br>diskette writes. Cannot be enabled unless at least one<br>password is enabled.                                                                  |

**Table 26. Security Menu**

## **Server Menu**

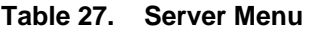

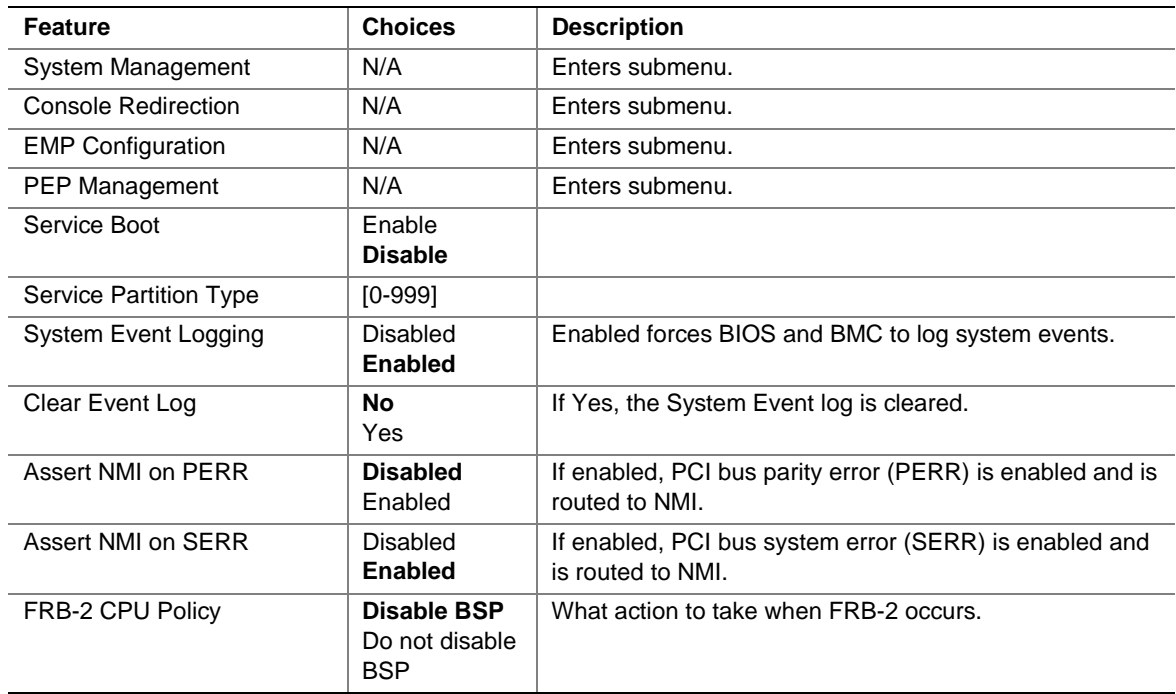

## **System Management Submenu**

| $\bullet$ , $\bullet$ ,<br><b>Feature</b> | <b>Choices</b> | <b>Description</b>     |
|----------------------------------------------------------------------------------------------------|----------------|------------------------|
| <b>Board Part Number</b>                                                                                                    | N/A            | Information field only |
| <b>Board Serial Number</b>                                                                                                    | N/A            | Information field only |
| <b>System Part Number</b>                                                                                                    | N/A            | Information field only |
| <b>System Serial Number</b>                                                                                                    | N/A            | Information field only |
| <b>Chassis Part Number</b>                                                                                                    | N/A            | Information field only |
| <b>Chassis Serial Number</b>                                                                                                    | N/A            | Information field only |
| <b>BMC Revision</b>                                                                                                    | N/A            | Information field only |
| Primary HSBP Revision                                                                                                    | N/A            | Information field only |

**Table 28. System Management Submenu**

### **Console Redirection Submenu**

| <b>Feature</b>           | <b>Choices</b>  | <b>Description</b>                                               |
|--------------------------|-----------------|------------------------------------------------------------------|
| <b>COM Port Address:</b> | <b>Disabled</b> | When enabled, Console Redirection uses the I/O port specified.   |
| Redirection              | 3F <sub>8</sub> | When disabled, Console Redirection is completely disabled.       |
| disabled                 | 2F <sub>8</sub> |                                                                  |
|                          | 3E8             |                                                                  |
| IRQ#                     | 3 or 4          | When Console Redirection is enabled, this displays the IRQ       |
|                          |                 | assigned per the address chosen in the COM Port Address field.   |
| <b>Baud Rate</b>         | 9600            | When Console Redirection is enabled, use the baud rate           |
|                          | 19.2k           | specified.                                                       |
|                          | 38.4k           | When the Direct Platform Control (DPC) shares the COM port as    |
|                          | 115.2k          | console redirection, the baud rate must be set to 19.2k to match |
|                          |                 | DPC baud rate, unless the autobaud feature is used.              |
| <b>Flow Control</b>      | No flow control | None disallows flow control.                                     |
|                          | CTS/RTS         | CTS/RTS is hardware based flow control.                          |
|                          | <b>XON/XOFF</b> | XON/XOFF is software flow control.                               |
|                          | CTS/RTS + CD    | CTS/RTS +CD is hardware based plus carrier-detect flow control.  |
|                          |                 | When DPC is sharing the Comm port as Console Redirection, the    |
|                          |                 | flow control must be set to XON/XOFF or XON/XOFF+CD              |
|                          |                 | depending on whether a modem is used.                            |

**Table 29. Console Redirection Submenu**

## **EMP Configuration Submenu**

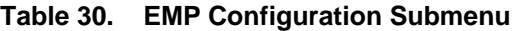

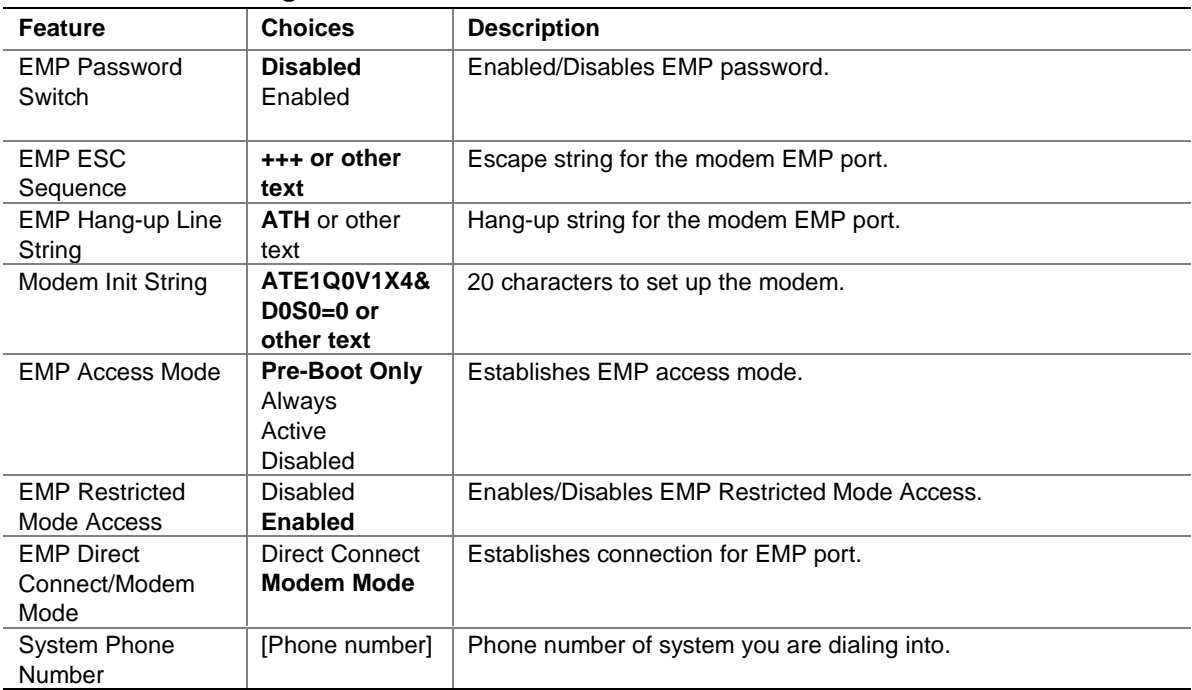

### **PEP Management Submenu**

| Feature                       | <b>Choices</b>           | <b>Description</b>                                                                                           |
|-------------------------------|--------------------------|----------------------------------------------------------------------------------------------------|
| <b>PEP Filter Events</b>      | N/A                      | Enters Submenu with a single feature listed. If the feature is<br>enabled, all triggers for PEP are enabled. |
| PEP Enable                    | Enable<br><b>Disable</b> | Enables PEP.                                                                                                 |
| <b>PEP Blackout</b><br>Period | $[0 - 255]$              | Time in minutes between consecutive pages. Entering 0<br>disables paging.                                    |
| PEP Page String               | [Phone number]           |                                                                                                    |
| Send Test Page                | <enter></enter>          | Press <enter> to send a test page.</enter>                                                                   |

**Table 31. PEP Management Submenu**

### **Boot Menu**

You can make the following selections on the Boot Menu itself.

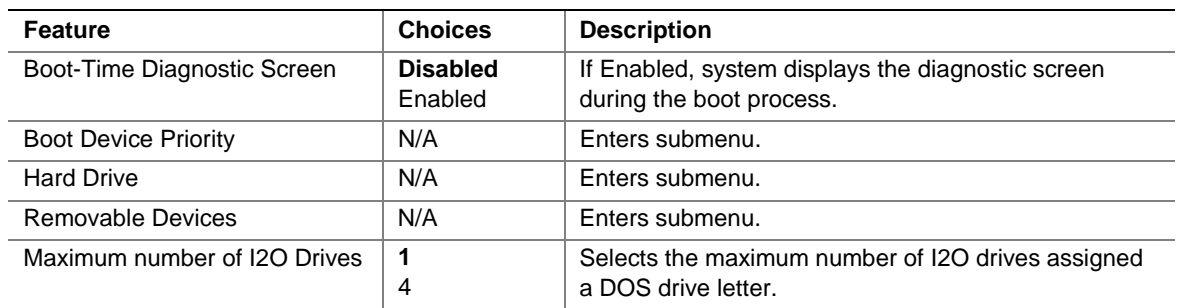

#### **Table 32. Boot Menu**

### **Boot Device Priority Submenu**

Use the up- or down-arrow keys to select a device. Press the  $\langle + \rangle$  or  $\langle - \rangle$  keys to move the device higher or lower in the boot priority list.

| <b>Boot Priority</b> | <b>Device</b>       | <b>Description</b>                              |
|----------------------|---------------------|-------------------------------------------------|
|                      | Removable Devices   | Attempts to boot from a removable media device. |
|                      | <b>Hard Drive</b>   | Attempts to boot from a hard drive device.      |
|                      | ATAPI CD-ROM Drive  | Attempts to boot from an ATAPI CD-ROM drive.    |
| -4.                  | Intel UND1, PXE-2.0 | Wired for Management WFM 2.0 Specification.     |

**Table 33. Boot Device Priority Submenu**

### **Hard Drive Submenu**

For options on this menu, use the up or down arrow keys to select a device. Press the  $\langle + \rangle$  or  $\langle - \rangle$ keys to move the device higher or lower in the boot priority list.

**Table 34. Hard Drive Submenu**

| <b>Option</b>                                                                           | <b>Description</b>                                                                                                    |
|-----------------------------------------------------------------------------------------|----------------------------------------------------------------------------------------------------|
| 1. Drive #1 (or actual drive string)                                                    | Other bootable cards cover all the boot devices that are not                                                                                       |
| 2. Other bootable cards<br>(additional entries for each drive that<br>has a PnP header) | reported to the system BIOS through BIOS Boot Specification<br>mechanisms. It may or may not be bootable, and may not<br>correspond to any device. |

#### **Removable Devices Selection Submenu**

For options on this menu, use the up or down arrow keys to select a device.

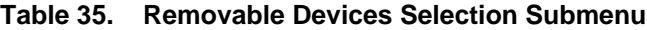

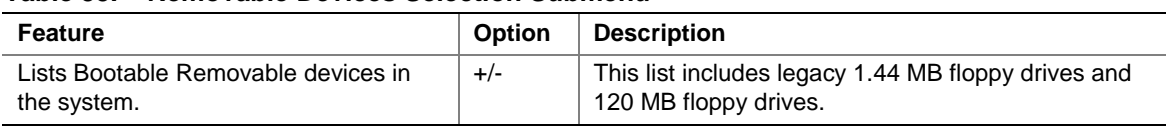

## **Exit Menu**

You can make the following selections on the Exit Menu. Select an option using the up or down arrow keys. Press <Enter> to run the option. Pressing <Esc> does not exit this menu. You must select one of the items from the menu or menu bar to exit.

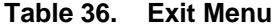

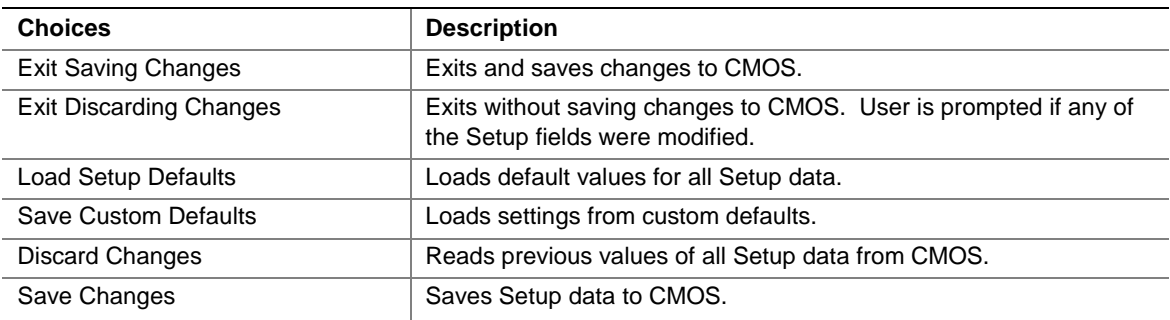

## **Changing the Boot Device Priority Temporarily**

During POST, you can change the boot device priority for the current boot process. The changes made during this instruction set are not retained for the next boot process.

- 1. Boot the server.
- 2. At any time during POST, press <Esc>. When POST completes, a pop-up Boot menu is displayed.
- 3. Use the arrow keys to highlight the device you want the server system to boot from first. For example, if you want the server system to boot from the CD-ROM first, you select "CD-ROM Drive."

#### ✏ **NOTE**

One of the selections on the pop-up Boot menu is "Enter Setup". Selecting this option brings you into the BIOS setup. For more information about the BIOS setup, see "Using BIOS Setup" on page 29.

- 4. Press <Enter>.
- 5. The bootup process continues. When finished, a system prompt is displayed.

## **Changing the Boot Device Priority Permanently**

You can change the boot device permanently. Until you change the boot device priority again via this instruction set, the boot device priority does not change.

- 1. Quickly press the <F2> key. A prompt may or may not appear. After a few bootup tests complete, the main BIOS Setup screen appears.
- 2. From the Setup screen, select Boot Menu. Press <Enter>.
- 3. Select Boot Device Priority, and press <Enter>.
- 4. In the Boot Device Priority screen, use the up- or down-arrow keys to select "ATAPI CD-ROM Drive", or the appropriate SCSI CD-ROM drive, then press the  $\langle + \rangle$  key to move it to the top of the list.
- 5. Now set the second boot device to Diskette Drive and the third boot device to Hard Drive.
- 6. Press the <F10> key to save your changes and exit Setup.
- 7. When the Exit prompt appears, press <Enter> again.
- 8. The bootup process continues. When finished, an operating system prompt is displayed.
- 9. Make sure the CD is in the drive, and boot the server.

## **Running the SCSISelect Utility**

Each host adapter includes an onboard SCSI*Select* configuration utility that allows you to configure/view the settings of the host adapters and devices in the server.

After pressing <F2> or <Esc> during POST, the splash screen is replaced by text.

The system first finds the Adaptec AIC-7880 SCSI host adapter and displays the message Adaptec AIC-7880 SCSI BIOS V x.xxx where x.xxx is the version number of the SCSI*Select* utility. Pressing <Ctrl+A> at this time allows you to configure the Adaptec AIC-7880 SCSI host adapter.

If you do not press <Ctrl+A>, the system finds the Adaptec AIC-7899 SCSI host adapter and displays the message Adaptec AIC-7899 SCSI BIOS V x.xxx where x.xxx is the version number of the SCSI*Select* utility. Pressing <Ctrl+A> at this time allows you to configure the Adaptec AIC-7899 SCSI host adapter.

Once you enter the configuration menus for one of the host adapters, you cannot switch to the other adapter. For example, once you press <Ctrl+A> to configure the Adaptec AIC-7899 SCSI host adapter, you have to reboot the system to configure the Adaptec AIC-7880 SCSI host adapter.

## **When to Run the SCSISelect Utility**

Use the SCSI*Select* utility to

- change default values
- check and/or change SCSI device settings that may conflict with those of other devices in the server
- do a low-level format on SCSI devices installed in the server

## **Running the SCSISelect Utility**

1. When this message appears on the video monitor:

<<<Press <Ctrl><A> for SCSISelect(TM) Utility!>>>

2. Press <Ctrl+A> to run the utility. When the main menu for the host adapter appears, choose the adapter that you want to configure—each SCSI bus accepts up to 15 devices.

Use the following keys to navigate through the menus and submenus.

| $1$ a $\mu$ ic J $\mu$ . Naviyativii Ncys |                                     |  |
|-------------------------------------------|-------------------------------------|--|
| <b>Press</b>                              | To                                  |  |
| ESC                                       | Exit the utility                    |  |
| Enter                                     | Select an option                    |  |
| ↑                                         | Return to a previous option         |  |
|                                           | Move to the next option             |  |
| F <sub>5</sub>                            | Switch between color and monochrome |  |
| F6                                        | Reset to host adapter defaults      |  |

**Table 37. Navigation Keys**

## **Configuring the Adaptec AIC-7880 SCSI Adapter**

The following menu is displayed when you configure the Adaptec AIC-7880 SCSI adapter.

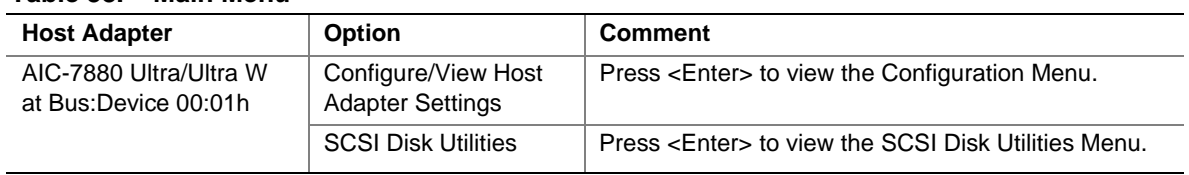

#### **Table 38. Main Menu**

Make a selection and press <Enter>.

When you are finished, press <Esc> and make your selection from the following menu.

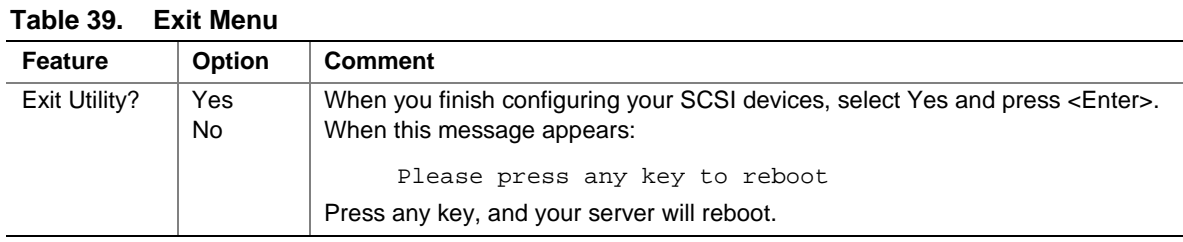

## **Configuring the Adaptec AIC-7899 SCSI Adapter**

The Adaptec AIC-7880 SCSI adapter has two busses. Select the bus from the following menu.

#### **Table 40. Main Menu**

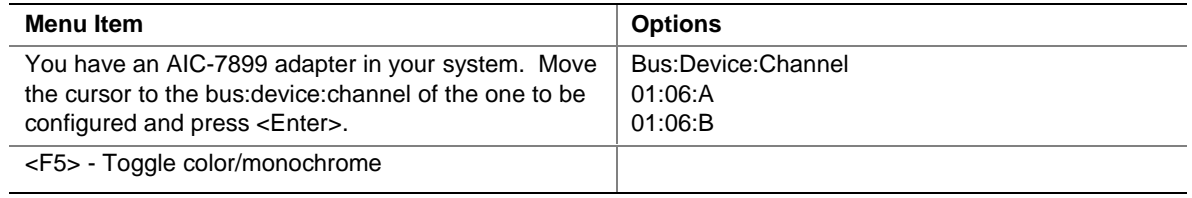

After selecting the bus, the following menu is displayed.

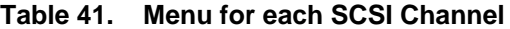

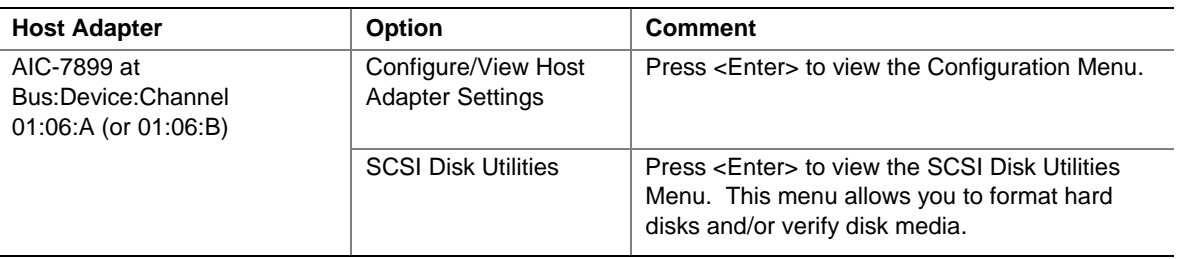

When you are finished, press <Esc> and make your selection from the following menu.

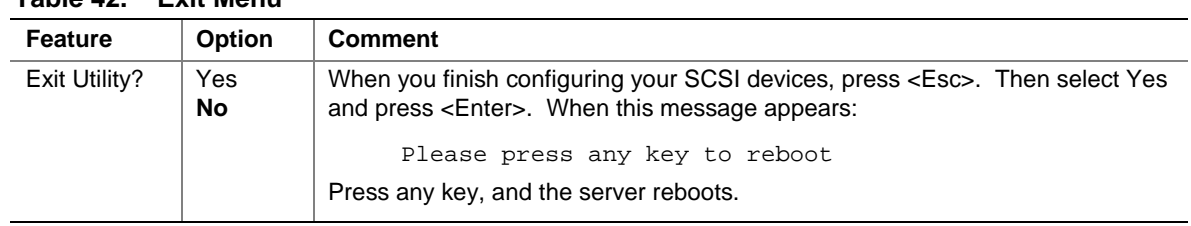

#### **Table 42. Exit Menu**

## **Using the System Setup Utility (SSU)**

The SSU is on the configuration software CD shipped with the server. The SSU provides a graphical user interface (GUI) over an extensible framework for server configuration. The SSU framework supports the following functions and capabilities:

- Assigns resources to baseboard devices and add-in boards before loading the operating system
- Specifies the boot device order and system security options
- Permits viewing and clearing of the system event log (SEL)
- Permits viewing of the system FRU and SDRs
- Allows troubleshooting of the server when the operating system is not operational
- Provides a system-level view of the server's I/O devices

### **When to Run the SSU**

The SSU is a DOS-based utility that supports extended system configuration operations for onboard resources and add-in boards. Use the SSU to:

- Add and remove boards affecting the assignment of resources (ports, memory, IRQs, DMA)
- Modify the server's boot device order or security settings
- Change the server configuration settings
- Save the server configuration
- View or clear the SEL
- View FRU information
- View the SDR table

The SSU is PCI 2.1 compliant and uses the information entered and provided by configuration registers, flash memory to specify a system configuration. The SSU then writes the configuration information to flash memory.

The SSU stores configuration values in flash memory. These values take effect when the server is booted. POST checks the values against the actual hardware configuration; if the values do not agree, POST generates an error message. You must then run the SSU to specify the correct configuration before the server boots.

The SSU always includes a checksum with the configuration data so the BIOS can detect any potential data corruption before the actual hardware configuration takes place.

### **What You Need to Do**

Run the SSU directly from the configuration software CD after you have installed a CD-ROM drive, or from a set of diskettes.

If you choose to run the SSU from diskettes, create the SSU diskettes from the CD by following the instructions in "Creating SSU Diskettes" on page 48.

If the diskette drive is disabled or improperly configured, use the flash-resident Setup utility to enable it to use the SSU. If necessary, disable the drive after exiting the SSU. Information entered using the SSU overrides any entered using Setup.

### **Running the SSU Remotely**

Running the SSU remotely requires a remote server with a LANDesk Server Monitor Module 2 (SMM2) card and a local system with Remote Control software available.

When running the SSU remotely, the client SSU (CSSU) runs on the remote server. The CSSU controls the local server and uses the local server's SSU software.

The SMM2 card provides video memory, keyboard, and mouse redirection support for the remote server. The Remote Control console of the local system displays and sends video memory and user input to the remote server through either a modem or an Ethernet link. Because the CSSU runs exclusively on the remote server, any files required for the CSSU to run must be available on the remote server (on removable or non-removable media).

If the local system is connected to the remote server through a network or modem, you can see the console of the local system, control the mouse, and control the keyboard from the remote server.

For more information, see the documentation accompanying your SMM2 card.

## **Creating SSU Diskettes**

When creating SSU diskettes, the system copies the SSU from the CD to the diskettes.

- 1. Make sure that the CD-ROM is the first bootable device for the system.
- 2. Place the CD in the CD-ROM drive and boot the system.
- 3. Use the arrow keys to highlight "Create Diskettes" and press <Enter>.
- 4. Make sure "Create Disk Sets by Device/Function" is highlighted and press <Enter>.
- 5. Make sure "System Setup Utility" is highlighted and press <Enter>.
- 6. The software prompts you to insert a blank diskette. Insert the diskette in the floppy drive.
- 7. After the system formats the diskette, remove it from the drive and label it "SSU Disk 1".
- 8. The software prompts you to insert another blank diskette. Insert the diskette in the floppy drive.
- 9. After the system creates the diskette, remove it from the drive and label it "SSU Disk 2".

## **Running the SSU**

You can run the SSU from diskettes, a hard drive, or a CD-ROM drive.

### **Running the SSU from Diskettes**

For best results, Intel recommends that you execute the SSU from diskettes. Place the bootable diskette in the floppy drive. Typically, the floppy drive is recognized by the system as drive A. If the system is not set to boot from the floppy drive, change the boot priority. For more information, see "Changing the Boot Device Priority Permanently" on page 44. After making sure that the system boots from the floppy drive, restart the system.

Once the system boots, a virtual drive is created. The System Setup Utility files are copied to the virtual drive and invoked.

### **Running the SSU from a CD**

You can also run the SSU from a CD. Place the CD in the CD-ROM drive. If the system is not set to boot from the CD-ROM drive, change the boot priority. For more information, see "Changing the Boot Device Priority Permanently" on page 44. After making sure that the system boots from the CD-ROM drive, restart the system. Run the file SSU.BAT.

### **Running the SSU from a Hard Drive**

First, install the SSU software to the hard drive. To install the SSU software on the hard drive, insert either the diskette or CD into the floppy drive or CD-ROM drive respectively. Run the excitable file called SSIOMAGE.EXE. If you are using diskettes, the executable file is on disk 1. When prompted, insert disk 2.

Lastly, run the file SSU.BAT on the hard disk. Note that the SSU does not function properly in a DOS window under another operating system.

## **Direct Platform Control (DPC) Console**

Direct Platform Control (DPC) Console is an application that provides a user interface to the emergency management port (EMP). The EMP allows remote system management.

DPC console runs on a client workstation. It communicates with a server by

- A Windows<sup>†</sup> 98/NT compatible modem.
- An RS-232 connection to the server COM2 port.

DPC Console is independent of the server operating system.

Even when the server is powered off, you can use DPC Console to verify the state of a server or diagnose a problem with the server hardware. DPC console features allows you to:

- Establish or end a connection to a remote server.
- Apply power to a remote server.
- Remove power from a remote server.
- Reset a remote server to either EMP mode or Re-direct Mode.
- Retrieve and display:
	- System Event Log (SEL) entries for information about recent server activities, such as from processors or fans.
	- Sensor Data Records (SDR) entries for information about sensor characteristics.
	- Field Replaceable Unit (FRU) inventories of the hardware components on the server.
	- Current Remote Sensor Access (RSA) information.
- Maintain a Phonebook for remote connection management.
- Run Remote Diagnostics.
- Transfer file to and from a server.
- Reboot to the service partition to get access to run DOS-based utilities on the server.

## **DPC Console Modes of Operation**

There are three modes DPC console modes of operation:

- **EMP mode.** The default mode. DPC console features are accessed using the DPC console window menus and/or toolbar.
- **Re-direct mode.** Active when the server is running BIOS console redirection. In this mode, the DPC console launches a separate window. The window operates as an ANSI terminal and communicates with the server through the port. Character-based commands you type in the DPC Console are sent directly to the server, and the DPC Console displays the text that would normally be displayed on the server console.

To use this mode, you must configure the Console Redirection option of BIOS setup for Redirect mode. If the redirection window does not display information, the Console Redirection is not correctly configured or enabled, the EMP is disabled in BIOS setup, or the server is in protected mode. For DPC to function, the server must NOT be in graphics mode.

If the DPC console fails to connect in EMP within 10 seconds and the server can operate in Re-direct mode, a prompt is displayed with the option to switch to Re-direct mode.

**Service Partition mode.** Entered when the server reboots from the service partition and the DPC Console has successfully connected to the server through a modem. This mode allows running of DOS-based programs that are stored on the service partition and transferring of files.

## **Running the DPC Console**

For more information about setting up and running the DPC Console, see the document named "ENUDPCUG.pdf". This document is in the Manuals\SrvMgmt directory on the server software kit accompanying the SKA4 baseboard.

## **FRU and SDR Load Utility**

The Field Replacement Unit (FRU) and Sensor Data Record (SDR) load utility is a DOS-based program used to update the server management subsystem's product level FRU, SDR, and the Desktop Management Interface (DMI) nonvolatile storage components (EEPROMs). The utility:

- Discovers the product configuration based on instructions in a master configuration file
- Displays the FRU information
- Updates the EEPROM associated with the Baseboard Management Controller (BMC) that holds the SDR and FRU area
- Updates the DMI FRU area located in the BIOS nonvolatile storage device
- Generically handles FRU devices that might not be associated with the BMC

### **What You Need to Do**

Run the utility either directly from the configuration software CD or from diskettes created from the CD.

If you run the FRUSDR Load Utility from a diskette, copy the utility from the CD. Follow the instructions in the included README.TXT file.

If the diskette drive is disabled, or improperly configured, use BIOS Setup to enable it. If necessary, disable the drive after you are done with the FRUSDR utility.

## **How You Use the FRUSDR Load Utility**

The utility:

- Is compatible with ROM-DOS Ver. 6.22, MS-DOS Ver. 6.22, and later versions
- Accepts CFG, SDR, and FRU load files (the executable file for the utility is frusdr.exe)
- Requires the following supporting files
	- one or more .fru files describing the system's field replaceable units
	- a .cfg file describing the system configuration
	- an .sdr file describing the sensors in the system

### **Command Line Format**

The basic command line format is

frusdr [-?] [-h] [-d {dmi, fru, sdr}] [-cfg filename.cfg] [-fru filename.fru]

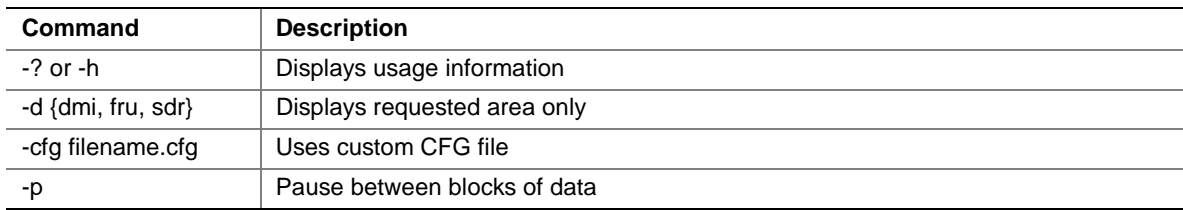

#### **Table 43. Command Line Format**

### **Parsing the Command Line**

The FRUSDR load utility allows only one command line function at a time. A command line function can consist of two parameters. Example: -cfg filename.cfg. Invalid parameters cause an error message and exit the program. You can use either a slash  $\ell$  or a minus sign  $(-)$  to specify command line options. The -p and flags can be used in conjunction with any of the other options.

#### **Displaying a Given Area**

When the utility is run with the -d DMI, -d FRU, or **-**d SDR command line flag, information about each area is read from memory and printed on the screen. Each area represents one sensor for each instrumented device in the server. If the given display function fails because of an inability to parse the data present or a hardware failure, the utility displays an error message and exits.

#### **Using Specified CFG File**

The utility can be run with the command line parameter of **-**cfg filename.cfg. The filename can be any DOS-accepted, eight-character filename string. The utility loads the specified CFG file and uses the entries in that file to probe the hardware and to select the proper SDRs to load into nonvolatile storage.

#### **Displaying Utility Title and Version**

The utility displays its title:

FRU & SDR Load Utility, Version Y.Y, Revision X.XX where Y.Y is the version number and X.XX is the revision number for the utility.

#### **Configuration File**

The configuration file is in ASCII text. The utility executes commands formed by the strings present in the configuration file. These commands cause the utility to run tasks needed to load the proper SDRs into the nonvolatile storage of the BMC and possibly generic FRU devices. Some of the commands may be interactive and require you to make a choice.

#### **Prompting for Product Level FRU Information**

Through the use of a configuration file, the utility might prompt you for FRU information.

#### **Filtering Records From the SDR File**

The MASTER.SDR file has all the possible SDRs for the system. These records might need to be filtered based on the current product configuration. The configuration file directs the filtering of the SDRs.

#### **Updating the SDR Nonvolatile Storage Area**

After the utility validates the header area of the supplied SDR file, it updates the SDR repository area. Before programming, the utility clears the SDR repository area. The utility filters all tagged SDRs depending on the product configuration set in the configuration file. Nontagged SDRs are automatically programmed. The utility also copies all written SDRs to the SDR.TMP file; it contains an image of what was loaded. The TMP file is also useful for debugging the server.

#### **Updating FRU Nonvolatile Storage Area**

After the configuration is determined, the utility updates the FRU nonvolatile storage area. First it verifies the common header area and checksum from the specified FRU file. The internal use area is read out of the specified .FRU file and is programmed into the nonvolatile storage. The chassis area is read out of the specified .FRU file. Finally, it reads the product area out of the specified FRU file, then the area is programmed into the FRU nonvolatile storage. All areas are also written to the FRU.TMP file.

#### **Updating DMI FRU Nonvolatile Storage Area**

After programming the BMC FRU area, the utility programs chassis, board, and product FRU information to the DMI fields, if the DMI flag follows each FRUAREA command in the configuration file.

## **Cleaning Up and Exiting**

If an update was successfully performed, the utility displays a single message and then exits.

If the utility fails, it immediately exits with an error message and exit code.

## **Upgrading the BIOS**

### **Preparing for the Upgrade**

Before upgrading the BIOS, prepare for the upgrade by recording the current BIOS settings, obtaining the upgrade utility, and making a copy of the current BIOS.

### **Recording the Current BIOS Settings**

- 1. Boot the computer and press <F2> when you see the splash screen.
- 2. Write down the current settings in the BIOS Setup program.

#### ✏ **NOTE**

If you are not familiar with BIOS settings for the system, make sure you complete step two. You need these settings to configure your computer at the end of the procedure.

### **Obtaining the Upgrade Utility**

Upgrade to a new version of the BIOS using the new BIOS files and the BIOS upgrade utility, iFLASH.EXE. Obtain the BIOS upgrade file and the iFLASH.EXE utility from the Intel World Wide Web site:

http://www.intel.com

### ✏ **NOTE**

Please review the instructions distributed with the upgrade utility before attempting a BIOS upgrade.

This upgrade utility allows you to upgrade the BIOS in flash memory. The following steps explain how to upgrade the BIOS.

### **Creating a Bootable Diskette**

- 1. Use a Microsoft DOS system to create the diskette.
- 2. Insert a diskette in drive A.
- 3. At the C:\ prompt, for an unformatted diskette, type:

format a:/s

or, for a formatted diskette, type:

sys a:

4. Press <Enter>

### **Creating the BIOS Upgrade Diskette**

The BIOS upgrade file is a compressed self-extracting archive that contains the files you need to upgrade the BIOS.

- 1. Copy the BIOS upgrade file to a temporary directory on the hard disk.
- 2. From the C:\ prompt, change to the temporary directory.
- 3. To extract the file, type the name of the BIOS upgrade file, for example: 10006BI1.EXE
- 4. Press <Enter>. The extracted file contains the following files:

```
LICENSE.TXT
README.TXT
BIOS.EXE
```
- 5. Read the LICENSE.TXT file, which contains the software license agreement, and the README.TXT file, which contains the instructions for the BIOS upgrade.
- 6. Insert the bootable diskette into drive A.
- 7. To extract the BIOS.EXE file to the diskette, change to the temporary directory that holds the BIOS.EXE file and type:

BIOS A:

- 8. Press <Enter>.
- 9. The diskette now holds the BIOS upgrade and recovery files.

## **Upgrading the BIOS**

- 1. Boot the computer with the floppy disk in drive A.
- 2. Press <1> and <Enter>.
- 3. When the utility is done updating the BIOS, the system reboots automatically. Remove the floppy from the floppy drive.
- 4. Press <F2> while the splash screen is displayed to enter the BIOS Setup program.
- 5. Load the Setup program defaults. To load the defaults, press <F9>. To accept the defaults, press <Enter>.
- 6. Clear the CMOS. See "CMOS Clear Jumper" on page 109.
- 7. Turn off the computer and reboot.
- 8. If you need to change the BIOS settings, press <F2> while the splash screen is displayed to enter the Setup program.

### **Recovering the BIOS**

It is unlikely that anything will interrupt the BIOS upgrade; however, if an interruption occurs, the BIOS could be damaged. The following steps explain how to recover the BIOS if an upgrade fails. The following procedure use recovery mode for the Setup program.

### ✏ **NOTE**

Because of the small amount of code available in the nonerasable boot block area, there is no video support. You will not see anything on the screen during the procedure. Monitor the procedure by listening to the speaker and looking at the floppy drive LED.

- 1. Turn off all peripheral devices connected to the computer. Turn off the computer.
- 2. Remove the computer cover.
- 3. Locate jumper block J9F2.
- 4. Move the Recovery Boot jumper from pins 9-10 to pins 10-11. See "Recovery Boot Jumper" on page 110.
- 5. Insert the bootable BIOS upgrade floppy disk into floppy drive A.
- 6. Replace the cover, turn on the computer, and allow it to boot. The recovery process will take a few minutes.
- 7. Listen to the speaker.
- 8. Two beeps indicate successful BIOS recovery.
- 9. A series of continuous beeps indicates failed BIOS recovery.
- 10. If recovery fails, return to step 1 and repeat the recovery process.
- 11. If recovery is successful, turn off the computer. Remove the computer cover and continue with the following steps.
- 12. Move the Recovery Boot jumper back to pins 9-10.
- 13. Replace the computer cover.
- 14. Follow the instructions for "Upgrading the BIOS" on page 53.

## **Changing the BIOS Language**

You can use the BIOS upgrade utility to change the language BIOS displays. Use a bootable diskette containing the Intel flash utility and language files (see page 54). See "Using BIOS Setup" on page 29.

## **Using the Firmware Update Utility**

The Firmware Update Utility is a DOS-based program used to update the BMC's firmware code. You need to run the utility only if new firmware code is necessary.

## **Running the Firmware Update Utility**

- 1. Create a DOS-bootable diskette. The version of DOS must be 6.0 or higher.
- 2. Place the firmware update utility (FWUPDATE.EXE) and the \*.hex file on the diskette. Make a note of the \*.hex file name, because you will need it later.
- 3. Insert the diskette into the drive and boot to it.
- 4. At the DOS prompt, run the executable file (FWUPDATE.EXE).
- 5. The utility displays a menu screen. Select "Upload Flash."
- 6. The utility asks for a file name. Enter the name of the \*.hex file.
- 7. The program will load the file and then ask if it should upload boot code. Press "N" to continue.
- 8. The program next asks if it should upload operational code. Press "Y" to continue. The process of uploading operational code takes a few minutes.
- 9. Once the operational code has been updated and verified, press any key to continue. Then press <ESC> to exit the program.
- 10. Shut the system down and remove any diskettes in the system.
- 11. Disconnect the AC power cord from the system and wait 60 seconds.
- 12. Reconnect the AC power cord and power up the system.

## **Part II: Service Technician's Guide**

- **3 Removing and Installing Baseboard Components**
- **4 Solving Problems**
- **5 Technical Reference**
- **A Equipment Log and Configuration Worksheets**
- **B Regulatory Specifications**
- **C Warnings**

# **3 Removing and Installing Baseboard Components**

## **Tools and Supplies Needed**

- Phillips (cross-head) screwdriver (#1 and #2 bit).
- Phillips (cross-head) screwdriver with a long blade (#1 and #2 bit).
- Jumper removal tool or needle-nosed pliers.
- Antistatic wrist strap and conductive foam pad (recommended).
- Pen or pencil.
- Equipment log: as you integrate new parts into the system, add information about them to your equipment log (page 113.) Record the model and serial number of the system, all installed options, and any other pertinent information specific to the system. You will need this information when running the SSU.

## **Safety: Before You Work with the Baseboard**

Before working with the baseboard, provide some electrostatic discharge (ESD) protection by wearing an antistatic wrist strap attached to chassis ground of the system—any unpainted metal surface. Turn off the system by using the power on/off switch on the front panel AND unplug all AC power cords.

### ✏ **NOTE**

**Hot-Plug PCI add-in boards:** If you are only removing and/or installing Hot-Plug PCI add-in board, you do not need to turn off the system.

## **Warnings and Cautions**

These warnings and cautions apply whenever you work with the SKA4 baseboard. Only a technically qualified person should integrate and configure the system.

### ✏ **NOTE**

**Hot-Plug PCI add-in boards:** If you are only removing and/or installing Hot-Plug PCI add-in boards, you do not need to turn off the system and the warnings pertaining to turning off the system do not apply.

## **WARNINGS**

**System power on/off: The on/off button (a convex button) on the front panel DOES NOT turn off the system AC power. To remove power from system, you must unplug the AC power cords from the wall outlet or the system.**

**Hazardous conditions, devices, and cables: Hazardous electrical conditions may be present on power, telephone, and communication cables. Turn off the system and disconnect the power cords, telecommunications systems, networks, and modems attached to the system before opening it. Otherwise, personal injury or equipment damage can result.**

## **CAUTIONS**

**Electrostatic discharge (ESD) and ESD protection:** ESD can damage disk drives, boards, and other parts. We recommend that you do all procedures in this chapter only at an ESD-protected workstation. If one is not available, provide some ESD protection by wearing an antistatic wrist strap attached to chassis ground—any unpainted metal surface—on your system when handling parts.

**ESD and handling boards:** Always handle boards carefully. They can be extremely sensitive to ESD. Hold boards only by their edges. After removing a board from its protective wrapper or from the system, place it component-side UP on a grounded, static-free surface. If you place the baseboard on a conductive surface, the battery leads may short out. If they do, this will result in a loss of CMOS data and will drain the battery. Use a conductive foam pad if available but NOT the board wrapper. Do not slide board over any surface.

**Chassis covers, proper cooling, and airflow:** For proper cooling and airflow, always install the chassis access covers before turning on the system. Operating the system without this cover in place can damage system parts.

**Installing or removing jumpers:** A jumper is a small, plastic-encased conductor that slips over two jumper pins. Newer jumpers have a small tab on top that you can grip with your fingertips or with a pair of fine, needlenosed pliers. If your jumpers do not have such a tab, take care when using needle-nosed pliers to remove or install a jumper; grip the narrow sides of the jumper with the pliers, never the wide sides. Gripping the wide sides can damage the contacts inside the jumper, causing intermittent problems with the function controlled by that jumper. Take care to gently grip, but not squeeze, with the pliers or other tool you use to remove a jumper; you might bend or break the stake pins on the board.

## **Memory**

Memory amounts from 256 MB to 16 GB of DIMM are supported, with a 64/72-bit four-way-interleaved pathway to main memory, which is also located on the module. Therefore, data transfers between MADPs and DIMMs is in four-way interleave fashion. Each of the four DIMMs must be populated in a bank. The 16 slots are divided into four banks of four slots each. They are labeled A through D. Bank A contains DIMM sockets A1, A2, A3, and A4. Banks B, C, and D each contain 4 DIMM sockets and are named in the same fashion. There are silk screens on the module next to each DIMM socket to label its bank number. DIMM banks do not have to be filled in any order, but for best thermal results, you should populate them from A to D. If only one DIMM bank is used, use bank A first, and then B, C, and D.

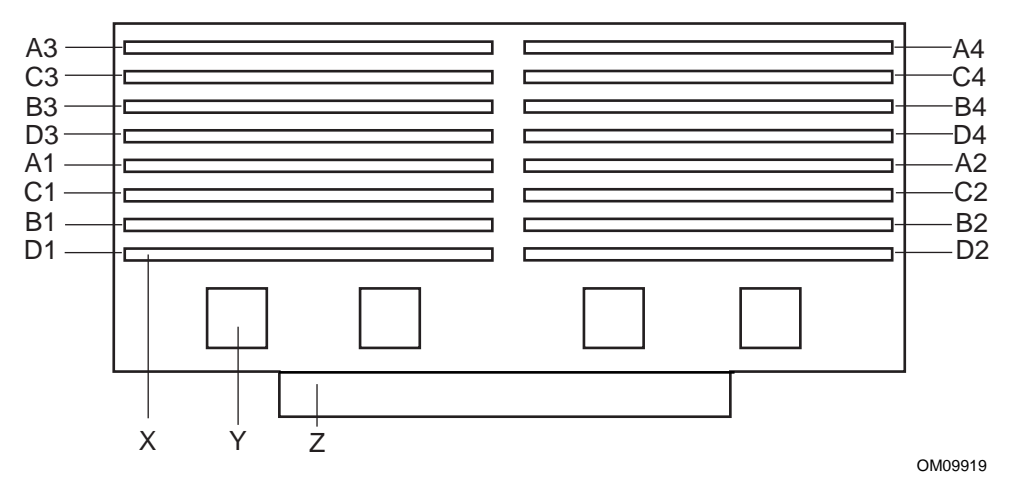

#### **Figure 3. Memory Module DIMM Installation Sequence**

- X. One of sixteen DIMM sockets
- Y. One of four Memory Address Data Paths (MADP)
- Z. Memory Expansion Card Connector (MECC)

### **Removing the Memory Module**

See "Memory" on page 16 for memory size and requirements. The memory module is located on the baseboard as shown in Figure 1 on page 14. The DIMM locations are shown in Figure 3.

- 1. Observe the safety and ESD precautions at the beginning of this chapter.
- 2. Remove the memory module from the baseboard:
	- Pull the module upward slightly to disengage it from the baseboard connector.
	- Slide the module straight up and away from the baseboard until it clears the guide rails.
	- Place the module component-side up on a nonconductive, static-free surface.

### **Installing the Memory Module**

- 1. Observe the safety and ESD precautions at the beginning of this chapter.
- 2. Holding the memory module by its edges, align the module so its edge engages the guide rails at the back and front of the electronics bay.

## **A** CAUTION

The memory module is held in place by the 330-pin connector on the baseboard, the guide rails in the center of the electronics bay. You must support the module until it is fully seated in the connector.

3. Push the memory module toward the baseboard until it fully engages the connector on the baseboard.

## **Removing DIMMs**

## $\hat{A}$  **CAUTION**

Use extreme care when removing a DIMM. Too much pressure can damage the socket slot. Apply only enough pressure on the plastic ejector levers to release the DIMM.

- 1. Observe the safety and ESD precautions at the beginning of this chapter.
- 2. Remove the memory module and place it component-side up on a nonconductive, static-free surface. See "Removing the Memory Module" on page 61.
- 3. Gently push the plastic ejector levers down. The DIMM is ejected from its socket.
- 4. Hold the DIMM only by its edges, being careful not to touch its components or gold edge connectors. Carefully lift it away from the socket and store it in an antistatic package.
- 5. Repeat to remove other DIMMs as necessary.

## **Installing DIMMs**

## $\hat{A}$  **CAUTIONS**

Use extreme care when installing a DIMM. Applying too much pressure can damage the socket. DIMMs are keyed and can be inserted in only one way.

Mixing dissimilar metals might cause memory failures later, resulting in data corruption. Install DIMMs with gold-plated edge connectors only in gold-plated sockets.

### ✏ **NOTE**

DIMM slots on the memory module must be installed only in certain configurations. See "Memory" on page 16 for requirements.

- 1. Holding the DIMM only by its edges, remove it from its antistatic package.
- 2. Orient the DIMM so that the two notches in the bottom edge of the DIMM align with the keyed socket on the memory module. See Figure 4.

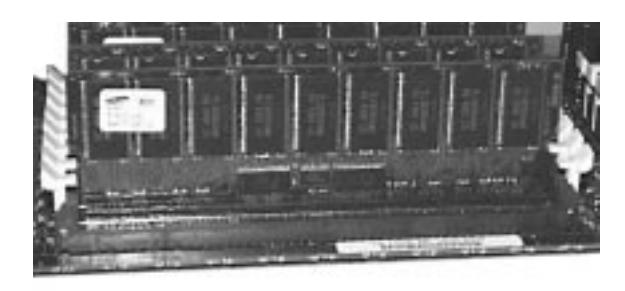

OM09920

#### **Figure 4. Installing DIMMs: Orientation of DIMM in a Memory Module**

- 3. Insert the bottom edge of the DIMM into the socket, then press down firmly on the DIMM until it seats correctly.
- 4. Gently push the plastic ejector levers on the socket ends to the upright position.
- 5. Repeat the steps to install each DIMM.

## **Processors**

## $\hat{\mathbb{A}}$  **CAUTIONS**

**Processor must be appropriate:** You might damage the system if you install a processor that is inappropriate for your system. Make sure your system can handle the thermal and power conditions of the newer, faster processor. For exact information about processor interchangeability, contact your customer service representative.

**ESD and handling processors:** Reduce the risk of electrostatic discharge (ESD) damage to the processor by doing the following: (1) Touch the metal chassis before touching the processor or baseboard. Keep part of your body in contact with the metal chassis to dissipate the static charge while handling the processor. (2) Avoid moving around unnecessarily.

A processor has the following components.

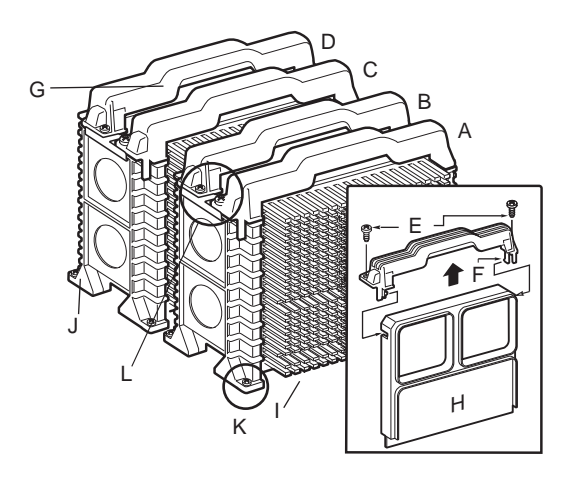

OM09921

#### **Figure 5. Processor Orientation and Components**

- A. Processor 1
- B. Processor 2
- C. Processor 3
- D. Processor 4
- E. Screws (2) at the top of the processor
- F. Clip on processor handle
- G. Processor handle
- H. Termination Module
- I. Processor Heat Sink
- J. Processor retention mechanism
- K. Screws (2) for retention module guide rails
- L. Note the handle/screw orientation for each processor pair

### **Removing a Processor**

See Figure 5.

- 1. Observe the safety and ESD precautions at the beginning of this chapter and the additional cautions given here.
- 2. Remove the two screws that secure the handle to the processor.
- 3. Pull firmly and straight up on either side of the processor handle.
- 4. Put the processor on a piece of conductive foam and store it in an antistatic package.

## **Installing a Processor**

See Figure 5.

- 1. Observe the safety and ESD precautions at the beginning of this chapter and the additional cautions on page 63.
- 2. Remove the new processor from its antistatic package and place it on a grounded, static-free surface or conductive foam pad.
- 3. Attach the processor handle to the processor. For more information, see "Installing Processor Handles" on page 65.
- 4. If necessary, attach the heatsink to the processor. For more information, see "Installing Processor Heatsinks" on page 66.
- 5. Orient the processor correctly in the chassis. See Figure 5 and Figure 1.
- 6. Slide the processor into the guides on each side of the processor slot and press the processor downward firmly into the baseboard connector.
- 7. Insert and tighten two screws at the top of the processor handle.

## **Removing Processor Retention Mechanisms**

See Figure 5.

- 1. Observe the safety and ESD precautions at the beginning of this chapter and the additional cautions on page 63.
- 2. Make sure that the processor has been removed from the baseboard. To remove the processor, see "Removing a Processor" on page 64.
- 3. With a long bladed screwdriver, remove the two screws at the base of the processor retention mechanism.
- 4. Remove the retention mechanism from the baseboard.

## **Installing Processor Retention Mechanisms**

See Figure 5.

- 1. Observe the safety and ESD precautions at the beginning of this chapter and the additional cautions on page 63.
- 2. With a long bladed screwdriver, tighten the two screws at the base of the processor retention mechanism.

## **Installing Processor Handles**

Depending on your configuration, the handles for the processor might not be attached to the processor. In this case, you must attach a handle to each processor.

See Figure 5.

- 1. Orient the handle as shown in the Figure 5.
- 2. Press the handle into the processor until the handle snaps into place.

## **Installing Processor Heatsinks**

See Figure 5.

Depending on your configuration, the heatsink for each processor might not be attached. In this case, you must attach one heatsink to each processor. If you are working with a processor terminator module, you do not install a heatsink.

- 1. Remove the heatsink from its protective cover.
- 2. Pull the tab on the bottom of the heatsink to remove the blue plastic film and expose the square of adhesive thermal grease that will help attach the heatsink to the processor.
- 3. Orient the heatsink on the correct side of the processor. For correct orientation, see Figure 5.
- 4. Because of the adhesive grease on the heatsink, be careful to orient the heatsink properly before placing it against the processor.
- 5. Attach the heatsink to the processor with five 6-32 X 3/8 screws, and tighten to 8-10 inchpounds.

## **Voltage Regulator Modules (VRMs)**

Up to seven voltage regulator modules provide power for processors. Table 44 shows this relationship.

| VRM#         | VRM provides power for | <b>Description</b>        |
|--------------|------------------------|---------------------------|
| 1 (Embedded) | Processor #1           | Processor core power only |
| 2 (Embedded) | Processor #1           | GLT (FSB reference)       |
| 3 (Embedded) | Processor #1 and #2    | L2 cache power only       |
| 4 (Embedded) | Processor #3 and #4    | L2 cache power only       |
| #2 Connector | Processor #2           | Processor core power only |
| #3 Connector | Processor #3           | Processor core power only |
| #4 Connector | Processor #4           | Processor core power only |

**Table 44. VRM/Processor Power Sequence**

VRMs 1 through 4 are embedded in the SKA4 baseboard. Additional VRMs plug into connectors 2 though 4 on the baseboard. You must use a specific number and connector population sequence of VRMs for each combination of processors and termination boards. Table 45 lists the required number and location of VRMs for each potential processor. Figure 1 on page 14 shows this information graphically.

**Table 45. Processor/VRM Population Sequencing**

| If you have a processor in connector # | VRM in connector #                                             |
|----------------------------------------|----------------------------------------------------------------|
|                                        | None. All required VRMs are embedded in the<br>SKA4 baseboard. |
| 1 and $2$                              |                                                                |
| 1, 2, and $3$                          | ົ<br>×                                                         |
| 1, 2, 3, and $4$                       | 4                                                              |

## **Removing a VRM**

## $\hat{A}$  **CAUTIONS**

**VRM must be appropriate:** You might damage the system if you install a VRM that is inappropriate for your system. For exact information about VRM and processor interchangeability, contact your customer service representative.

**ESD and handling processors:** Reduce the risk of electrostatic discharge (ESD) damage to the VRM by doing the following: (1) Touch the metal chassis before touching the VRM or baseboard. Keep part of your body in contact with the metal chassis to dissipate the static charge while handling the VRM. (2) Avoid moving around unnecessarily.

To decide what VRM you need to remove, see Figure 1 on page 14.

- 1. Using a small flat-bladed screwdriver, push the plastic ejector levers on each end of the connector away from the VRM to eject it out of the connector.
- 2. Pull VRM straight up and out of the baseboard.
- 3. Place the VRM on a nonconductive, static-free surface, or store it in an antistatic protective wrapper.

### **Installing a VRM**

To decide what VRM you need to install, see Figure 1 on page 14.

- 1. Remove the VRM from its protective package.
- 2. Orient the VRM within the VRM connector correctly. See Figure 6 on page 67.
- 3. Carefully insert the VRM in the connector on the baseboard. Make sure you do not bend the connector pins.
- 4. Push down firmly on both ends of the VRM until the ejector levers of the connector snap into place, locking the VRM in the connector.
- 5. Make sure that the ejector levers are firmly in place. If not, use a screwdriver to push them into place.

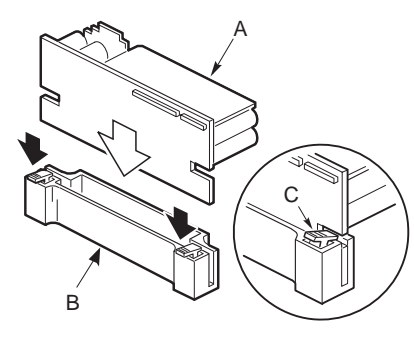

OM09922

#### **Figure 6. Installing a VRM**

- A. VRM
- B. VRM connector on baseboard
- C. Ejector lever

## **Replacing the Backup Battery**

The lithium battery on the baseboard powers the real-time clock (RTC) for three to four years in the absence of power. When the battery weakens, it loses voltage and the system settings stored in CMOS RAM in the RTC (e.g., the date and time) may be wrong. Contact your customer service representative or dealer for a list of approved devices.

## **WARNING**

**If the system has been running, any installed processor and heat sink on the processor board(s) will be hot. To avoid the possibility of a burn, be careful when removing or installing baseboard components that are located near processors.**

The following warning and translations are required by specific certifying agencies to be printed immediately adjacent to the procedure for removing the RTC.

## **WARNING**

**Danger of explosion if battery is incorrectly replaced. Replace only with the same or equivalent type recommended by the equipment manufacturer. Discard used batteries according to manufacturer's instructions.**

### **A** ADVARSEL!

**Lithiumbatteri - Eksplosionsfare ved fejlagtig håndtering. Udskiftning må kun ske med batteri af samme fabrikat og type. Levér det brugte batteri tilbage til leverandøren.**

### **A** ADVARSEL

**Lithiumbatteri - Eksplosjonsfare. Ved utskifting benyttes kun batteri som anbefalt av apparatfabrikanten. Brukt batteri returneres apparatleverandøren.**

## **VARNING**

**Explosionsfara vid felaktigt batteribyte. Använd samma batterityp eller en ekvivalent typ som rekommenderas av apparattillverkaren. Kassera använt batteri enligt fabrikantens instruktion.**

## **A VAROITUS**

**Paristo voi räjähtää, jos se on virheellisesti asennettu. Vaihda paristo ainoastaan laitevalmistajan suosittelemaan tyyppiin. Hävitä käytetty paristo valmistajan ohjeiden mukaisesti.**

Note the location of the lithium battery in Figure 1 on page 14.

- 1. Observe the safety and ESD precautions at the beginning of this chapter and the additional warning given on page 68.
- 2. Remove the VRMs in VRM connectors 3 and 4. For more information, see "Removing a VRM" on page 67.
- 3. Insert the tip of a small flat-bladed screwdriver or equivalent under the plastic tab on the snap-on plastic retainer.
- 4. Gently push down on the screwdriver to lift the battery.
- 5. Remove the battery from its socket.
- 6. Dispose of the battery according to local ordinance.
- 7. Remove the new lithium battery from its package and, being careful to observe the correct polarity, insert it in the battery socket.

## **Add-in Boards**

Figure 1 on page 14 identifies the add-in board locations. The SKA4 baseboard contains eight PCI slots. There are

- Two 32-bit, 33 MHz half-length PCI slots
- Two 64-bit, 66/33 MHz Hot-Plug PCI slots
- Four 64-bit, 33 MHz Hot-Plug PCI slots

Typically, the Hot-Plug PCI add-in boards are held in the Hot-Plug slots by a front and rear Hot-Plug retention mechanism.

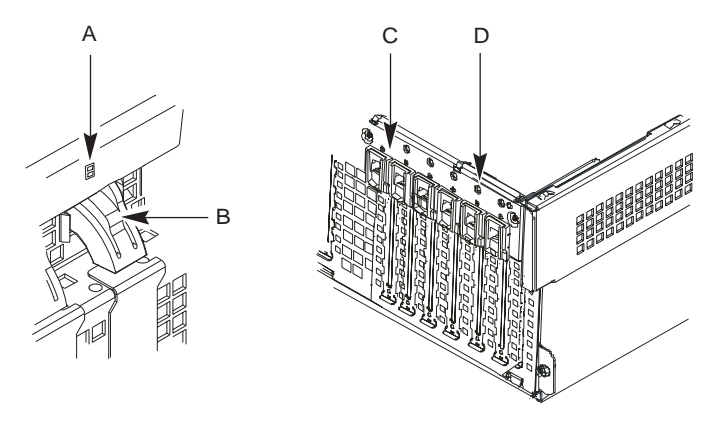

OM09943

#### **Figure 7. Example of a Front Hot-Plug Retention Mechanism**

- A. Green and Amber LEDs
- B. Press here on the inside of the chassis and then rotate to release the PCI board
- C. PHP Retention Mechanism from the outside of the chassis
- D. HW push-button

## **Removing a 32-bit, 33 MHz Half-Length PCI Add-in Board**

## **WARNING**

**If the system has been running, any installed PCI add-in board on the processor board(s) will be hot. To avoid the possibility of a burn, be careful when removing or installing baseboard components that are located near processors.**

**System power on/off: The on/off button on the front panel DOES NOT turn off the system AC power. To remove power from system, you must unplug the AC power cords from the wall outlet or the system.**

## $\hat{A}$  **CAUTION**

**Slot covers must be installed on all vacant expansion slots.** This maintains the electromagnetic emissions characteristics of the system and ensures proper cooling of system components.

The add-in boards for the half-length 33 MHz PCI slots are NOT Hot-Pluggable. In other words, you must turn off the AC power to the system first before installing boards at these locations.

- 1. Observe the safety and ESD precautions at the beginning of this chapter.
- 2. Disconnect any cables attached to the PCI board you are removing.
- 3. Remove and save the screw that attaches the existing board retaining bracket to the chassis.
- 4. Holding the board by its top edge or upper corners, carefully pull it out. Do not scrape the board against other components.
- 5. Store board in an antistatic protective wrapper.
- 6. If you are not reinstalling a board in the same slot, install a slot cover over the vacant slot. The tapered foot of the cover must fit into the mating slot in the expansion slot frame.
- 7. Use the screw removed earlier to fasten the new board to the chassis. Tighten the screw firmly (6.0 inch-pounds).

## **Installing a 32-bit, 33 MHz Half-Length PCI Add-in Board**

## **WARNING**

**If the system has been running, any installed PCI add-in board(s) will be hot. To avoid the possibility of a burn, be careful when removing or installing baseboard components that are located near processors.**

**System power on/off: The on/off button on the front panel DOES NOT turn off the system AC power. To remove power from system, you must unplug the AC power cords from the wall outlet or the system.**

# $\hat{A}$  **CAUTIONS**

**Do not overload baseboard:** Do not overload the baseboard by installing add-in boards that draw excessive current.

**ESD and handling boards:** Add-in boards can be extremely sensitive to ESD and always require careful handling. After removing the board from its protective wrapper or from the baseboard, place it component-side up on a grounded, static-free surface or conductive foam pad—if available. Do not slide the board over any surface.

- 1. Remove add-in board from its protective wrapper. Be careful not to touch the components or gold edge connectors. Place board component-side up on an antistatic surface.
- 2. Record the serial number of the add-in board in your equipment log.
- 3. Set jumpers or switches on the PCI board according to the manufacturer's instructions.
- 4. Remove and save the screw that attaches the existing board or expansion slot cover to the chassis.
- 5. Remove and save the expansion slot cover.
- 6. Hold the add-in board by its top edge or upper corners. Firmly press it into an expansion slot on the baseboard. The tapered foot of the board-retaining bracket must fit into the mating slot in the expansion slot frame. Install a PCI board component-side DOWN.
- 7. Use the screw removed earlier to fasten the new board-retaining bracket to the chassis. Tighten the screw firmly (6.0 inch-pounds). Attach cables if necessary.

## **Removing a 64-bit, 66/33 MHz Hot-Plug PCI Add-in Board**

## **WARNING**

**If the system has been running, any installed PCI board on the processor board(s) will be hot. To avoid the possibility of a burn, be careful when removing or installing baseboard components that are located near processors.**

## $\hat{P}$  **CAUTION**

**Slot covers must be installed on all vacant expansion slots.** This maintains the electromagnetic emissions characteristics of the system and ensures proper cooling of system components.

See Figure 7 on page 69.

- 1. Observe the safety and ESD precautions at the beginning of this chapter.
- 2. Make sure that the slot is powered off. If the slot is powered on, turn the power to the slot off through the PCI Hot-Plug application on your system. If the system has a HW push-button, press it to turn the power to the slot off.
- 3. Disconnect any cables attached to the board you are removing.
- 4. If there is a front and rear Hot-Plug retention mechanism, release it.
- 5. Remove the PCI board by pulling straight up.
- 6. Store board in an antistatic protective wrapper.
- 7. If you are not reinstalling a board in the same slot, install a slot cover over the vacant slot. The tapered foot of the cover must fit into the mating slot in the expansion slot frame.

## **Installing a 64-bit, 66/33 MHz Hot-Plug PCI Add-in Board**

## **WARNING**

**If the system has been running, any installed PCI add-in board on the processor board(s) will be hot. To avoid the possibility of a burn, be careful when removing or installing baseboard components that are located near processors.**

## **ALCAUTIONS**

**Do not overload baseboard:** Do not overload the baseboard by installing add-in boards that draw excessive current.

**ESD and handling boards:** Add-in boards can be extremely sensitive to ESD and always require careful handling. After removing the board from its protective wrapper or from the baseboard, place it component-side up on a grounded, static-free surface or conductive foam pad—if available. Do not slide the board over any surface.

- 1. If necessary, expose the SKA4 baseboard by removing the access covers and foam cover. For instructions on how to remove access covers for your system, see the product guide accompanying your system.
- 2. Remove add-in board from its protective wrapper. Be careful not to touch the components or gold edge connectors. Place board component-side up on an antistatic surface.
- 3. Record the serial number of the add-in board in your equipment log.
- 4. Make sure that the slot is powered off. Power off the add-in board through the PCI Hot-Plug application on your system, or through a HW push-button (if available).
- 5. Set jumpers or switches on the board according to the manufacturer's instructions.
- 6. If necessary, remove and save the expansion slot cover.
- 7. Hold the add-in board by its top edge or upper corners. Firmly press it into an expansion slot on the baseboard. The tapered foot of the board-retaining bracket must fit into the mating slot in the expansion slot frame. Install a PCI board component-side DOWN.
- 8. If there is a front and rear Hot-Plug retention mechanism, engage it.
- 9. Use the screw removed earlier to fasten the new board to the chassis. Tighten the screw firmly (6.0 inch-pounds).
- 10. Attach cables if necessary.
- 11. Power on the add-in board through the PCI Hot-Plug application on your system, or through a HW push-button (if available).
# **ICMB Card**

The ICMB card allows two servers to communicate through a serial connection. An ICMB card is installed in each server; the cards are connected through a serial cable.

Establishing communication between servers using the ICMB card is a two-step process. First, install the ICMB card in each server. Lastly, make sure that the software required for the card is in place. Software for the ICMB card includes firmware on the card and software already included in the ISC software. ISC software is included in the server software kit accompanying the SKA4 baseboard.

This product guide does not discuss the software for the ICMB card. However, this product guide does provide instructions for removing and installing ICMB hardware.

Figure 8 is a drawing of the ICMB card.

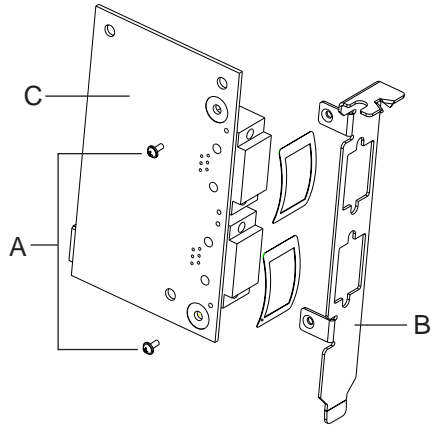

OM09923

**Figure 8. ICMB Card**

A filler panel is attached to the ICMB card with two screws. The screws are noted by "A" and the card is noted by "C" in Figure 8. The panel, noted by "B", is identical to any filler panel for a PCI add-in board. You attach the filler panel to the rear of a chassis in the same way as you would attach a PCI add-in board.

## **Installing an ICMB Card**

1. Remove the ICMB card and internal cable. The cable is noted by "A" in Figure 9.

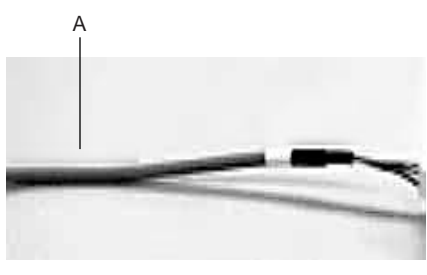

OM09926

#### **Figure 9. Section of ICMB Internal Cable**

- 2. Designate a PCI slot for the ICMB card. The card does not plug into the connector on the baseboard, but does use the opening at the rear of the chassis.
- 3. Secure the filler panel to the chassis. On most systems, you use one screw. The screw is noted by "A" in Figure 10.

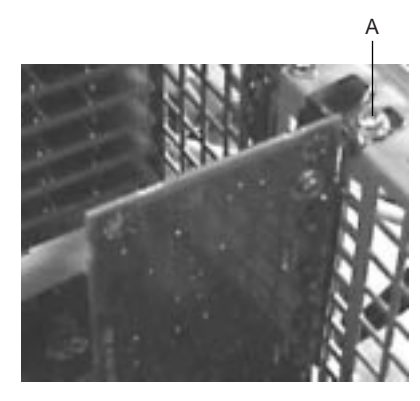

OM09927

**Figure 10. Example of an ICMB Card Attached to a Chassis**

4. Attach the internal cable to the internal connector on the ICMB card. The internal cable connection to the card is noted by "A" in Figure 11.

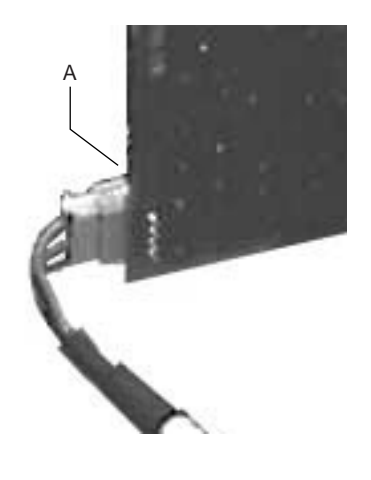

OM09928

### **Figure 11. Internal Cable Attached to the ICMB Card**

- 5. Connect the other end of the cable to the ICMB connector on the baseboard. The location of the connector is shown in Figure 1 on page 14.
- 6. The ICMB kit contains an external cable. The cable attaches to the card's external connector. The external cable connection to the card is noted by "A" in Figure 12.

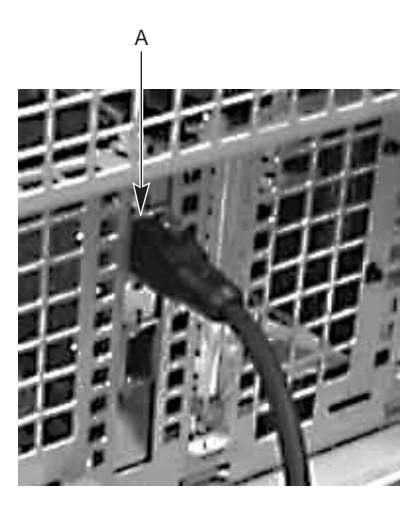

OM09929

**Figure 12. External Cable Attached to the Card**

## **Removing an ICMB Card**

- 1. Disconnect the internal and external cables from the card and the baseboard.
- 2. Remove the screw securing the card to the chassis. The screw is noted by "A" in Figure 10 on page 74.
- 3. Remove the ICMB card from the server.

# **4 Solving Problems**

This chapter helps you identify and solve problems that might occur while you are using the system.

In the event you encounter an issue with your SKA4 baseboard, this chapter helps you trouble shoot and identify possible problem areas. In some cases, you are directed to contact your customer service representative.

# **Boot Issues**

### **Issue 1: My server will not power on**

Check for the following possibilities:

- Is the server AC power cord securely plugged into the power supply?
- Is the server plugged into a "powered on" power strip?
- Some ATX power supplies have a power switch on the back of the power supply next to the fan, is it switched on?
- Is the front panel power switch cable properly connected to the front panel header pins on the baseboard located at J9E3, pins 2 and 16?
- If you are using a SSI compliant power supply, make sure the proper power supply connector is attached to the auxiliary signal connector. SSI power supplies require a 3-volt sense signal to properly power on and have a special 5 pin by 2 row connector for that purpose. If that connector is available with your power supply, make sure it is firmly seated in the Auxiliary Signal connector located at J9B2 on the baseboard.
- Remove all add-in cards and see if the server boots using just the on-board components. If successful, add the cards back in one at a time with a reboot in between to see if you can pinpoint a suspect card.
- Remove the processor and terminator card and reseat them.
- Remove and reseat the memory modules. Try using memory modules from a known working server system. **Memory must be used in fours**.

Though it is unlikely that a server will not boot, there are many reasons why it may not boot. If you are unable to resolve this issue, please fill out the included customer support form and call your customer support representative. Please note the answers to the following questions below.

- What memory is being used? Is it on the tested memory list? Contact your customer service representative for the latest tested memory list.
- What chassis and power supply is being used?
- If you are using a chassis with front panel lights, are there any front panel lights on?
- Is the power supply fan spinning?
- Does the system beep? See issue 2.
- Please note what is displayed on the monitor or any sounds emanating from the server system.

## **Issue 2: Upon boot, my server starts beeping**

Most likely, these beeps are what are known as "beep codes." They identify system events in case video fails to display. The following list is an excerpt of available beep codes. Contact your customer service representative for a complete list of beep codes.

| <b>CP</b> | <b>Beeps</b>    | Reason                                                                                                    |
|-----------|-----------------|----------------------------------------------------------------------------------------------------|
| XX        | $1 - 1 - 1 - 1$ | There are no processors present in the system, or the processors are so<br>incompatible that the system BIOS cannot be run (like mismatched cache<br>voltages). |
| 16        | $1 - 2 - 2 - 3$ | BIOS ROM checksum.                                                                                                    |
| 20        | $1 - 3 - 1 - 1$ | Test DRAM refresh.                                                                                                    |
| 22        | $1 - 3 - 1 - 3$ | Test 8742 Keyboard Controller.                                                                                                    |
| 28        | $1 - 3 - 3 - 1$ | Autosize DRAM, system BIOS stops execution here if the BIOS does not detect<br>any usable memory DIMMs.                                                         |
| 2C        | $1 - 3 - 4 - 1$ | Base RAM failure, BIOS stops execution here if entire memory is bad.                                                                                            |
| 46        | $2 - 1 - 2 - 3$ | Check ROM copyright notice.                                                                                                    |
| 58        | $2 - 2 - 3 - 1$ | Test for unexpected interrupts.                                                                                                    |
| 98        | $1 - 2$         | Search for option ROMs. One long, two short beeps on checksum failure.                                                                                          |
| <b>B4</b> |                 | One short beep before boot.                                                                                                    |

**Table 46. Standard BIOS Port-80 Codes**

### **Table 47. Recovery BIOS Port-80 Codes**

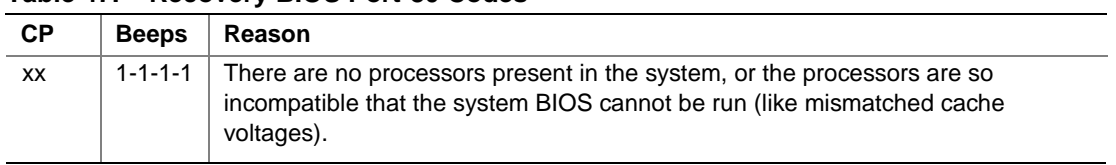

## **Issue 3: My HDD lights went on, I heard the drives spin up, and my floppy drive light turned on – but I'm not seeing video**

Check the following:

- Remove all add-in cards and retry booting with just the on-board components. If successful, try adding the add-in boards one at a time with a reboot in between to try and pinpoint a suspect card.
- Remove and reseat memory modules. Try using memory from a known working system.
- Remove and reseat processor and terminator card.
- If you are using a switch box to share a monitor between multiple servers, ensure you are switched to the proper server.

If you are still unable to get a video image, please fill out the included customer support form and call your customer support representative. Please note the answers to the following questions below.

- What memory is being used? Is it on the tested memory list? Contact your customer service representative for the latest tested memory list.
- What chassis and power supply is being used?
- If the chassis has front panel lights, are there any front panel lights on?
- Is the power supply fan spinning?
- Does the system beep? See issue 2.
- Please note any sounds emanating from the server system.
- If you are using a third party video adapter, please have manufacturer and model number ready.

## **Issue 4: I'm installing adapters in my powered-down system, and my system boots up when I install a PCI adapter!**

Server management features require full time "standby" power. This means that power is still provided to parts of the system even if the user has turned the system "off" via the front panel power switch.

Additionally, there are signals in the PCI connectors that tell the system to boot (normally used by server management adapters/NICs). Plugging in the adapter with AC power still applied can cause false signals to be transmitted commanding the system to boot. Before removing the cover to your chassis, you should always

- Turn off the server via the front panel power switch.
- Unplug the AC cord from the back.

Also, see issue 5. If your server is booting automatically, but the conditions specified here or in issue 5 do not match, please fill out the included customer support form and call your customer service representative. Please pay special attention to the following information:

- What BIOS do you have loaded on the system? (The latest tested BIOS is posted to the Intel Customer Support Website)
- What is the PBA number of the baseboard? (The PBA number is located on a white label near the edge of the board and is printed in the following format: PBA xxxxxx-xxx)
- What memory is being used? Is it on the tested memory list? Contact your customer service representative for the latest tested memory list.
- What chassis and power supply is being used?

## **Issue 5: My system boots up automatically when I power on my power-strip**

Some server systems save the "last known power state" since the last AC power connection. If you remove AC power before powering down the system via the front panel power switch, your system will automatically attempt to come back to the "on" state it was in once you restore AC power.

- Please keep in mind that unplugging the system or flipping a switch on the power strip both remove AC power.
- Follow the correct A/C removal sequence: Press the front panel button, then remove the A/C power cord.

Allowing your system to fully power up and then power down the system using the front panel power switch should correct this problem. If it does not, refer to issue 3. If neither of these options fix your problem, fill out the attached customer support form and call your customer support representative. Please have the following information available:

- What BIOS do you have loaded on the system? (the latest tested BIOS is posted to the Intel Customer Support Website)
- What is the PBA number of the baseboard? (The PBA number is located on a white label near the edge of the board and is printed in the following format: PBA xxxxxx-xxx)
- What memory is being used? Is it on the tested memory list? Contact your customer service representative for the latest tested memory list.
- What chassis and power supply is being used?

## **Issue 6: The boot up process takes too long**

What most people typically consider "booting" actually involves multiple phases:

- BIOS Power-On Self Test (POST): This includes the memory count and the keyboard/mouse and IDE drive check.
- Option-ROM loading: Each device may load a portion of its operating code or "option ROM" into memory. This is what the user may see as the messages that come up identifying the add-in device such as a SCSI card ROM.
- Operating system boot: During this time, the operating system takes control of the server and performs whatever checks & setups are necessary for operation. An example of this is the Windows NT "blue boot screen."

A slow-down at any of these three points can produce what users perceive as a "slow boot." The following is a list of items that can produce a slower boot:

- Large memory configurations. Large memory installations can take 1-2 minutes to check. Extended memory test can be disabled in BIOS setup to speed up the boot process when performing service which requires multiple reboots, however this memory test should be enabled for normal system operation.
- Multiple SCSI adapters. SCSI adapters take time to load their option ROMs and execute their code that scans for drives.
- Numerous SCSI devices. SCSI device adapters, like many other adapters, have option ROMs that must be loaded into memory. Detection & option ROM loading takes additional time.
- Numerous other adapters. Many adapters have a option ROM which takes time to load into memory.

If your system does not have any of these items and you still experience an extended boot time, please fill out the included customer support form and call your customer support representative. Please pay special attention to the following information:

- Amount of memory in the system.
- What memory is being used? Is it on the tested memory list? Contact your customer service representative for the latest tested memory list.
- Number and type of adapters in the system (manufacturer and model number).
- The number and type of hard drives in the system (manufacturer and model number).

### **Issue 7: I put one processor in my system but it doesn't boot**

Check the following:

- Is the processor a 100 MHz system bus or 133 MHz system bus processor? The SKA4 server board only supports Intel Pentium III processors designed for the100 MHz system bus.
- Is the processor in the primary processor slot? Refer to the configuration label or the Technical Product Specification for details on which slot is the primary.
- Does the secondary processor slot contain a terminator card? The Pentium III processor architecture requires non-populated processor slots to be terminated. Without proper termination, the signals do not maintain their electrical integrity & may cause errors. Some server products prevent boot up if they do not detect a terminator card.
- Are the processor and terminator card firmly seated? The retention mechanisms designed to hold the processor and term card firmly in place. Ensure the processor and termination card have "snapped" into the retention mechanism.
- Does the system beep? Refer to issue 2.

If you are still having no-boot issues, please fill out the included customer support form and call your customer support representative. Have the following information ready:

- Does the system beep? What beep code is it giving?
- Does the system show video?
- What memory is being used? Is it on the tested memory list? Contact your customer service representative for the latest tested memory list.
- What error does the system give if any?
- What add-in adapters are installed in your system? (manufacturer and model number)
- Chassis and power supply manufacturer and model number.

# **Other Issues**

## **Issue 8: Some of my hard drives show up during POST and some don't**

Check on the following:

- Are you using third party SCSI adapters? System memory limitations limit the number & size of option ROMs in the system. If you place too many adapters or adapters that take up too much space in memory, they may not install and show the hard drives connected to them.
- If you disconnect your hard drives from the third party adapter and connect them to the onboard adapter, do they show up?
- Verify that pin 1 on the data cable is connected to pin 1 on the device. In most cases, if you orient the data cable so that the colored stripe on the cable is pointing towards the power connector on the device, you will have proper orientation.
- Verify that the device power cable is firmly connected.
- Are your hard drives properly terminated? If you are using Ultra 2 or Ultra 160 drives without a hot-swap backplane, a terminator needs to be placed in the last connector on the SCSI cable. Ultra 2/Ultra 160 devices do not provide their own termination logic like Ultra Wide devices did.
- Check your SCSI ID numbers. SCSI devices must have their own unique ID on the SCSI bus. This number is set automatically when using an Intel SCSI hot-swap backplane, but must be set with jumpers on the device when using a SCSI cable. ID number should be set starting at 0 and must be set lower than 8 if the drive is to be booted from.

If your hard drives still do not show, please fill out the included customer support form and call your customer support representative. Please pay special attention to the following information:

- What add-in adapters do you have in your system (manufacturer and model number)?
- What types of hard drives are in the system (manufacturer and model number)?
- If you are using a SCSI cable to attach your drives, what kind of terminator do you have at the end of the cable? (manufacturer and type e.g. ultra 160)
- What are the SCSI IDs of the devices on your SCSI bus?
- How many SCSI channels are you using?
- Are you using a hot-swap backplane with your third party adapter?
- What memory is being used? Is it on the tested memory list? Contact your customer service representative for the latest tested memory list.

### **Issue 9: My hard drives don't show up under Windows NT**

Verify that all your drives are detected during POST (see issue 8). IDE devices will be identified and listed on the screen by the server board BIOS and SCSI drives will be identified and listed on the screen by the SCSI BIOS.

Windows NT 4.0 does not ship with the latest drivers for some SCSI controllers. Because of this, Windows NT installation must be directed to the proper drivers during installation. To do this, you must press the F6 key during installation start up at the sight of the first "installation blue screen." This will allow you to skip auto-detection and manually install a driver. The other way to perform a manual install is to use the three boot floppies. When asked to perform an auto detection of mass storage devices or do it manually, choose to do it manually and you will be asked to choose from a list or provide the driver from a floppy. If you are unsure about what you should choose from the list, contact your customer service representative.

If your system can still not see the onboard adapter or your hard drives, please fill out the included customer support form and call your customer support representative. Please pay special attention to the following information:

- Does the SCSI controller identify itself during POST?
- Can you see the drives being identified at POST either by the system BIOS or the SCSI BIOS? (You should see the manufacturer's name and drive type during the Adaptec SCSI scan).
- If you are using a SCSI cable to attach your drives, what kind of terminator do you have at the end of the cable? (manufacturer and type e.g. ultra 160)
- What memory is being used? Is it on the tested memory list? Contact your customer service representative for the latest tested memory list.

# **Checking Field Replaceable Units (FRU) with the Diagnostic Wizard**

The Diagnostic Wizard is a suite of test utilities that check the functionality of Field Replaceable Units (FRU). First, the wizard displays a list of test modules to choose from. After completing the tests, the selected test modules return either a PASS or FAIL status on tested components. To run the Diagnostic Wizard, run it from the Service Partition installed on the system. For instructions on setting up the service partition, see the *Installation Guide for the Intel Server Control.*

## **Starting the Service Partition & Test Menu**

The Diagnostic Wizard may be started remotely, or you can do the following to work locally:

- 1. Power on your system. If it is currently running, restart using the method recommended by your operating system vendor. For example, in MS-DOS you press <Ctrl+Alt+Del>.
- 2. When your screen displays the message

F2 to enter setup

- 3. Press <F2>.
- 4. Once System Setup is started, use the arrow keys to highlight the **Advanced** menu.
- 5. Highlight **Server Management** and press <Enter>.
- 6. Highlight **Service Boot** and press <Enter>.
- 7. A menu is displayed. Highlight **Enable** and press <Enter>.
- 8. Press <F10> to save and exit setup.
- 9. Press Y to confirm saving current settings.
- 10. The system restarts to a ROM-DOS prompt. At this point, you can execute any software installed on your Service Partition from the command line, or you can run the Diagnostic Wizard as instructed below.

### ✏ **NOTE**

The option in System Setup to perform a Service Boot is a flag only. As soon as you save and exit setup, it is reset to **disable**. The next reboot returns you to the operating system or boot manager. Therefore, to reboot to the service partition, you must follow the steps above every time.

11. To open the Diagnostic Wizard test selection menu, type testmenu and press <Enter>.

## **Running Tests**

### ✏ **NOTE**

The test modules included with your Server Software Kit CD are specifically designed to run on the server system you purchased from Intel. Running the tests on any other platform results in the following error message.

This Motherboard is not supported by this test.

Press any key to exit.

After displaying this message, the program terminates.

### **Test Menu**

The Test Menu displays a list of tests that you can run. Use your keyboard cursor (arrow) keys to highlight the desired test and press <Enter> to execute it.

#### **SAMPLE SCREEN DISPLAY**

H820diag Version 1.0 ©Copyright 1999 Intel Corp. All Rights Reserved.

Server Diagnostic Options

Quick Test

Comprehensive Test

Comprehensive Test with continuous looping

Highlight selection using Cursor UP/DOWN and press ENTER

### **System Configuration Check**

Before executing the tests, the system hardware is scanned and a message is displayed for confirmation. Before continuing with the tests, check the accuracy of the scan. Once you are sure that the system has successfully scanned the system hardware, press <Enter>.

To cancel press <Ctrl + Break>. A message is displayed and instructs you to check all hardware and cable connections before returning to the test menu.

### **SAMPLE SCREEN DISPLAY**

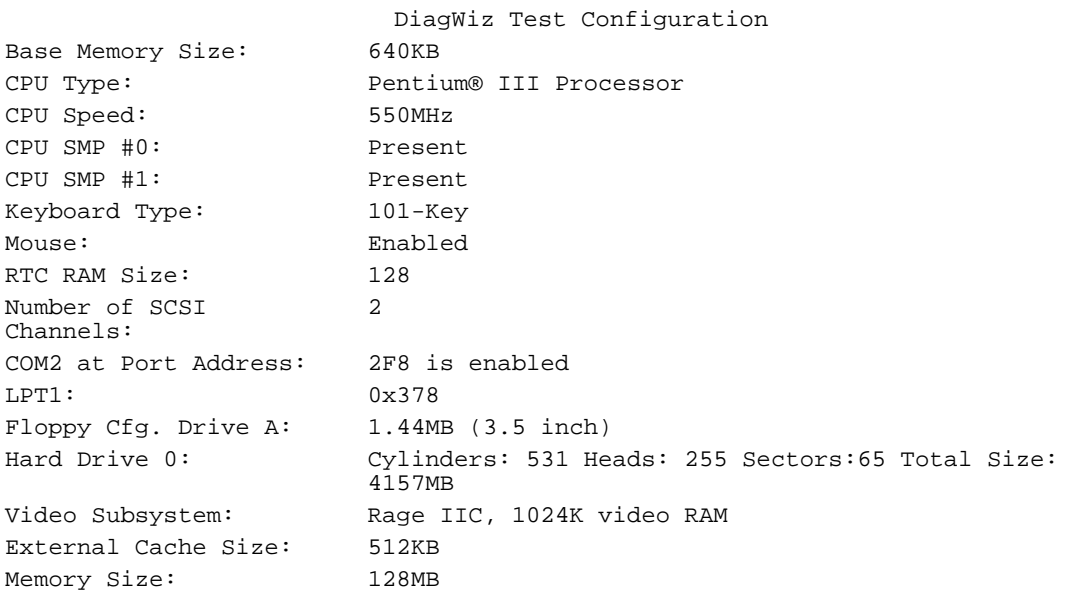

If the above configuration is correct, press <Enter> to continue or press <Ctrl + Break> to quit.

### **Test Results**

Once the tests have ran, a summary is displayed showing the status of each test. If an FRU passed the test, the text PASSED in green letters is displayed. If an FRU failed the test, the text FAILED in red letters is displayed.

The report is broken down by FRU. Each section contains the status of every test run for one FRU. The text for an FRU is red even if just one test fails. The specific tests that failed are indicated below it in the report. Also be aware that the failure of some tests may effect the passing or failing of subsequent tests. If all the tests for an individual FRU pass, the FRU is displayed in Green.

### **SAMPLE SCREEN DISPLAY**

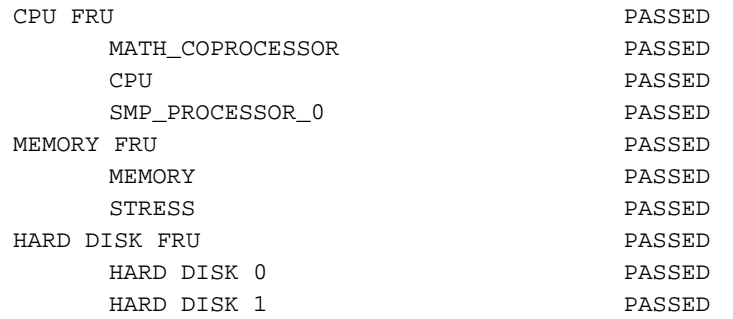

# **5 Technical Reference**

This section includes:

- Connectors' pinouts and baseboard locations
- Information on baseboard jumpers
- Baseboard interrupts
- Video modes

# **Connectors**

The following figure shows connector locations on the baseboard. This section provides pin information about the connectors.

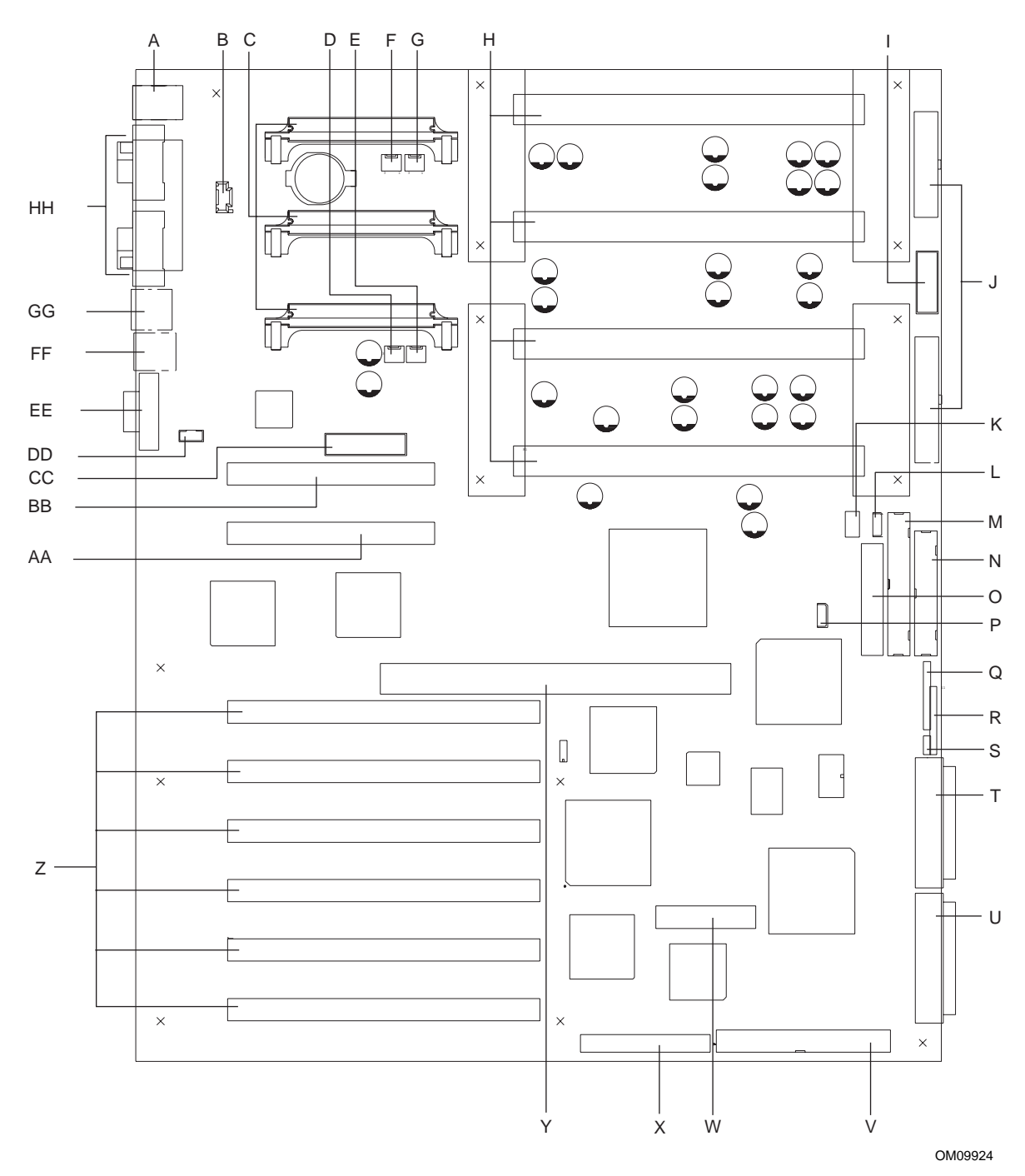

**Figure 13. Detailed Diagram of Connector Locations**

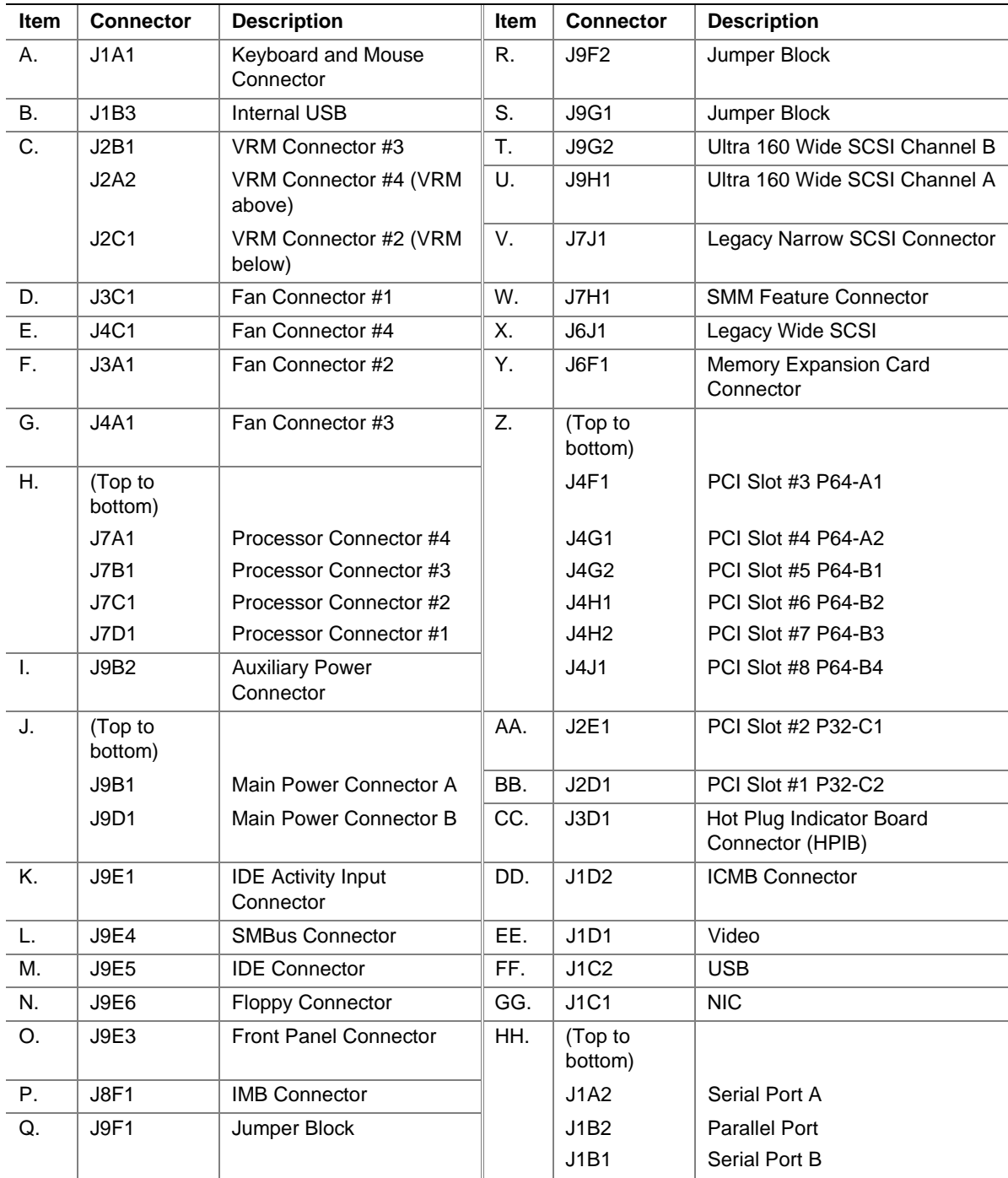

# **Power Distribution Board Interface Connectors (J9B1, J9D1, J9B2)**

The SKA4 Baseboard receives its main power through two primary and one auxiliary power connectors. The two main power connectors are identified as J9B1 and J9D1. The auxiliary power connector, identified as J9B2, provides a power subsystem communication path, control signals, power supply sense connections and other miscellaneous signals defined in the table below.

|                |                   |        | <b>Current Carrying</b> |                          |
|----------------|-------------------|--------|-------------------------|--------------------------|
| Pin            | Signal            | Type*  | <b>Capability</b>       | <b>Description</b>       |
| $\mathbf{1}$   | 12V               | power  | 6 Amps                  | Power supply 12V         |
| 2              | Ground            | ground | 6 Amps                  | Ground return connection |
| 3              | Ground            | ground | 6 Amps                  | Ground return connection |
| $\overline{4}$ | Ground            | ground | 6 Amps                  | Ground return connection |
| 5              | Ground            | ground | 6 Amps                  | Ground return connection |
| 6              | <b>VCC</b>        | power  | 6 Amps                  | Power Supply 5V          |
| $\overline{7}$ | <b>VCC</b>        | power  | 6 Amps                  | Power Supply 5V          |
| 8              | <b>VCC</b>        | power  | 6 Amps                  | Power Supply 5V          |
| 9              | <b>VCC</b>        | power  | 6 Amps                  | Power Supply 5V          |
| 10             | <b>VCC</b>        | power  | 6 Amps                  | Power Supply 5V          |
| 11             | SB <sub>5</sub> V | power  | 6 Amps                  | Power Supply 5V standby  |
| 12             | Ground            | ground | 6 Amps                  | Ground return connection |
| 13             | Ground            | ground | 6 Amps                  | Ground return connection |
| 14             | Ground            | ground | 6 Amps                  | Ground return connection |
| 15             | Ground            | ground | 6 Amps                  | Ground return connection |
| 16             | <b>VCC</b>        | power  | 6 Amps                  | Power Supply 5V          |
| 17             | <b>VCC</b>        | power  | 6 Amps                  | Power Supply 5V          |
| 18             | <b>VCC</b>        | power  | 6 Amps                  | Power Supply 5V          |
| 19             | <b>VCC</b>        | power  | 6 Amps                  | Power Supply 5V          |
| 20             | <b>VCC</b>        | power  | 6 Amps                  | Power Supply 5V          |

**Table 48. Main Power Connector A (J9B1)**

\* Type (in, out, in/out, power, ground) is from the perspective of the baseboard.

| Pin                     | <b>Signal</b>    | Type*  | <b>Current Carrying</b><br><b>Capability</b> | <b>Description</b>       |
|-------------------------|------------------|--------|----------------------------------------------|--------------------------|
| $\mathbf{1}$            | VCC <sub>3</sub> | power  | 6 Amps                                       | Power supply 3.3V        |
| $\overline{2}$          | VCC <sub>3</sub> | power  | 6 Amps                                       | Power supply 3.3V        |
| 3                       | VCC3             | power  | 6 Amps                                       | Power supply 3.3V        |
| $\overline{\mathbf{4}}$ | VCC3             | power  | 6 Amps                                       | Power supply 3.3V        |
| 5                       | VCC3             | power  | 6 Amps                                       | Power supply 3.3V        |
| 6                       | VCC <sub>3</sub> | power  | 6 Amps                                       | Power supply 3.3V        |
| $\overline{7}$          | Ground           | ground | 6 Amps                                       | Ground return connection |
| 8                       | Ground           | ground | 6 Amps                                       | Ground return connection |
| 9                       | Ground           | ground | 6 Amps                                       | Ground return connection |
| 10                      | Ground           | ground | 6 Amps                                       | Ground return connection |
| 11                      | Ground           | ground | 6 Amps                                       | Ground return connection |
| 12                      | <b>12V</b>       | power  | 6 Amps                                       | Power Supply 12V         |
| 13                      | VCC <sub>3</sub> | power  | 6 Amps                                       | Power supply 3.3V        |
| 14                      | VCC <sub>3</sub> | power  | 6 Amps                                       | Power supply 3.3V        |
| 15                      | VCC3             | power  | 6 Amps                                       | Power supply 3.3V        |
| 16                      | VCC3             | power  | 6 Amps                                       | Power supply 3.3V        |
| 17                      | VCC <sub>3</sub> | power  | 6 Amps                                       | Power supply 3.3V        |
| 18                      | VCC3             | power  | 6 Amps                                       | Power supply 3.3V        |
| 19                      | Ground           | ground | 6 Amps                                       | Ground return connection |
| 20                      | Ground           | ground | 6 Amps                                       | Ground return connection |
| 21                      | Ground           | ground | 6 Amps                                       | Ground return connection |
| 22                      | Ground           | ground | 6 Amps                                       | Ground return connection |
| 23                      | Ground           | ground | 6 Amps                                       | Ground return connection |
| 24                      | <b>12V</b>       | power  | 6 Amps                                       | Power Supply 12V         |

**Table 49. Main Power Connector B (J9D1)**

\* Type (in, out, in/out, power, ground) is from the perspective of the baseboard.

### **Table 50. Auxiliary Power Connector (J9B2)**

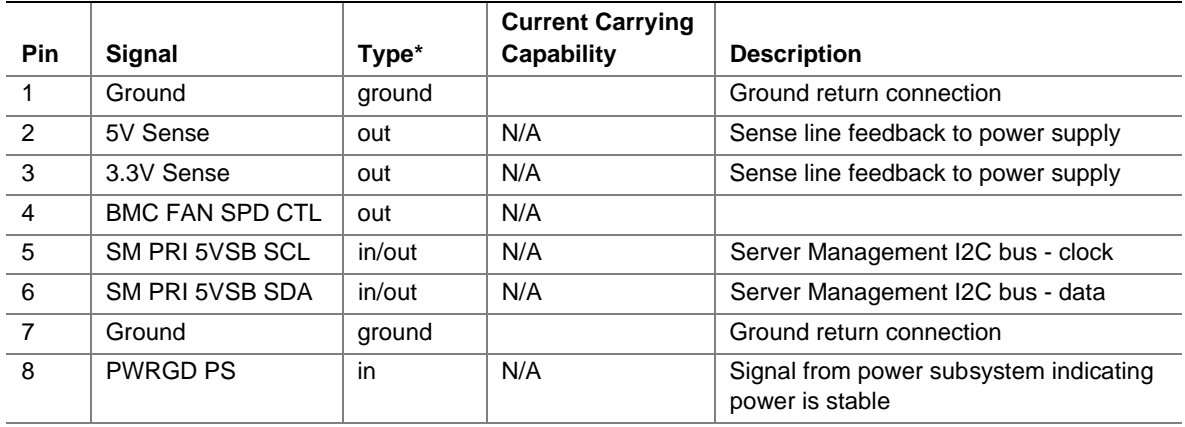

| <b>Pin</b> | <b>Signal</b> | Type*  | <b>Current Carrying</b><br><b>Capability</b> | <b>Description</b>                               |
|------------|---------------|--------|----------------------------------------------|--------------------------------------------------|
| 9          | PS PWR ON_L   | out    | N/A                                          | Control signal from baseboard to power<br>supply |
| 10         | Ground        | ground |                                              | Ground return connection                         |
| 11         | $-12V$        | power  |                                              | Power Supply negative 12V                        |
| 12         | Key           |        | N/A                                          |                                                  |
| 13         | 12V           | power  |                                              | Power Supply 12V                                 |
| 14         | Ground        | ground |                                              | Ground return connection                         |

**Table 50. Auxiliary Power Connector (J9B2)** (continued)

\* Type (in, out, in/out, power, ground) is from the perspective of the baseboard.

# **Front Panel Interface (J9E3)**

The front panel attaches to a 30-pin header on the baseboard.The header contains reset, NMI, sleep, and power control buttons, LED indicators, and an IPMB connection.The table below summarizes the front panel signal pins, including the signal mnemonic, name, and brief description.

| Pin            | <b>Signal</b>            | Type*  | <b>Description</b>                                                                                                    |
|----------------|--------------------------|--------|----------------------------------------------------------------------------------------------------|
| 1              | SPKR FP                  | out    | SPEAKER DATA for the front panel/chassis mounted<br>speaker.                                                                                                    |
| 2              | <b>GROUND</b>            | ground | GROUND is the power supply ground.                                                                                                    |
| 3              | <b>CHASSIS_INTRUSION</b> | in     | CHASSIS INTRUSION is connected to the BMC and<br>indicates that the chassis has been opened.<br>CHASSIS_INTRUSION is pulled high to +5 V standby on the<br>baseboard.                                                                                                    |
| $\overline{4}$ | FP HD ACT*               | out    | HARD DRIVE ACTIVITY indicates there is activity on one of<br>the hard disk controllers in the system.                                                                                                    |
| 5              | $+5V$                    | power  | $+5$ V is the 5 volt power supply.                                                                                                    |
| 6              | FP_SLP_BTN*              | in     | FRONT PANEL SLEEP is connected to the BMC and causes<br>the system to be put to sleep if supported by the operating<br>system. FP_SLP_BTN* is pulled high to +5 V on the<br>baseboard and is intended to be connected to a momentary-<br>contact push button (connected to GROUND when pushed)<br>on the system front. |
| $\overline{7}$ | COOL_FLT_LED*            | out    | COOLING FAULT LED indicates that either a fan failure has<br>occurred or the system is approaching an over-temperature<br>situation. COOL_FLT_LED* is an output of the BMC.                                                                                                    |
| 8              | PWR_LED*                 | out    | POWER PRESENT LED.                                                                                                    |
| 9              | PWR FLT LED*             | out    | SYSTEM FAULT indicates that either a power fault or SCSI<br>drive failure has occurred in the system.                                                                                                    |
| 10             | <b>GROUND</b>            | ground | GROUND is the power supply ground.                                                                                                    |
| 11             | SM IMB SDA               | in/out | I'C DATA is the data signal for the Intelligent Platform<br>Management Bus.                                                                                                    |

**Table 51. Front Panel Connector (J9E3)**

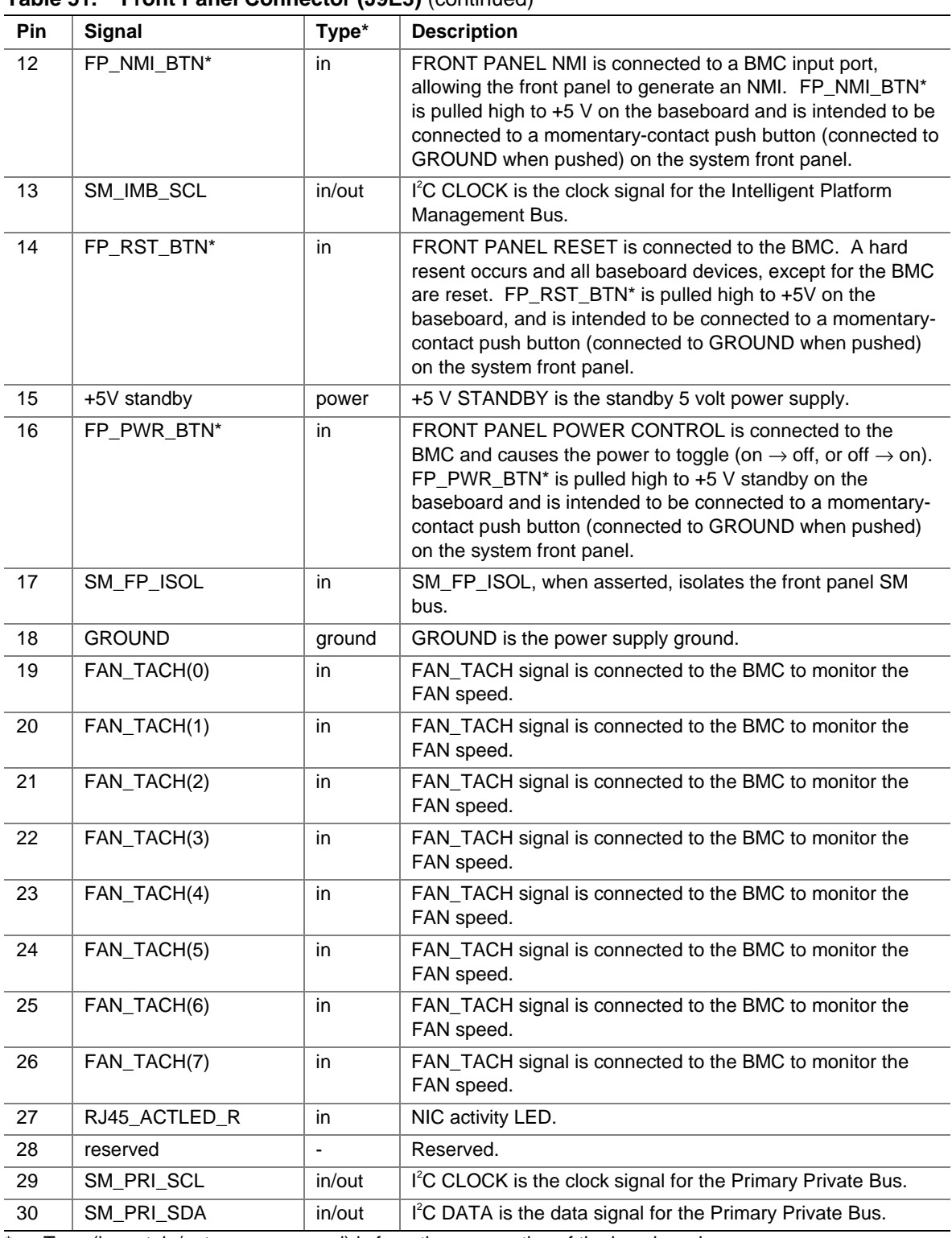

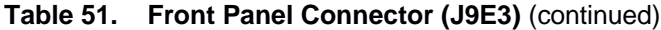

\* Type (in, out, in/out, power, ground) is from the perspective of the baseboard.

## **Hot-Plug PCI Indicator Board Interface (J3D1)**

The Hot-Plug PCI Indicator Board (HPIB) contains the necessary LEDs and pushbutton switches to help the user run PCI Hot-Plug (PHP) operations.

To indicate slot status, each PHP slot contains a green LED and amber LED. The actual interpretation of the LEDs depends on the operating system running on the system.

Each PHP slot also has a momentary pushbutton switch. When you push this button, the SKA4 baseboard notifies the operating system that a PHP operation on the respective slot is requested. If PHP operation is supported by the operating system, the user momentarily presses the switch and then waits for the operating system to signal via the LEDs that the PHP slot has been disabled. The user can then perform the desired PHP operation on the slot, such as replacing, removing, or adding a PCI adapter. When the user wants the operating system to enable and initialize the PHP slot, the user momentarily presses the switch again.

This (Active Low) pushbutton switch for the respective slot is routed to the PRSNT1# input to the PCI Hot-Plug Controller (PHPC). This switch should not be confused with slot-interlock switches, which are used in conjunction with mechanical lever designs to prevent access to an energized PHP slot. The slot interlock inputs into the PHPC are permanently pulled down to ground and are not accessible through the Hot-Plug PCI Indicator Board interface.

### ✏ **NOTE**

The HW push button is located on the Hot-Plug Indicator board. Do not use this button to turn power on and off to the PCI slot. In some instances, pushing this button interrupts normal operation of the operating system. Instead, turn power off using a Hot-Plug PCI application.

The Hot-Plug PCI Indicator Board interface contains the necessary signals to drive the LEDs and receive the pushbutton signals.

A 20-pin connector is provided on the baseboard for connection to the external HPIB. The pin out for this connector is given in the table below.

| <b>Connector contact</b> | <b>Signal Name</b> | <b>Connector contact</b> | <b>Signal Name</b> |
|--------------------------|--------------------|--------------------------|--------------------|
|                          | Vcc.               | 2                        | <b>GROUND</b>      |
| 3                        | P64 A SWITCH<0>    | 4                        | P64 A GRN LED<1>   |
| 5                        | P64 A AMB LED<0>   | 6                        | P64_A_SWITCH<1>    |
| 7                        | P64 A GRN LED<1>   | 8                        | P64 A AMB LED<1>   |
| 9                        | P64 B SWITCH<0>    | 10                       | P64 A GRN LED<0>   |
| 11                       | P64 B AMB LED<0>   | $12 \overline{ }$        | P64_B_SWITCH<1>    |
| 13                       | P64 B GRN LED<1>   | 14                       | P64_A_AMB_LED<1>   |
| 15                       | P64 B SWITCH<2>    | 16                       | P64 A GRN LED<2>   |
| 17                       | P64_A_AMB_LED<2>   | 18                       | P64 B SWITCH<3>    |
| 19                       | P64 A GRN LED<3>   | 20                       | P64 A AMB LED<3>   |

**Table 52. Hot-Plug Indicator Board Connector Pin Out (J3D1)**

# **Memory Module Interface (J6F1)**

| Pin** | Signal            | Pin         | Signal             | Pin  | Signal        | Pin         | Signal           |
|-------|-------------------|-------------|--------------------|------|---------------|-------------|------------------|
| A001  | <b>GND</b>        | B001        | PIN_B1             | A084 | <b>GND</b>    | B084        | MAA9             |
| A002  | <b>GND</b>        | B002        | VCC <sub>3</sub>   | A085 | MAA10         | B085        | VCC <sub>3</sub> |
| A003  | <b>GND</b>        | <b>B003</b> | SYNTH_OUT_MADPCLK  | A086 | MAA11         | B086        | MAA12            |
| A004  | GND               | <b>B004</b> | VCC <sub>3</sub>   | A087 | <b>GND</b>    | B087        | MAA13            |
| A005  | <b>ASCLK</b>      | <b>B005</b> | VCC <sub>3</sub>   | A088 | MAA14         | B088        | VCC3             |
| A006  | CMD <sub>0</sub>  | B006        | <b>ASDATA</b>      | A089 | MCD_MUXSEL    | B089        | VCC3             |
| A007  | <b>GND</b>        | <b>B007</b> | CMD <sub>16</sub>  | A090 | <b>GND</b>    | <b>B090</b> | VCC <sub>3</sub> |
| A008  | CMD <sub>1</sub>  | <b>B008</b> | VCC <sub>3</sub>   | A091 | <b>BSCLK</b>  | B091        | VCC <sub>3</sub> |
| A009  | CMD <sub>2</sub>  | <b>B009</b> | CMD <sub>3</sub>   | A092 | MECC12        | B092        | <b>BSDATA</b>    |
| A010  | <b>GND</b>        | B010        | CMD <sub>19</sub>  | A093 | GND           | B093        | MECC14           |
| A011  | CMD17             | B011        | VCC <sub>3</sub>   | A094 | MECC13        | B094        | VCC <sub>3</sub> |
| A012  | CMD4              | B012        | CMD <sub>20</sub>  | A095 | MECC15        | B095        | CMD97            |
| A013  | GND               | B013        | CMD <sub>6</sub>   | A096 | <b>GND</b>    | B096        | CMD96            |
| A014  | CMD18             | B014        | VCC <sub>3</sub>   | A097 | <b>CMD112</b> | B097        | VCC <sub>3</sub> |
| A015  | CMD <sub>5</sub>  | B015        | CMD <sub>21</sub>  | A098 | <b>CMD113</b> | B098        | CMD98            |
| A016  | GND               | B016        | CMD <sub>23</sub>  | A099 | <b>GND</b>    | B099        | CMD99            |
| A017  | CMD <sub>8</sub>  | B017        | VCC <sub>3</sub>   | A100 | <b>CMD114</b> | B100        | VCC <sub>3</sub> |
| A018  | CMD7              | B018        | CMD <sub>22</sub>  | A101 | <b>CMD100</b> | B101        | <b>CMD116</b>    |
| A019  | GND               | B019        | CMD <sub>9</sub>   | A102 | <b>GND</b>    | B102        | <b>CMD115</b>    |
| A020  | CMD <sub>25</sub> | B020        | VCC <sub>3</sub>   | A103 | <b>CMD101</b> | B103        | VCC <sub>3</sub> |
| A021  | CMD <sub>26</sub> | B021        | CMD <sub>24</sub>  | A104 | <b>CMD117</b> | B104        | <b>CMD102</b>    |
| A022  | GND               | B022        | CMD <sub>10</sub>  | A105 | GND           | B105        | CMD103           |
| A023  | CMD <sub>12</sub> | B023        | VCC <sub>3</sub>   | A106 | <b>CMD118</b> | B106        | VCC <sub>3</sub> |
| A024  | CMD <sub>28</sub> | B024        | CMD11              | A107 | <b>CMD119</b> | B107        | <b>CMD104</b>    |
| A025  | <b>GND</b>        | B025        | CMD <sub>27</sub>  | A108 | <b>GND</b>    | B108        | <b>CMD120</b>    |
| A026  | CMD <sub>29</sub> | B026        | VCC <sub>3</sub>   | A109 | <b>CMD105</b> | B109        | VCC3             |
| A027  | CMD <sub>14</sub> | B027        | CMD <sub>30</sub>  | A110 | <b>CMD121</b> | B110        | <b>CMD106</b>    |
| A028  | GND               | B028        | CMD <sub>13</sub>  | A111 | <b>GND</b>    | B111        | <b>CMD107</b>    |
| A029  | CMD <sub>15</sub> | B029        | VCC <sub>3</sub>   | A112 | <b>CMD122</b> | B112        | VCC <sub>3</sub> |
| A030  | CMD31             | <b>B030</b> | <b>MECC0</b>       | A113 | <b>CMD123</b> | B113        | <b>CMD108</b>    |
| A031  | <b>GND</b>        | B031        | MECC1              | A114 | GND.          | B114        | <b>CMD124</b>    |
| A032  | MECC2             | B032        | VCC3               | A115 | <b>CMD109</b> | B115        | VCC3             |
| A033  | MECC3             | B033        | CKE_0              | A116 | <b>CMD125</b> | B116        | <b>CMD110</b>    |
| A034  | <b>GND</b>        | B034        | 0_RAS              | A117 | <b>GND</b>    | B117        | CMD126           |
| A035  | $0$ WE*           | B035        | VCC <sub>3</sub>   | A118 | GND.          | B118        | VCC3             |
| A036  | 0_CAS             | <b>B036</b> | $0$ <sub>CS0</sub> | A119 | GND           | B119        | VCC3             |
| A037  | <b>GND</b>        | B037        | $0$ <sub>CS1</sub> | A120 | <b>CMD111</b> | B120        | VCC3             |

**Table 53. Memory Module Interface**

| Pin** | <b>Signal</b>      | Pin         | Signal            | Pin  | <b>Signal</b>        | Pin              | Signal                          |
|-------|--------------------|-------------|-------------------|------|----------------------|------------------|---------------------------------|
| A038  | $0$ <sub>CS2</sub> | B038        | VCC3              | A121 | <b>CMD127</b>        | B121             | $CKE_1$                         |
| A039  | $0$ <sub>CS3</sub> | B039        | 0_MCDOE*          | A122 | <b>GND</b>           | B122             | 1_RAS                           |
| A040  | <b>GND</b>         | B040        | <b>MEMPRSNT</b>   | A123 | $1$ <sub>_</sub> WE* | B123             | VCC3                            |
| A041  | 0_MCDSEL*          | B041        | VCC <sub>3</sub>  | A124 | 1_CAS                | B124             | $1$ <sub>-CS0</sub>             |
| A042  | <b>GND</b>         | B042        | TMD <sub>0</sub>  | A125 | <b>GND</b>           | B125             | $1$ <sub><math>C</math>S1</sub> |
| A043  | <b>GND</b>         | B043        | VCC <sub>3</sub>  | A126 | $1$ <sub>-CS2</sub>  | B126             | VCC3                            |
| A044  | CMD34              | B044        | VCC3              | A127 | 1 CS3                | B127             | 1_MCDOE*                        |
| A045  | CMD50              | B045        | CMD49             | A128 | GND                  | B128             | 1_MCDSEL*                       |
| A046  | <b>GND</b>         | B046        | CMD54             | A129 | CMD80                | B129             | VCC <sub>3</sub>                |
| A047  | CMD52              | B047        | VCC3              | A130 | MECC8                | B130             | MECC10                          |
| A048  | CMD51              | B048        | CMD33             | A131 | <b>GND</b>           | B131             | CMD64                           |
| A049  | <b>GND</b>         | B049        | CMD32             | A132 | CMD81                | B132             | VCC <sub>3</sub>                |
| A050  | CMD40              | <b>B050</b> | VCC <sub>3</sub>  | A133 | MECC9                | B133             | MECC11                          |
| A051  | CMD38              | B051        | CMD53             | A134 | GND                  | B134             | CMD65                           |
| A052  | <b>GND</b>         | B052        | CMD36             | A135 | CMD66                | B135             | VCC <sub>3</sub>                |
| A053  | CMD35              | B053        | VCC <sub>3</sub>  | A136 | CMD82                | B136             | CMD85                           |
| A054  | CMD42              | B054        | CMD58             | A137 | <b>GND</b>           | B137             | CMD67                           |
| A055  | <b>GND</b>         | B055        | CMD39             | A138 | CMD83                | B138             | VCC <sub>3</sub>                |
| A056  | <b>GND</b>         | B056        | VCC3              | A139 | CMD84                | B139             | CMD68                           |
| A057  | <b>GND</b>         | B057        | VCC3              | A140 | GND                  | B140             | CMD71                           |
| A058  | CMD <sub>55</sub>  | B058        | VCC3              | A141 | CMD87                | B141             | VCC <sub>3</sub>                |
| A059  | CMD37              | B059        | CMD43             | A142 | CMD70                | B142             | CMD86                           |
| A060  | GND                | <b>B060</b> | CMD57             | A143 | <b>GND</b>           | B143             | CMD69                           |
| A061  | CMD <sub>56</sub>  | B061        | VCC <sub>3</sub>  | A144 | CMD73                | B144             | VCC <sub>3</sub>                |
| A062  | CMD62              | B062        | CMD63             | A145 | CMD89                | B145             | CMD72                           |
| A063  | <b>GND</b>         | B063        | CMD61             | A146 | GND                  | B146             | CMD88                           |
| A064  | CMD44              | B064        | VCC3              | A147 | CMD76                | B147             | VCC3                            |
| A065  | CMD60              | B065        | CMD41             | A148 | CMD92                | B148             | CMD75                           |
| A066  | GND                | B066        | MECC6             | A149 | <b>GND</b>           | B149             | CMD91                           |
| A067  | CMD47              | B067        | VCC3              | A150 | CMD74                | <b>B150</b>      | VCC3                            |
| A068  | CMD48              | B068        | CMD <sub>59</sub> | A151 | CMD <sub>90</sub>    | B <sub>151</sub> | CMD78                           |
| A069  | <b>GND</b>         | B069        | CMD45             | A152 | <b>GND</b>           | B152             | CMD77                           |
| A070  | CMD46              | <b>B070</b> | VCC <sub>3</sub>  | A153 | CMD94                | B153             | VCC <sub>3</sub>                |
| A071  | MECC7              | B071        | MECC4             | A154 | CMD93                | B154             | CMD79                           |
| A072  | <b>GND</b>         | B072        | MECC5             | A155 | <b>GND</b>           | B155             | CMD <sub>95</sub>               |
| A073  | <b>GND</b>         | B073        | VCC <sub>3</sub>  | A156 | <b>GND</b>           | <b>B156</b>      | VCC <sub>3</sub>                |
| A074  | MADPCLK FB DLY     | B074        | VCC <sub>3</sub>  | A157 | <b>GND</b>           | B157             | VCC <sub>3</sub>                |

**Table 53. Memory Module Interface** (continued)

| Pin** | Signal     | Pin         | <b>Signal</b>        | <b>Pin</b> | Signal          | Pin         | Signal           |
|-------|------------|-------------|----------------------|------------|-----------------|-------------|------------------|
| A075  | <b>GND</b> | B075        | <b>BCLK MADP OUT</b> | A158       | <b>GND</b>      | <b>B158</b> | VCC <sub>3</sub> |
| A076  | MAA0       | B076        | VCC <sub>3</sub>     | A159       | <b>GND</b>      | <b>B159</b> | VCC <sub>3</sub> |
| A077  | MAA1       | <b>B077</b> | VCC <sub>3</sub>     | A160       | <b>GND</b>      | B160        | VCC <sub>3</sub> |
| A078  | <b>GND</b> | B078        | SDRDCLK HE DLY       | A161       | <b>GND</b>      | B161        | VCC <sub>3</sub> |
| A079  | MAA2       | B079        | VCC <sub>3</sub>     | A162       | <b>GND</b>      | B162        | RESERVED162      |
| A080  | MAA3       | <b>B080</b> | MAA4                 | A163       | <b>GND</b>      | B163        | <b>VCC</b>       |
| A081  | <b>GND</b> | B081        | MAA5                 | A164       | <b>GND</b>      | B164        | <b>VCC</b>       |
| A082  | MAA6       | B082        | VCC <sub>3</sub>     | A165       | <b>PIN A165</b> | B165        | <b>VCC</b>       |
| A083  | MAA7       | B083        | MAA8                 | A166       | <b>NC</b>       | B166        | NC.              |

**Table 53. Memory Module Interface** (continued)

 $*$  Signal active low.<br> $*$  Pins are numbere

Pins are numbered with respect to the module edge connector. Axx signals appear on the front (processor side) of the processor card.

# **Processor Module Connector (J7A1, J7B1, J7C1, J7D1)**

| Pin** | <b>Signal</b>  | Pin         | Signal        | <b>Pin</b> | Signal            | Pin              | Signal           |
|-------|----------------|-------------|---------------|------------|-------------------|------------------|------------------|
| A001  | RESERVED (nc)  | B001        | PWR_EN1       | A084       | <b>GND</b>        | B084             | RESERVED (nc)    |
| A002  | VCC TAP        | B002        | <b>VCCP</b>   | A085       | D11*              | B085             | <b>VCCP</b>      |
| A003  | RESERVED (nc)  | B003        | OCVR_OK*      | A086       | D <sub>10</sub> * | B086             | D17*             |
| A004  | <b>GND</b>     | <b>B004</b> | TEST_VSS_B4   | A087       | <b>GND</b>        | <b>B087</b>      | $D15^*$          |
| A005  | <b>VTT</b>     | <b>B005</b> | <b>VCCP</b>   | A088       | $D14*$            | B088             | <b>VCCP</b>      |
| A006  | <b>VTT</b>     | B006        | <b>VTT</b>    | A089       | $D9*$             | B089             | $D12*$           |
| A007  | SELFSB1        | <b>B007</b> | <b>VTT</b>    | A090       | <b>GND</b>        | <b>B090</b>      | $D7^*$           |
| A008  | RESERVED A8    | <b>B008</b> | <b>VCCP</b>   | A091       | $D8*$             | B091             | <b>VCCP</b>      |
| A009  | RESERVED A9    | <b>B009</b> | RESERVED (nc) | A092       | $D5^*$            | B092             | D <sub>6</sub> * |
| A010  | <b>GND</b>     | B010        | FLUSH*        | A093       | <b>GND</b>        | B093             | $D4^*$           |
| A011  | TEST_GND (pd)  | B011        | <b>VCCP</b>   | A094       | $D3^*$            | B094             | <b>VCCP</b>      |
| A012  | IERR*          | B012        | SMI*          | A095       | $D1^*$            | B095             | $D2^*$           |
| A013  | <b>GND</b>     | B013        | INIT*         | A096       | <b>GND</b>        | B096             | $DO*$            |
| A014  | A20M*          | B014        | <b>VCCP</b>   | A097       | <b>BCLK</b>       | B097             | <b>VCCP</b>      |
| A015  | FERR*          | B015        | STPCLK*       | A098       | TEST_VSS<br>(pd)  | <b>B098</b>      | RESET*           |
| A016  | <b>GND</b>     | B016        | <b>TCK</b>    | A099       | <b>GND</b>        | <b>B099</b>      | <b>FRCERR</b>    |
| A017  | IGNNE*         | B017        | <b>VCCP</b>   | A100       | BERR*             | <b>B100</b>      | <b>VCCP</b>      |
| A018  | TDI            | B018        | $SLP^*$       | A101       | $A33*$            | B101             | $A35*$           |
| A019  | <b>GND</b>     | B019        | <b>TMS</b>    | A102       | <b>GND</b>        | B102             | A32*             |
| A020  | <b>TDO</b>     | B020        | <b>VCCP</b>   | A103       | A34*              | B <sub>103</sub> | <b>VCCP</b>      |
| A021  | <b>PWRGOOD</b> | B021        | TRST*         | A104       | A30*              | B104             | A29*             |
| A022  | <b>GND</b>     | B022        | RESERVED (nc) | A105       | <b>GND</b>        | B105             | A26*             |

**Table 54. Processor Card Connector Pin Out (J7A1, J7B1, J7C1, J7D1)**

| Pin** | Signal                    | Pin         | Signal             | .<br>Pin | Signal            | Pin              | Signal            |
|-------|---------------------------|-------------|--------------------|----------|-------------------|------------------|-------------------|
| A023  | TEST_25 (pu) <sup>*</sup> | B023        | <b>VCCP</b>        | A106     | $A31*$            | B106             | VCCL <sub>2</sub> |
| A024  | THERMTRIP*                | B024        | RESERVED (nc)      | A107     | A27*              | B107             | A24*              |
| A025  | <b>GND</b>                | B025        | RESERVED (nc)      | A108     | GND               | <b>B108</b>      | A28*              |
| A026  | OCRV_EN                   | B026        | <b>VCCP</b>        | A109     | A22*              | B109             | VCCL <sub>2</sub> |
| A027  | <b>INTR</b>               | B027        | TEST_VCCP<br>(pu)  | A110     | $A23*$            | B110             | A20*              |
| A028  | GND                       | B028        | <b>NMI</b>         | A111     | GND               | B111             | A21*              |
| A029  | PICD <sub>0</sub>         | B029        | <b>VCCP</b>        | A112     | A19*              | B112             | VCCL <sub>2</sub> |
| A030  | PREQ*                     | B030        | <b>PICCLK</b>      | A113     | A18*              | B113             | A25*              |
| A031  | <b>GND</b>                | B031        | PICD <sub>1</sub>  | A114     | <b>GND</b>        | B114             | $A15*$            |
| A032  | BP3*                      | B032        | <b>VCCP</b>        | A115     | A16*              | B115             | VCC_L2            |
| A033  | BMP0*                     | B033        | BP2*               | A116     | $A13*$            | B116             | A17*              |
| A034  | <b>GND</b>                | B034        | RESERVED (nc)      | A117     | <b>GND</b>        | <b>B117</b>      | A11*              |
| A035  | BINIT*                    | B035        | <b>VCCP</b>        | A118     | A14*              | B118             | VCC_L2            |
| A036  | DEP0*                     | B036        | PRDY*              | A119     | GND               | B119             | $A12*$            |
| A037  | <b>VSS</b>                | B037        | BPM1*              | A120     | A10*              | B120             | VCCL <sub>2</sub> |
| A038  | DEP1*                     | B038        | <b>VCCP</b>        | A121     | $A5^*$            | B121             | $A8*$             |
| A039  | DEP3*                     | B039        | DEP <sub>2</sub> * | A122     | GND               | B122             | $A7^*$            |
| A040  | <b>GND</b>                | B040        | DEP4*              | A123     | $A9*$             | B123             | VCCL <sub>2</sub> |
| A041  | DEP5*                     | B041        | <b>VCCP</b>        | A124     | $AA^*$            | B124             | $A3*$             |
| A042  | DEP6*                     | B042        | DEP7*              | A125     | <b>GND</b>        | B125             | $A6*$             |
| A043  | GND                       | B043        | D62*               | A126     | RESERVED<br>(nc)  | B126             | VCCL <sub>2</sub> |
| A044  | D61*                      | B044        | <b>VCCP</b>        | A127     | BNR*              | B127             | AERR*             |
| A045  | D55*                      | B045        | D58*               | A128     | <b>GND</b>        | B128             | REQ0*             |
| A046  | GND                       | B046        | D63*               | A129     | BPRI*             | B129             | VCCL <sub>2</sub> |
| A047  | D60*                      | B047        | <b>VCCP</b>        | A130     | TRDY*             | B130             | REQ1*             |
| A048  | D53*                      | B048        | D56*               | A131     | GND               | <b>B131</b>      | REQ4*             |
| A049  | GND                       | B049        | D50*               | A132     | DEFER*            | B132             | VCCL <sub>2</sub> |
| A050  | D57*                      | <b>B050</b> | <b>VCCP</b>        | A133     | REQ2*             | B133             | LOCK*             |
| A051  | D46*                      | B051        | D54*               | A134     | <b>GND</b>        | B <sub>134</sub> | DRDY*             |
| A052  | GND                       | B052        | D59*               | A135     | REQ3*             | B135             | VCCL <sub>2</sub> |
| A053  | D49*                      | B053        | <b>VCCP</b>        | A136     | HITM*             | B136             | RS0*              |
| A054  | D51*                      | B054        | D48*               | A137     | <b>GND</b>        | B137             | HIT*              |
| A055  | GND.                      | B055        | D52*               | A138     | DBSY*             | B <sub>138</sub> | VCCL <sub>2</sub> |
| A056  | CPU_SENSE                 | B056        | <b>VCCP</b>        | A139     | RS1*              | B139             | RS <sub>2</sub> * |
| A057  | GND                       | B057        | L2_SENSE           | A140     | <b>GND</b>        | B140             | $RP^*$            |
| A058  | D42*                      | <b>B058</b> | <b>VCCP</b>        | A141     | BR <sub>2</sub> * | B141             | VCCL <sub>2</sub> |
| A059  | D45*                      | B059        | D41*               | A142     | BR0*              | B142             | $BR3*$            |
| A060  | GND                       | B060        | D47*               | A143     | <b>GND</b>        | B143             | BR1*              |

**Table 54. Processor Card Connector Pin Out (J7A1, J7B1, J7C1, J7D1)** (continued)

| Pin** | <b>Signal</b>     | Pin         | <b>Signal</b> | <b>Pin</b> | Signal           | <b>Pin</b>       | <b>Signal</b>     |
|-------|-------------------|-------------|---------------|------------|------------------|------------------|-------------------|
| A061  | D39*              | B061        | <b>VCCP</b>   | A144       | ADS*             | B144             | VCCL <sub>2</sub> |
| A062  | $TEST_25(pu)$ *** | B062        | D44*          | A145       | AP0*             | B145             | RSP*              |
| A063  | <b>GND</b>        | B063        | D36*          | A146       | <b>GND</b>       | B146             | $AP1*$            |
| A064  | D43*              | B064        | <b>VCCP</b>   | A147       | VID2 CORE        | B147             | VCCL <sub>2</sub> |
| A065  | $D37*$            | B065        | D40*          | A148       | VID1_CORE        | B148             | RESERVED (nc)     |
| A066  | <b>GND</b>        | B066        | D34*          | A149       | <b>GND</b>       | B149             | VID3_CORE         |
| A067  | D33*              | B067        | <b>VCCP</b>   | A150       | VID4_CORE        | B <sub>150</sub> | VCCL <sub>2</sub> |
| A068  | D35*              | B068        | D38*          | A151       | RESERVED<br>(nc) | B <sub>151</sub> | VID0_CORE         |
| A069  | <b>GND</b>        | B069        | D32*          | A152       | <b>GND</b>       | B152             | VIDO_L2           |
| A070  | D31*              | B070        | <b>VCCP</b>   | A153       | $VID2_L2$        | B <sub>153</sub> | VCCL <sub>2</sub> |
| A071  | D30*              | B071        | D28*          | A154       | VID1_L2          | B154             | VID4_L2           |
| A072  | <b>GND</b>        | B072        | D29*          | A155       | GND              | B155             | VID3 L2           |
| A073  | D27*              | B073        | <b>VCCP</b>   | A156       | <b>VTT</b>       | B156             | VCCL <sub>2</sub> |
| A074  | D24*              | B074        | D26*          | A157       | <b>VTT</b>       | B <sub>157</sub> | <b>VTT</b>        |
| A075  | <b>GND</b>        | B075        | D25*          | A158       | GND              | B158             | <b>VTT</b>        |
| A076  | $D23*$            | B076        | <b>VCCP</b>   | A159       | SA <sub>2</sub>  | B159             | VCCL <sub>2</sub> |
| A077  | D21*              | B077        | D22*          | A160       | VCC3.3           | B160             | <b>SCLK</b>       |
| A078  | <b>GND</b>        | B078        | $D19*$        | A161       | <b>GND</b>       | B161             | SDAT              |
| A079  | $D16*$            | B079        | <b>VCCP</b>   | A162       | SA <sub>1</sub>  | B162             | VCCL <sub>2</sub> |
| A080  | $D13*$            | <b>B080</b> | D18*          | A163       | SA0              | B163             | RESERVED (nc)     |
| A081  | <b>GND</b>        | B081        | $D20*$        | A164       | <b>GND</b>       | B164             | RESERVED (nc)     |
| A082  | TEST_VTT (pu)     | B082        | <b>VCCP</b>   | A165       | PWR_EN0          | B165             | RESERVED (nc)     |
| A083  | RESERVED (nc)     | B083        | RESERVED (nc) |            |                  |                  |                   |

**Table 54. Processor Card Connector Pin Out (J7A1, J7B1, J7C1, J7D1)** (continued)

\* Signal is active low.

\*\* Pins are numbered with respect to the module edge connector. Axx signals appear on the front (processor side) of the processor card.

\*\*\* Signals that have no connection except for a pullup resistor to 2.5 volts are labeled with the signal mnemonic followed by "(pu)."

### **Processor Termination, Regulation, and Power**

The termination circuitry required by the Intel Pentium III Xeon processor bus (AGTL+) signaling environment and the circuitry to set the AGTL+ reference voltage, are implemented directly on the processor cards. The baseboard provides 1.5 V AGTL+ termination power (VTT), and VRM 8.3-compliant DC-to-DC converters to provide processor power (VCCP) at each connector. The baseboard provides three embedded and three VRM sockets to power the processors, which derive power from the +5 V and 12 V supplies. Each processor has a separate VRM to power its core; however, two processors share a VRM to power their cache.

| <b>PIN LISTING</b> |                  |              |  |  |
|--------------------|------------------|--------------|--|--|
| Pin                | Signal           | Type*        |  |  |
| A1                 | P5VIN1           | <b>POWER</b> |  |  |
| A2                 | P5VIN2           | <b>POWER</b> |  |  |
| A <sub>3</sub>     | P5VIN3           | <b>POWER</b> |  |  |
| A4                 | P12VIN1          | <b>POWER</b> |  |  |
| A <sub>5</sub>     | P12VIN3          | <b>POWER</b> |  |  |
| A <sub>6</sub>     | P1SHARE          |              |  |  |
| A7                 | VID <sub>0</sub> | OUT          |  |  |
| A <sub>8</sub>     | VID <sub>2</sub> | <b>OUT</b>   |  |  |
| A <sub>9</sub>     | VID4             | OUT          |  |  |
| A10                | VCCP1            | <b>POWER</b> |  |  |
| A11                | VSS1             | <b>POWER</b> |  |  |
| A12                | VCCP2            | <b>POWER</b> |  |  |
| A13                | VSS2             | <b>POWER</b> |  |  |
| A14                | VCCP3            | <b>POWER</b> |  |  |
| A15                | VSS3             | <b>POWER</b> |  |  |
| A16                | VCCP4            | <b>POWER</b> |  |  |
| A17                | VSS4             | <b>POWER</b> |  |  |
| A18                | VCCP5            | <b>POWER</b> |  |  |
| A19                | VSS5             | <b>POWER</b> |  |  |
| A20                | VCCP6            | <b>POWER</b> |  |  |
| <b>B1</b>          | P5VIN4           | <b>POWER</b> |  |  |
| <b>B2</b>          | P5VIN5           | <b>POWER</b> |  |  |
| B <sub>3</sub>     | P5VIN6           | <b>POWER</b> |  |  |
| <b>B4</b>          | P12VIN2          | <b>POWER</b> |  |  |
| B <sub>5</sub>     | <b>RES</b>       |              |  |  |
| B <sub>6</sub>     | <b>OUTEN</b>     | OUT          |  |  |
| B7                 | VID1             | OUT          |  |  |
| B <sub>8</sub>     | VID <sub>3</sub> | OUT          |  |  |
| B <sub>9</sub>     | <b>PWRGOOD</b>   |              |  |  |
|                    |                  |              |  |  |

**Table 55. Processor VRM Connectors (J2A2, J2B1, J2C1): Add-in VRM Connector Pin Listing**

| <b>PIN LISTING</b> (CONTINUED) |                    |              |  |
|--------------------------------|--------------------|--------------|--|
| <b>Pin</b>                     | Signal             | Type*        |  |
| <b>B10</b>                     | VSS6               | <b>POWER</b> |  |
| <b>B11</b>                     | VCCP7              | <b>POWER</b> |  |
| <b>B12</b>                     | VSS7               | <b>POWER</b> |  |
| <b>B13</b>                     | VCCP8              | <b>POWER</b> |  |
| <b>B14</b>                     | VSS8               | <b>POWER</b> |  |
| <b>B15</b>                     | VCCP <sub>9</sub>  | <b>POWER</b> |  |
| <b>B16</b>                     | VSS9               | <b>POWER</b> |  |
| <b>B17</b>                     | VCCP <sub>10</sub> | <b>POWER</b> |  |
| <b>B18</b>                     | <b>VSS10</b>       | <b>POWER</b> |  |
| <b>B19</b>                     | VCCP11             | <b>POWER</b> |  |
| <b>B20</b>                     | <b>VSS11</b>       | <b>POWER</b> |  |

**Table 55. Processor VRM Connectors (J2A2, J2B1, J2C1): Add-in VRM Connector Pin Listing** (continued)

Type (in/out) is from the perspective of the baseboard.

### **Termination Card**

You must install a termination card in any vacant processor card slot to ensure reliable system operation.

The termination card contains AGTL+ termination circuitry, clock signal termination, and Test Access Port (TAP) bypassing for the vacant connector. The system does not boot unless all slots are occupied with a processor or termination card.

## **Server Monitor Module Connector (J7H1)**

The baseboard supports the Server Monitor Module feature connector. The table below shows the pinout of the 26-pin baseboard connector.

On the SKA4 baseboard, pins 1, 9, 15, and 17 are connected to **SMI\_L**, **NMI, SECURE\_MODE**, and **CHASSIS\_INTRUSION**. Some server systems do not monitor these signals.

| <b>Pin</b>     | Signal     | Type*  | Description-SKA4 Implementation                                       |
|----------------|------------|--------|-----------------------------------------------------------------------|
| 1              | SMI L      | out    | System Management Interrupt: not supported on SMM                     |
| 2              | I2C_SCL    | in     | $I^2C$ clock line                                                     |
| 3              | CONP_L     | out    | Connector Present: tied to ground on the baseboard                    |
| $\overline{4}$ | Reserved   |        | Reserved pin: NC on baseboard                                         |
| 5              | PWR_CNTL_L | in     | Power supply on/off control: allows SMM to control system power       |
| 6              | I2C SDA    | in/out | $I2C$ serial data line                                                |
| $\overline{7}$ | 5VSTNDBY   | out    | +5 V standby: monitored by SMM to determine if AC power is<br>applied |
| 8              | Reserved   |        | Pulled up to 5 V through 10k on baseboard                             |

**Table 56. Server Monitor Module Connector Pin Out**

| Pin | Signal            | Type*  | Description-SKA4 Implementation                             |
|-----|-------------------|--------|-------------------------------------------------------------|
| 9   | <b>NMI</b>        | out    | Non-maskable interrupt: not supported on SMM                |
| 10  | HOST_AUX          | out    | Baseboard voltage monitored by SMM card: connected to 3.3 V |
| 11  | RESET_L           | in     | Baseboard reset signal from Server Monitor Module           |
| 12  | <b>GROUND</b>     | ground | Ground                                                      |
| 13  | <b>GROUND</b>     | ground | Ground                                                      |
| 14  | Key               |        | No connect on baseboard                                     |
| 15  | SECURE_MODE       | out    | Secure mode indication: not supported on SMM                |
| 16  | <b>GROUND</b>     | ground | Ground                                                      |
| 17  | CHASSIS_INTRUSION | out    | Chassis intrusion indication: not supported on SMM          |
| 18  | Reserved          |        | Reserved pin: NC on baseboard                               |
| 19  | Reserved          |        | Reserved pin: NC on baseboard                               |
| 20  | <b>GROUND</b>     | ground | Ground                                                      |
| 21  | Reserved          |        | Reserved pin: NC on baseboard                               |
| 22  | Reserved          |        | Reserved pin: NC on baseboard                               |
| 23  | Reserved          |        | Reserved pin: NC on baseboard                               |
| 24  | Reserved          |        | Reserved pin: NC on baseboard                               |
| 25  | key               |        | No connect on baseboard                                     |
| 26  | Reserved          |        | Reserved pin: NC on baseboard                               |

**Table 56. Server Monitor Module Connector Pin Out** (continued)

\* Type (in/out) is from the perspective of the baseboard.

# **SM Bus Connector (J9E4)**

This connector allows connection to the Memory Module  $I<sup>2</sup>C$  bus that the DIMMs EEPROMs reside on. A shorted  $I^2C$  connection at the SM Bus  $I^2C$  connector will prevent the system BIOS from sizing and configuring main memory.

| Pin | Sianal        | <b>Description</b>     |
|-----|---------------|------------------------|
|     | Local I2C SDA | OSB4 SM Bus Data Line  |
|     | <b>GROUND</b> |                        |
|     | Local I2C SCL | OSB4 SM Bus Clock Line |

**Table 57. SM Bus Connector (J9E4)**

# **ICMB Connector (J1D2)**

The external Intelligent Management Bus (ICMB) provides external access to IMB devices that are within the chassis. For example, you can externally access chassis management functions, alert logs, and post-mortem data. The ICMB connector also provides a mechanism for chassis power control. As an option, you can configure a server with an ICMB adapter board to provide two SEMCONN 6-pin connectors for daisy chained cabling.

| Pin | Signal      | Type   | <b>Description</b>          |
|-----|-------------|--------|-----------------------------|
|     | <b>SDA</b>  | signal | IPMB I <sup>2</sup> C Data  |
|     | Ground      | power  |                             |
| 3   | SCL         | signal | IPMB I <sup>2</sup> C Clock |
| 4   | 5 V standby | power  |                             |

**Table 58. ICMB Connector (J1D2)**

## **Auxiliary I2C Connector (J9E4)**

The SKA4 baseboard provides a 3-pin auxiliary  $I^2C$  connector for OEM access to the IPMB. This connector is not isolated when power is off. Any devices connected must remain powered in this state or the BMC will not work properly.

A shorted  $I^2C$  connection at the auxiliary  $I^2C$  connector will prevent restoration of main power because the BMC needs the bus to boot the server from standby power.

| <b>Table 39. TIME COMMECTOR PIN OUT (JOF 1)</b> |               |                                    |  |  |
|-------------------------------------------------|---------------|------------------------------------|--|--|
| Pin                                             | Sianal        | <b>Description</b>                 |  |  |
|                                                 | Local I2C SDA | <b>BMC IMB 5VSTNDBY Clock Line</b> |  |  |
|                                                 | <b>GROUND</b> |                                    |  |  |
|                                                 | Local I2C SCL | BMC IMB 5VSTNDBY Data Line         |  |  |

**Table 59. IMB Connector Pin out (J8F1)**

## **Baseboard Fan Connectors (J3C1, J3A1, J4A1, J4C1)**

There are four fan connectors located on the baseboard. These connectors are to be used for additional processor cooling.

The SKA4 baseboard only supports monitoring a total of 8 tachometer fan inputs. The front panel connector provides connections to all 8 tachometer fan inputs. The tachometer signals from these four processor fan connectors are connected to the same tachometer fan signals FAN\_TACH(4), FAN\_TACH(5), FAN\_TACH(6), FAN\_TACH(7) provided on the front panel connector J9E3. Therefore take care to ensure only one connection is utilized at any given time.

**Pin Signal Type\* Description** 1 Ground power GROUND is the power supply ground 2 12V power Power Supply 12V 3 Fan Tach out FAN TACH signal is connected to the BMC to monitor the FAN speed

**Table 60. Processor Fan Connector #1 (J3C1)**

Type (in/out) is from the perspective of the baseboard.

| Pin | <b>Signal</b> | Type* | <b>Description</b>                                                     |
|-----|---------------|-------|------------------------------------------------------------------------|
|     | Ground        | power | GROUND is the power supply ground                                      |
|     | 12V           | power | Power Supply 12V                                                       |
| ≘   | Fan Tach      | out   | FAN TACH signal is connected to the BMC to monitor the FAN speed       |
|     |               |       | $T_{1,000}$ (in $\left($ qut) in from the neronestive of the becohoord |

**Table 61. Processor Fan Connector #2 (J3A1)**

Type (in/out) is from the perspective of the baseboard.

**Table 62. Processor Fan Connector #3 (J4A1)**

| Pin | <b>Signal</b> | Type* | <b>Description</b>                                               |
|-----|---------------|-------|------------------------------------------------------------------|
|     | Ground        | power | GROUND is the power supply ground                                |
|     | 12V           | power | Power Supply 12V                                                 |
| ົ   | Fan Tach      | out   | FAN TACH signal is connected to the BMC to monitor the FAN speed |

\* Type (in/out) is from the perspective of the baseboard.

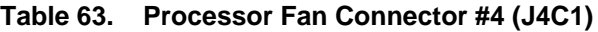

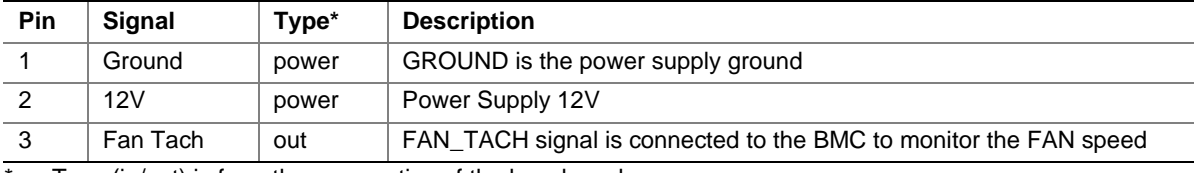

\* Type (in/out) is from the perspective of the baseboard.

# **Internal USB Header (J1B3)**

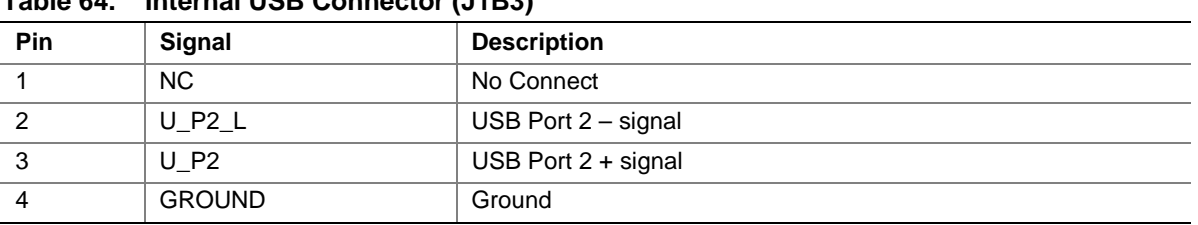

### **Table 64. Internal USB Connector (J1B3)**

## **Internal Disk Drive LED Connection**

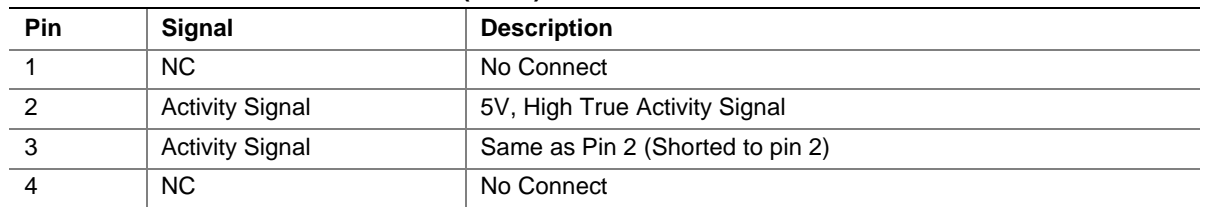

### **Table 65. Internal USB Connector (J1B3)**

# **Baseboard Jumpers**

One 15-pin, one 11-pin, and one 3-pin single inline headers provide a total of eight 3-pin jumper blocks that control various configuration options. The jumper locations are shown in the figure below. The shaded areas show default jumper placement for each configurable option.

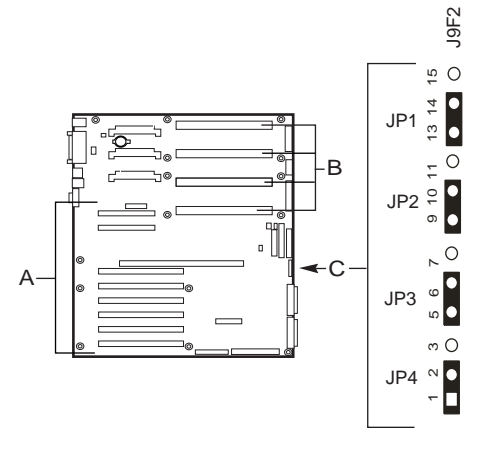

OM09925

### **Figure 14. SKA4 Configuration Jumpers**

- A. PCI Add-in Slots
- B. Processors
- C. Configuration Jumpers

#### **Table 66. Configuration Jumper Settings**

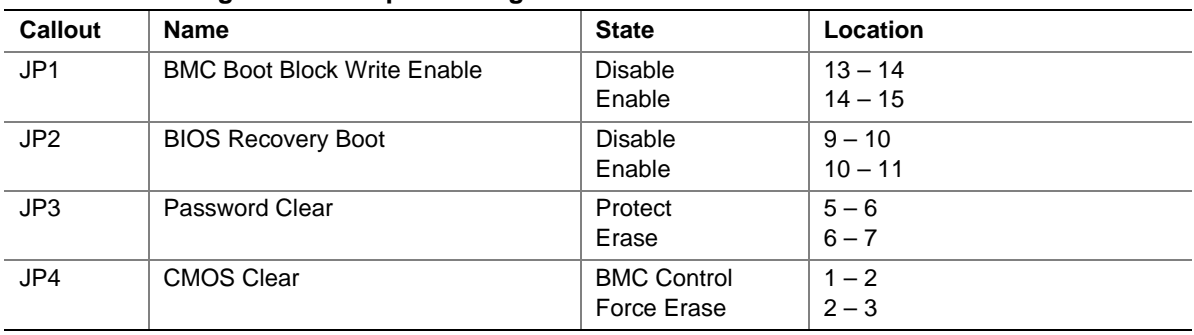

| <b>Option</b>           | <b>Description</b>                                                                                                    |
|-------------------------|----------------------------------------------------------------------------------------------------|
| <b>CMOS</b>             | If pins 1 and 2 of J9F2 are jumpered (default), NVRAM contents are preserved through<br>system reset unless the user clears them through the front panel (by pressing the Power and<br>Reset buttons together for four seconds). If pins 2 and 3 of J9F2 are jumpered, NVRAM<br>contents are set to manufacturing default during system reset. If the jumper is removed,<br>NVRAM contents are preserved through system reset.                                             |
| Password                | If pins 5 and 6 of J9F2 are jumpered (default), the current system password is maintained<br>during system reset. If pins 6 and 7 are jumpered, the password is cleared on reset.                                                                                                    |
| <b>BIOS</b><br>Recovery | If pins 9 and 10 of J9F2 are jumpered (default), BIOS jumps to a protected area of the flash<br>part containing the "Recovery BIOS." If the normal BIOS gets corrupted, and you are unable<br>to reload a fresh copy from the floppy disk, install the jumper between pins 10 and 11 of J9F2,<br>which enables the system to boot from the Recovery BIOS. This code expects a fresh copy of<br>the normal BIOS to be located on a floppy disk present in the floppy drive. |

**Table 67. Configuration of Jumpers**

## **Changing Jumper Settings**

# $\hat{I}$  **CAUTIONS**

**Electrostatic discharge (ESD) and ESD protection:** ESD can damage disk drives, boards, and other parts. We recommend that you do all procedures in this chapter only at an ESD-protected workstation. If one is not available, provide some ESD protection by wearing an antistatic wrist strap attached to chassis ground—any unpainted metal surface—on your system when handling parts.

**ESD and handling boards:** Always handle boards carefully. They can be extremely sensitive to ESD. Hold boards only by their edges. After removing a board from its protective wrapper or from the system, place it component-side UP on a grounded, static-free surface. If you place the baseboard on a conductive surface, the battery leads may short out. If they do, this will result in a loss of CMOS data and will drain the battery. Use a conductive foam pad if available but NOT the board wrapper. Do not slide board over any surface.

**Installing or removing jumpers:** A jumper is a small, plastic-encased conductor that slips over two jumper pins. Newer jumpers have a small tab on top that you can grip with your fingertips or with a pair of fine, needlenosed pliers. If your jumpers do not have such a tab, take care when using needle-nosed pliers to remove or install a jumper; grip the narrow sides of the jumper with the pliers, never the wide sides. Gripping the wide sides can damage the contacts inside the jumper, causing intermittent problems with the function controlled by that jumper. Take care to gently grip, but not squeeze, with the pliers or other tool you use to remove a jumper; you might bend or break the stake pins on the board.
## **CMOS Clear Jumper**

The jumper at pins 1, 2, and 3 controls whether settings stored in CMOS nonvolatile memory (NVRAM) are retained during a system reset. The jumper is used to restore the system's CMOS and RTC to default values.

There are two methods to restore the default values.

### **Method 1**

- 1. Hold the system's reset button down for five seconds.
- 2. While continuing to hold down the system's reset button, press the power button.
- 3. Release both the reset and power buttons at the same time.

### **Method 2**

- 1. Observe the safety and ESD precautions at the beginning of this procedure.
- 2. Turn off all connected peripherals, turn off system power, and disconnect all AC power cords.
- 3. If the baseboard is installed in a system, remove access covers so that you have access to the baseboard.
- 4. Remove the memory module. See "Removing the Memory Module" on page 61.
- 5. Locate the configuration jumpers at the edge of the baseboard next to the memory expansion card connector (MECC).
- 6. Move the CMOS jumper from pins 1 and 2 to pins 2 and 3 (the Clear CMOS memory position).
- 7. If the baseboard is installed in a system, reinstall the access covers, connect the power cords, and turn on the system for the change to take effect.
- 8. You may need to repeat these steps to move the jumper back to its original setting, depending on the jumper function.
- 9. Wait for POST to complete and for the messages "NVRAM cleared by jumper" and "Press F1 to resume, Press F2 to Setup" to be displayed. This automatically reprograms CMOS and RTC to their default settings, except for the password.
- 10. Enter Setup and make any changes necessary (for example, changing the boot device). Press F10 to save the new Setup configuration and exit Setup.
- 11. Turn off the system, and disconnect all AC power cords from the system.
- 12. Move the jumper from pins 2 and 3 back to pins 1 and 2 (the Protect CMOS memory position).
- 13. If the baseboard is installed in a system, reinstall the access covers, connect the power cords, and turn on the system for the change to take effect.
- 14. Run BIOS Setup or the SSU to verify the correct settings. See Chapter 3.

## **Password Clear Jumper**

The jumper at pins 5, 6, and 7 controls whether a stored password is retained or cleared during a system reset.

Procedure to clear the current password and then enter a new one:

- 1. Observe the safety and ESD precautions at the beginning of this procedure.
- 2. Turn off all connected peripherals, turn off system power, and disconnect all AC power cords.
- 3. If the baseboard is installed in a system, remove access covers so that you have access to the baseboard.
- 4. Remove the memory module. See "Removing the Memory Module" on page 61.
- 5. Locate the configuration jumpers at the edge of the baseboard next to the memory expansion card connector (MECC).
- 6. Move the Password jumper from pins 5 and 6 to pins 6 and 7.
- 7. If the baseboard is installed in a system, reinstall the access covers, connect the power cords, and turn on the system for the change to take effect.
- 8. Wait for POST to complete and for the message Press F1 to resume, Press F2 to Setup to be displayed.
- 9. Turn off the system, and disconnect all AC power cords from the system.
- 10. Move the jumper from pins 6 and 7 back to pins 5 and 6.
- 11. If the baseboard is installed in a system, reinstall the access covers, connect the power cords, and turn on the system for the change to take effect.
- 12. Run BIOS Setup or the SSU to specify a new password. See Chapter 3.

## **Recovery Boot Jumper**

The jumper at pins 9, 10, and 11 controls whether the system attempts to boot using the BIOS programmed in flash memory.

Procedure to disable recovery booting:

- 1. Observe the safety and ESD precautions at the beginning of this procedure.
- 2. Turn off all connected peripherals, turn off system power, and disconnect all AC power cords.
- 3. If the baseboard is installed in a system, remove access covers so that you have access to the baseboard.
- 4. Remove the memory module. See "Removing the Memory Module" on page 61.
- 5. Locate the configuration jumpers at the edge of the baseboard next to the memory expansion card connector (MECC).
- 6. Move the recovery boot jumper from pins 9 and 10 to pins 10 and 11.
- 7. If the baseboard is installed in a system, reinstall the access covers, connect the power cords, and turn on the system for the change to take effect.
- 8. Turn the system on, and insert the Flash Memory Update Utility diskette in drive A. After the system boots, the recovery process starts. This takes about three minutes. When the recovery process completes, the speaker emits two beeps.

While in the recovery mode, there is no screen display on the monitor. The keyboard is disabled as the system automatically recovers the BIOS. The following beep codes describe the recovery status.

| <b>Beep Code</b>                  | Message                                                                                                  |
|-----------------------------------|----------------------------------------------------------------------------------------------------|
|                                   | Successful completion, no errors.                                                                        |
|                                   | The system could not boot from the diskette. The diskette may not be bootable.                           |
| Continuous series of<br>low beeps | The wrong BIOS recovery files are being used and/or the flash memory jumper is in<br>the wrong position. |

**Table 68. Beep Codes**

- 9. Wait for POST to complete and for the message "Press F1 to resume, Press F2 to Setup" to be displayed.
- 10. Turn off the system, and disconnect all AC power cords from the system.
- 11. Move the jumper from pins 6 and 7 back to pins 5 and 6.
- 12. If the baseboard is installed in a system, reinstall the access covers, connect the power cords, and turn on the system for the change to take effect.
- 13. After running the special recovery mode, run the SSU to specify a new password. See Chapter 3.

## **Interrupts**

The table below recommends the logical interrupt mapping of interrupt sources; it reflects a typical configuration, but a user can change these interrupts. Use the information to determine how to program each interrupt. The actual interrupt map is defined using configuration registers in the OSB4 I/O controller. I/O Redirection Registers in the I/O APIC are provided for each interrupt signal; the signals define hardware interrupt signal characteristics for APIC messages sent to local  $APIC(s)$ .

### ✏ **NOTE**

**To disable the IDE controller and reuse the interrupt:** if you plan to disable the IDE controller to reuse the interrupt for that controller, you must physically unplug the IDE cable from the board connector (IDE0) if a cable is present. Simply disabling the drive by configuring the SSU option does not make the interrupt available.

| <b>ISA Interrupt</b> | <b>Description</b>                                              |  |
|----------------------|-----------------------------------------------------------------|--|
| <b>INTR</b>          | Processor interrupt                                             |  |
| <b>NMI</b>           | NMI to processor                                                |  |
| IRQ1                 | Keyboard interrupt                                              |  |
| IRQ3                 | Serial port A or B interrupt from SIO device, user-configurable |  |
| IRQ4                 | Serial port A or B interrupt from SIO device, user-configurable |  |

**Table 69. Interrupt Definitions**

continued

| <b>ISA Interrupt</b> | <b>Description</b>                                                                                         |
|----------------------|----------------------------------------------------------------------------------------------------|
| IRQ5                 | Parallel port                                                                                              |
| IRQ6                 | Floppy disk                                                                                                |
| IRQ7                 | Parallel port                                                                                              |
| IRQ8_L               | Active low RTC interrupt                                                                                   |
| IRQ9                 |                                                                                                    |
| <b>IRQ10</b>         |                                                                                                    |
| IRQ11                |                                                                                                    |
| IRQ12                | Mouse interrupt                                                                                            |
| IRQ14                | Compatibility IDE interrupt from primary channel IDE devices 0 and 1                                       |
| <b>IRQ15</b>         | Reserved                                                                                                   |
| SMI                  | System Management Interrupt. General purpose indicator is sourced by the OSB4 and<br>BMC to the processors |
| SCI                  |                                                                                                    |

**Table 69. Interrupt Definitions** (continued)

## **Video Modes**

The RAGE IIC chip supports all standard IBM VGA modes. The following tables show all the modes that this implementation supports, including the number of colors, resolution, and refresh rates.

| <b>Resolution</b> | Refresh Rate (Hz) | <b>Colors</b> |
|-------------------|-------------------|---------------|
| 640x480           | 200               | 256           |
| 800x600           | 200               | 256           |
| 1024x768          | 150               | 256           |
| 1152x864          | 120               | 256           |
| 1280x1024         | 100               | 256           |
| 1600x1200         | 76                | 256           |
| 640x480           | 200               | 65K           |
| 800x600           | 200               | 65K           |
| 1024x768          | 150               | 65K           |
| 1152x864          | 120               | 65K           |
| 1280x1024         | 100               | 65k           |
| 1600x1200         | 76                | 65k           |
| 640x480           | 200               | 16.7M         |
| 800x600           | 160               | 16.7M         |

**Table 70. Standard VGA Modes**

# **A Equipment Log and Configuration Worksheets**

## **Equipment Log**

Use the blank equipment log provided here to record information about your system. You will need some of this information when you run the SSU.

| Manufacturer Name and Model Number<br><b>Serial Number</b> | <b>Date Installed</b> |
|------------------------------------------------------------|-----------------------|
|                                                            |                       |
|                                                            |                       |
|                                                            |                       |
|                                                            |                       |
|                                                            |                       |
|                                                            |                       |
|                                                            |                       |
|                                                            |                       |
|                                                            |                       |
|                                                            |                       |
|                                                            |                       |
|                                                            |                       |
|                                                            |                       |
|                                                            |                       |
|                                                            |                       |
|                                                            |                       |
|                                                            |                       |

**Table 71. Equipment Log**

continued

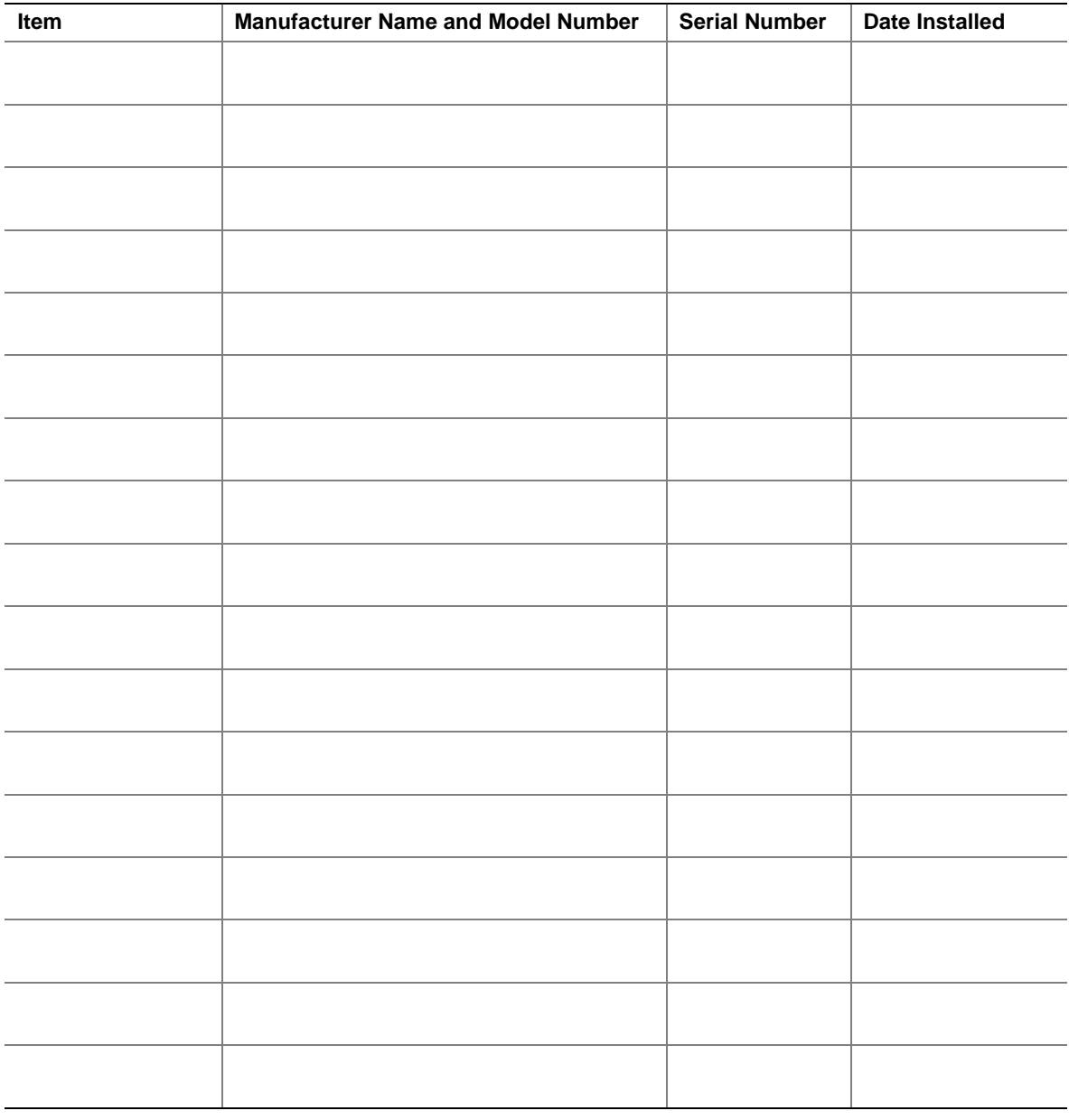

### **Table 71. Equipment Log** (continued)

## **Configuration Worksheets**

The rest of this chapter consists of worksheets to record the settings you make when configuring the system using the SSU, BIOS Setup, and the Adaptec SCSI Utility. If default values ever need to be restored to CMOS (e.g., after a CMOS-clear), you must reconfigure the system. Referring to the filled-in worksheets could make your task easier.

Circle or write in your selections or the values that are displayed onscreen.

## **Power Configuration Worksheet**

For power requirements, consult the documentation accompanying the server system you are using in conjunction with the SKA4 baseboard.

## **SSU Worksheets**

### **Resource Configuration**

#### **Table 72. Devices Worksheet 1**

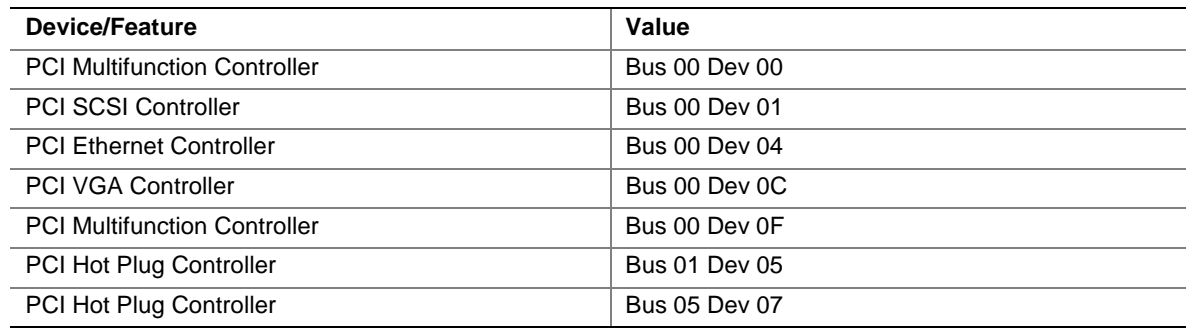

### **Baseboard (SSU, Change Configuration Settings)**

#### **Table 73. Systems Group Worksheet 2**

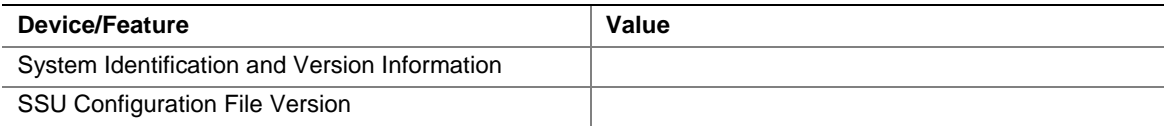

#### **Table 74. On-board Disk Controllers Worksheet 3**

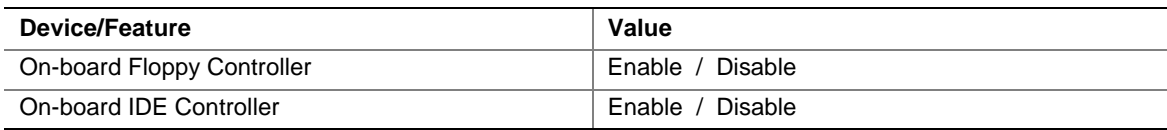

### **Table 75. Onboard Communications Devices Worksheet 4**

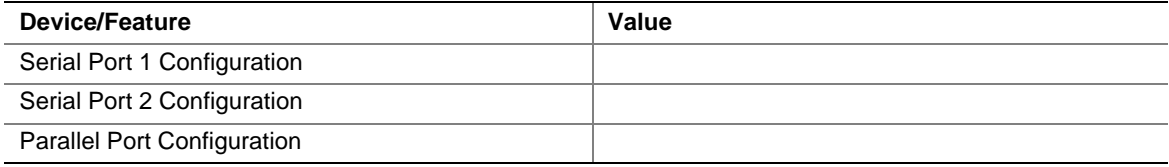

### **Table 76. Diskette Drive Subsystems Group Worksheet 5**

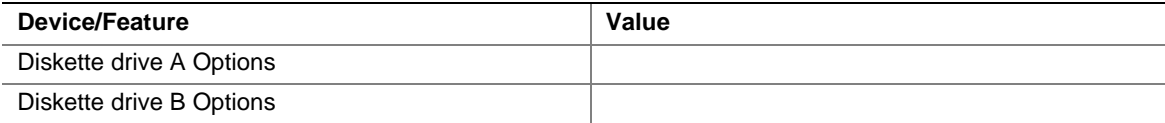

#### **Table 77. IDE Subsystem Group Worksheet 6**

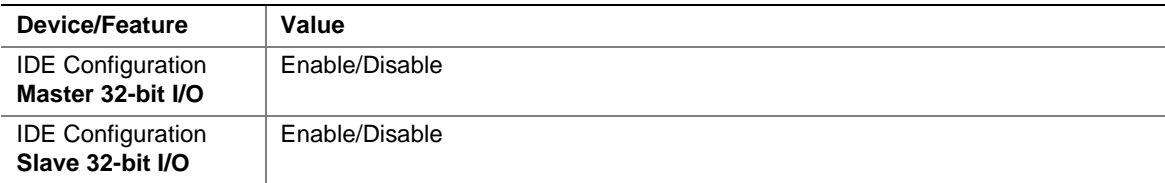

### **Table 78. On-Board PCI Devices Group Worksheet 7**

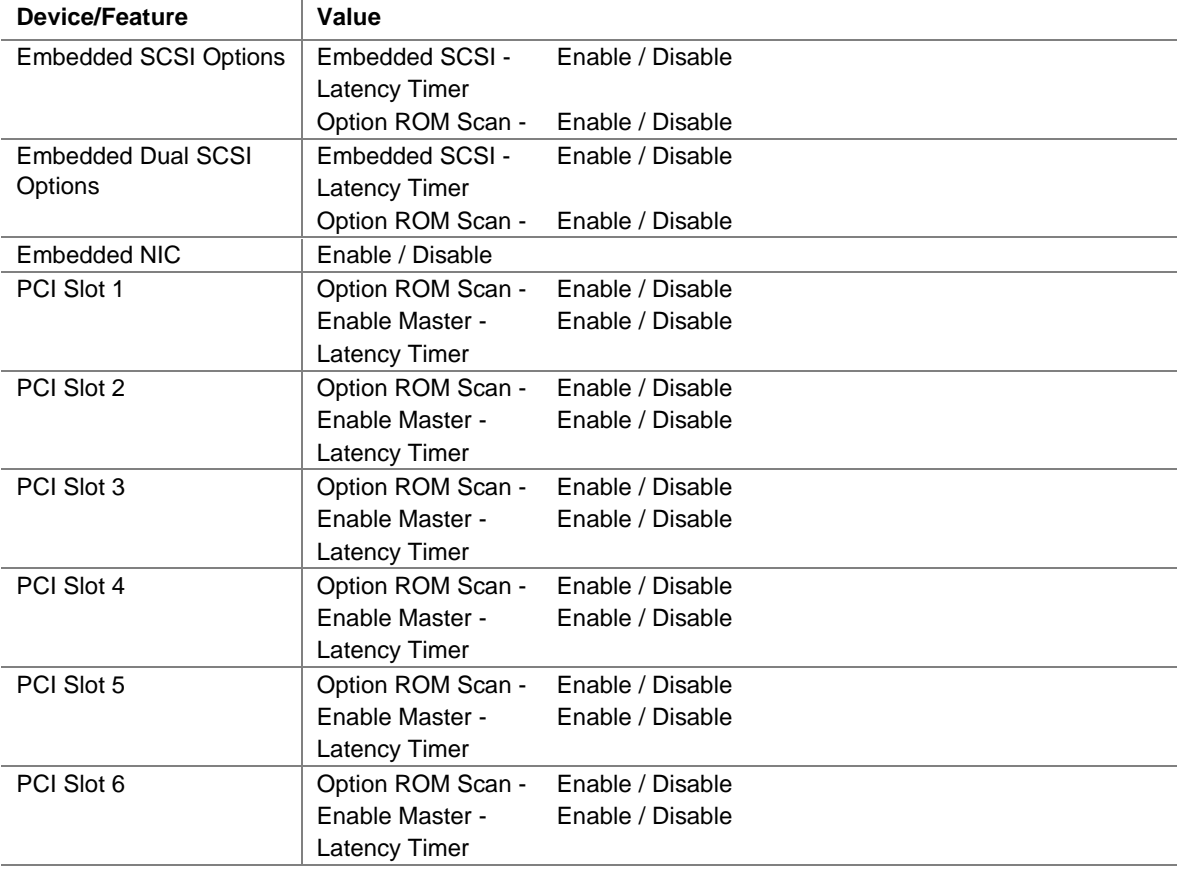

continued

| <b>Device/Feature</b> | Value                    |                             |
|-----------------------|--------------------------|-----------------------------|
| PCI Slot 7            | Option ROM Scan -        | Enable / Disable            |
|                       | Enable Master -          | Enable / Disable            |
|                       | <b>Latency Timer</b>     |                             |
| PCI Slot 8            | Option ROM Scan -        | Enable / Disable            |
|                       | Enable Master -          | Enable / Disable            |
|                       | Latency Timer            |                             |
| Hot Plug PCI Control  | Hot Plug PCI BIOS -      | Enable / Disable            |
|                       | Recource Padding Level - | Disable / Minimum / Maximum |
|                       | <b>Bus Default Speed</b> | 33 MHz / 66 MHz             |

**Table 78. On-Board PCI Devices Group Worksheet 7** (continued)

#### **Table 79. Multiboot Group Worksheet 8**

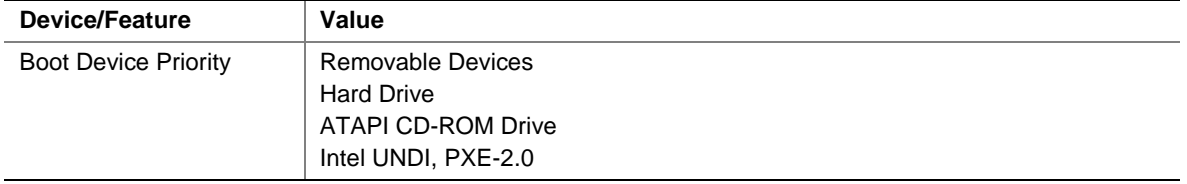

#### **Table 80. Security Subsystems Worksheet 9**

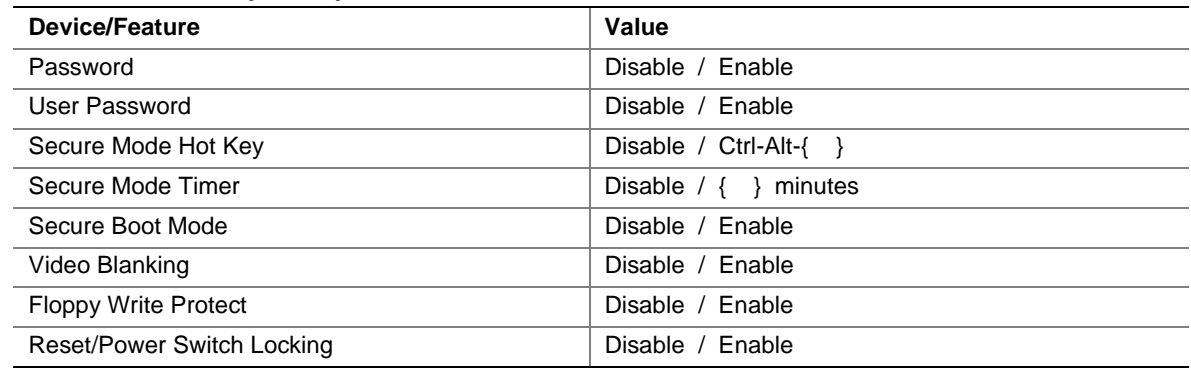

### **Management Subsystem, System Sensor Control Worksheet**

For each sensor control, the display includes the choices shown below, with blanks for entering values. Write in both the sensor control and the values you select. This worksheet (two pages) provides space for a number of sensor controls; if you need more space, copy these pages to extend your worksheet.

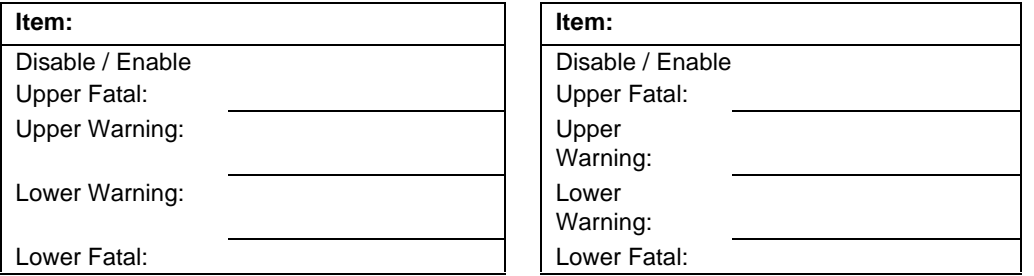

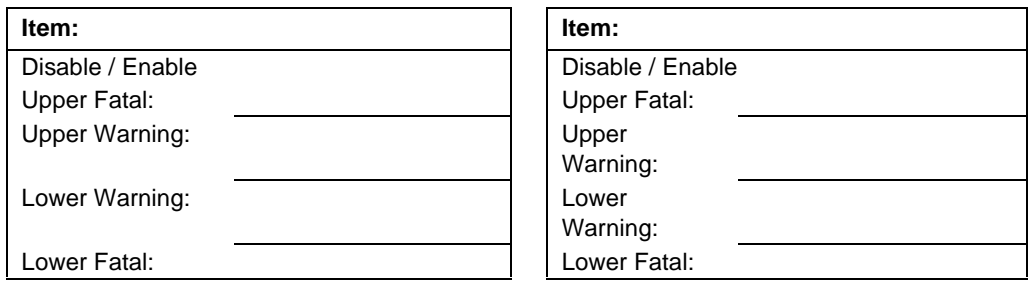

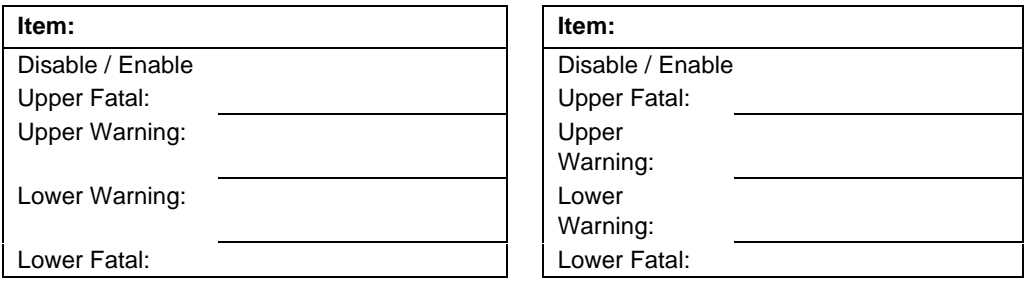

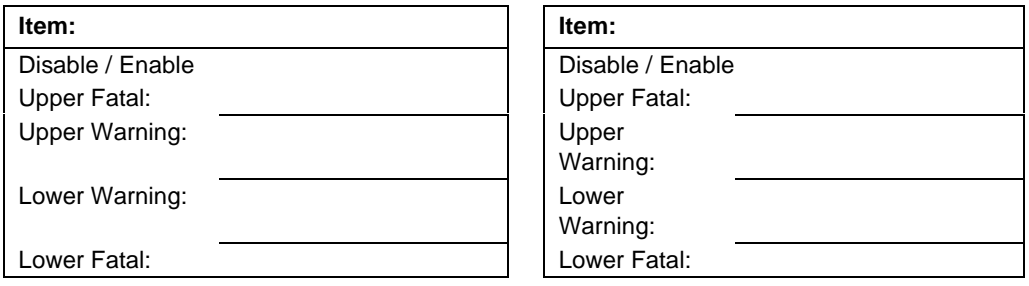

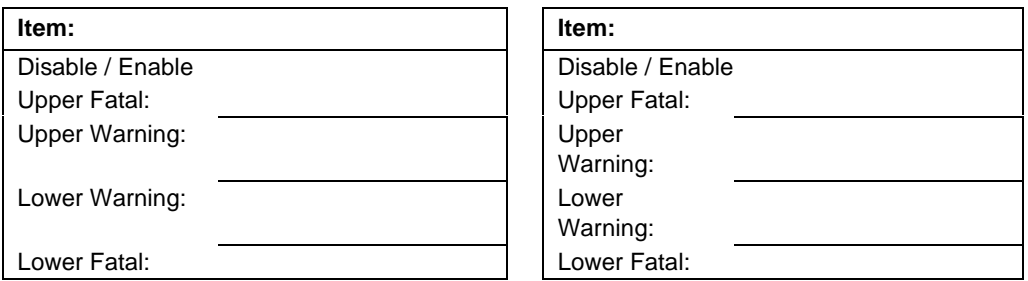

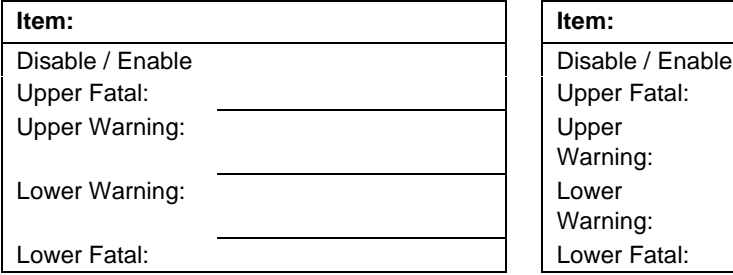

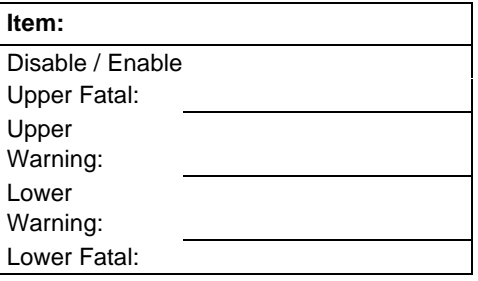

## **BIOS Setup Worksheets**

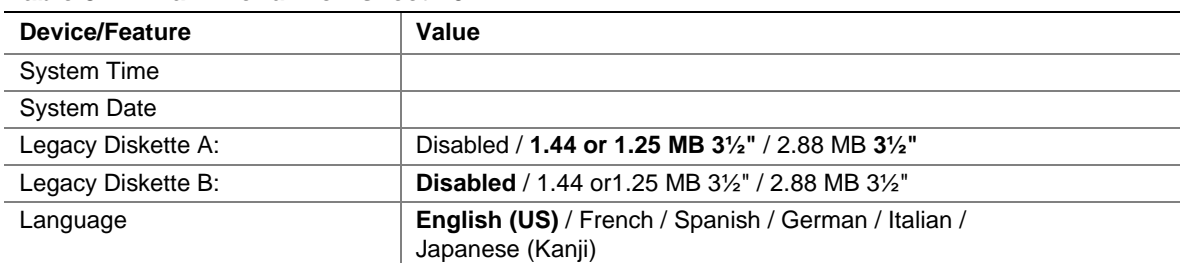

#### **Table 81. Main Menu Worksheet 10**

#### **Table 82. Primary Master and Slave Submenu Worksheet 11**

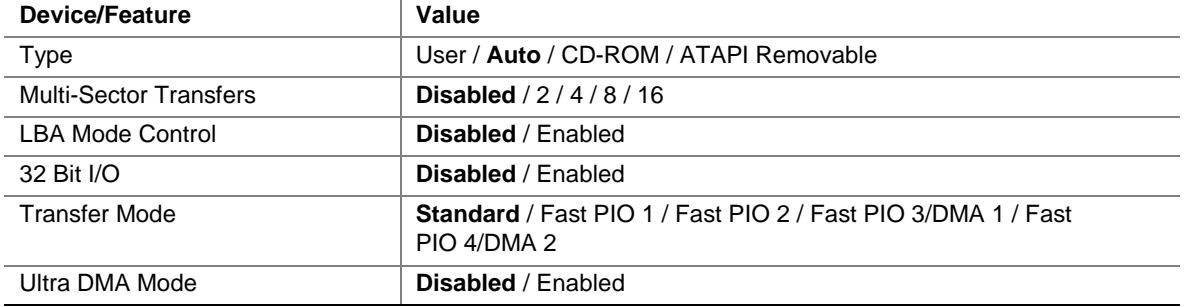

#### **Table 83. Processor Settings Submenu Worksheet 12**

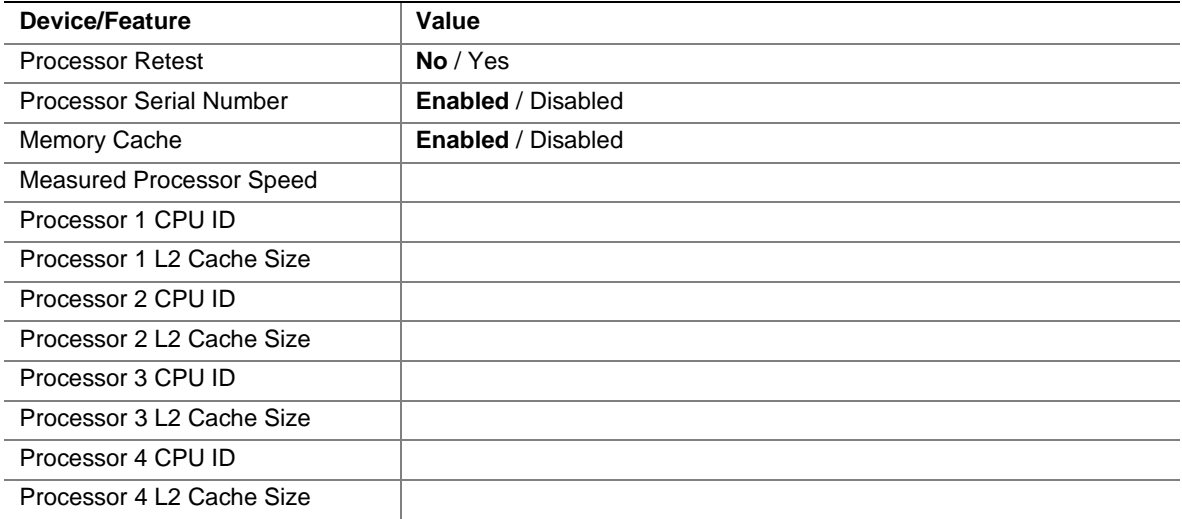

#### **Table 84. Advanced Menu Worksheet 13**

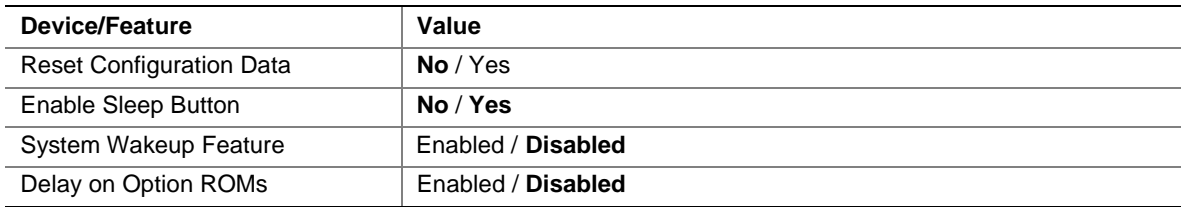

#### **Table 85. Embedded Video Controller Submenu Worksheet 14**

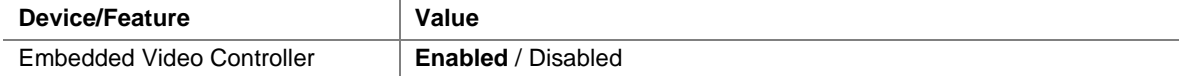

#### **Table 86. Embedded Legacy SCSI Submenu Worksheet 15**

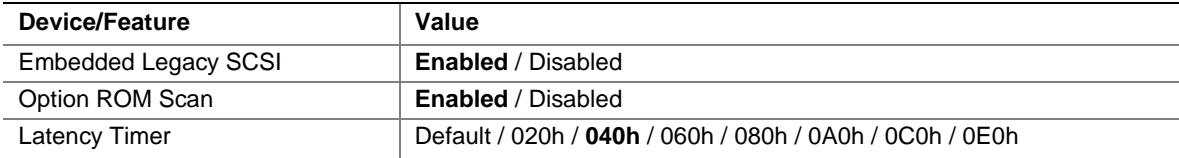

#### **Table 87. Embedded Dual Ultra 160 SCSI Submenu Worksheet 16**

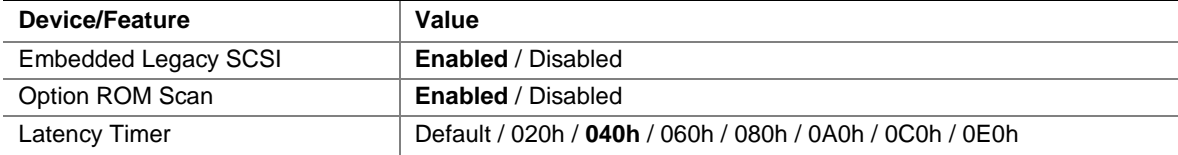

#### **Table 88. Embedded NIC Submenu Worksheet 17**

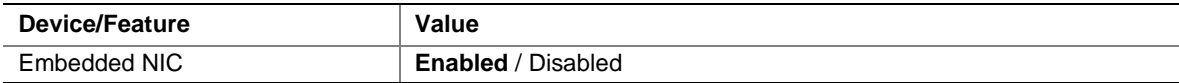

#### **Table 89. PCI Device, Slot 1 Submenu Worksheet 18**

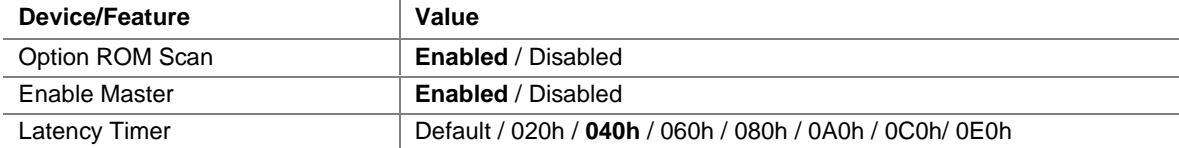

#### **Table 90. PCI Device, Slot 2 Submenu Worksheet 19**

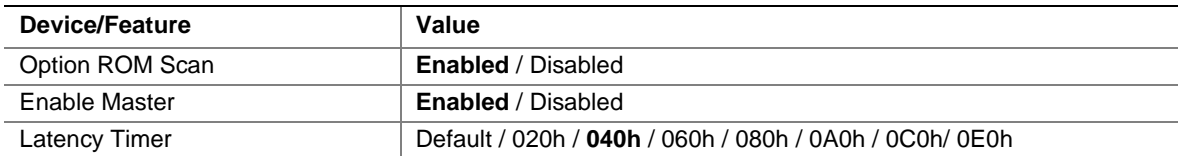

#### **Table 91. PCI Device, Slot 3 Submenu Worksheet 20**

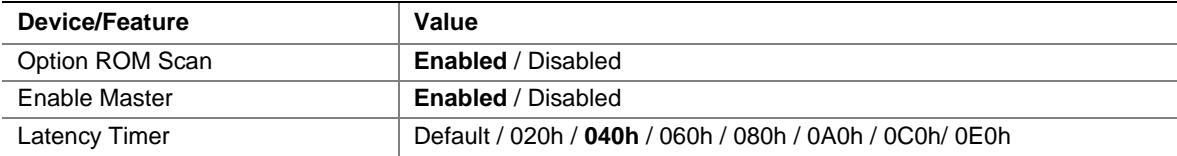

#### **Table 92. PCI Device, Slot 4 Submenu Worksheet 21**

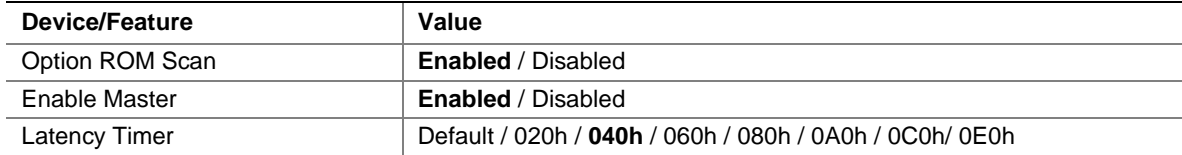

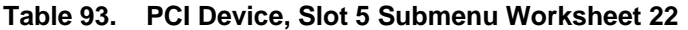

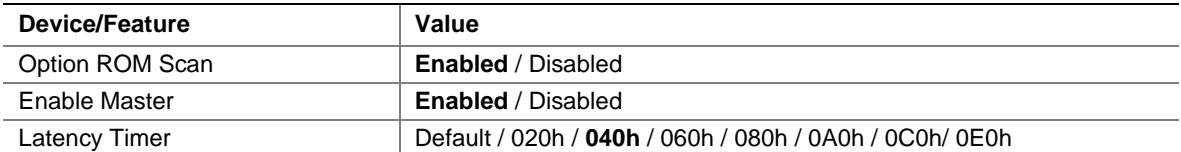

#### **Table 94. PCI Device, Slot 6 Submenu Worksheet 23**

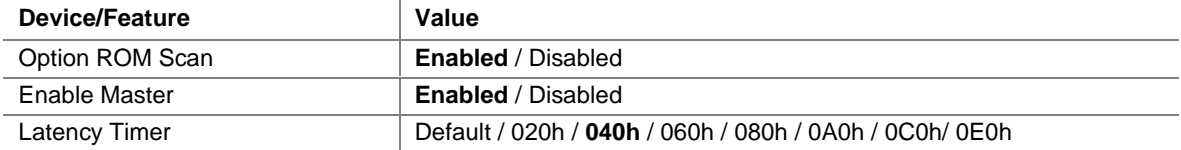

#### **Table 95. PCI Device, Slot 7 Submenu Worksheet 24**

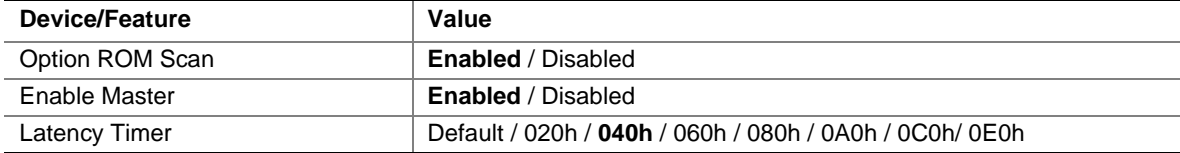

#### **Table 96. PCI Device, Slot 8 Submenu Worksheet 25**

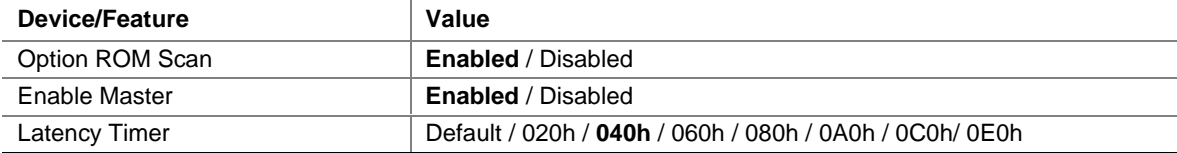

#### **Table 97. Hot-Plug PCI Control Submenu Worksheet 26**

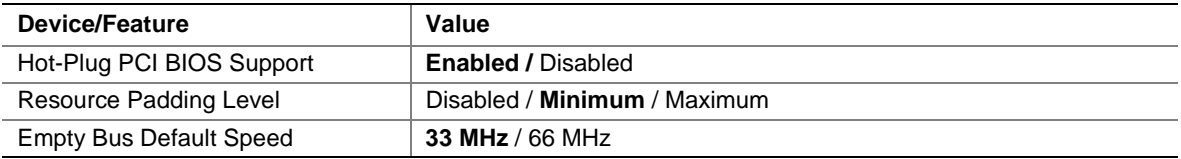

#### **Table 98. Integrated Peripheral Configuration Submenu Worksheet 27**

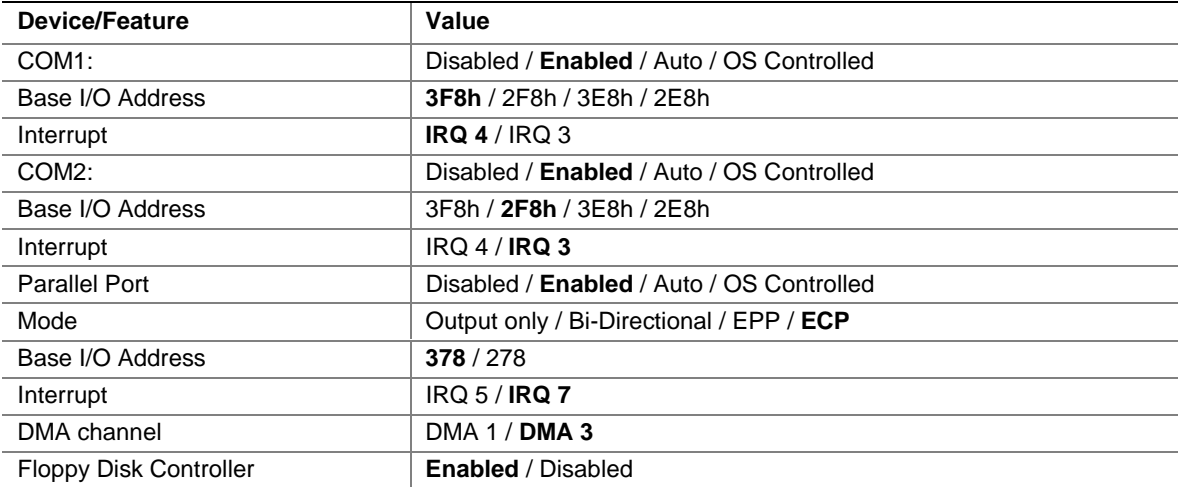

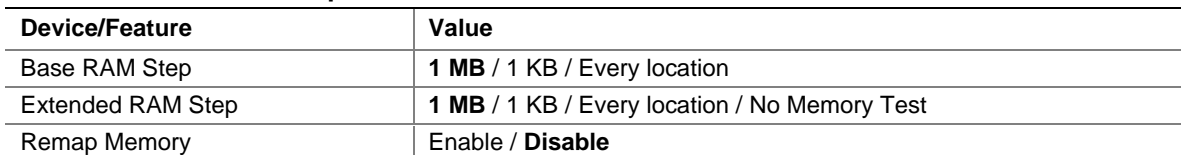

#### **Table 99. Advanced Chipset Control Submenu Worksheet 28**

#### **Table 100. Security Menu Worksheet 29**

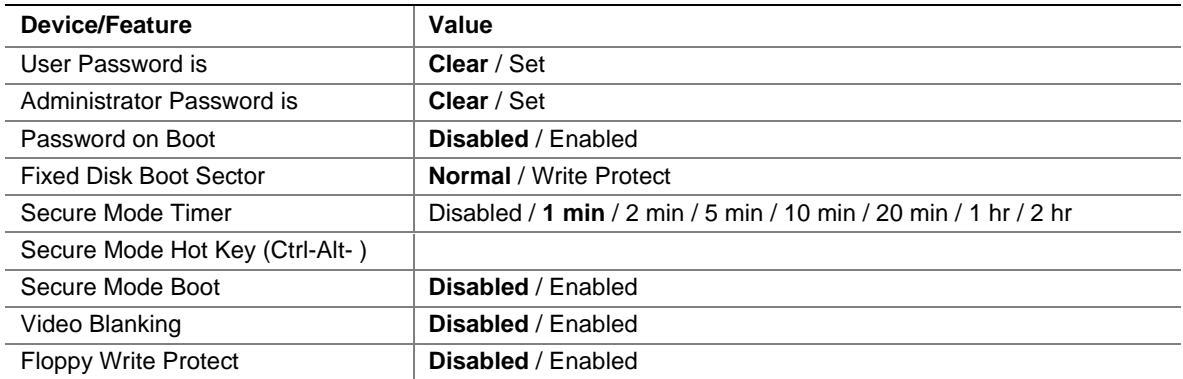

#### **Table 101. Server Menu Worksheet 30**

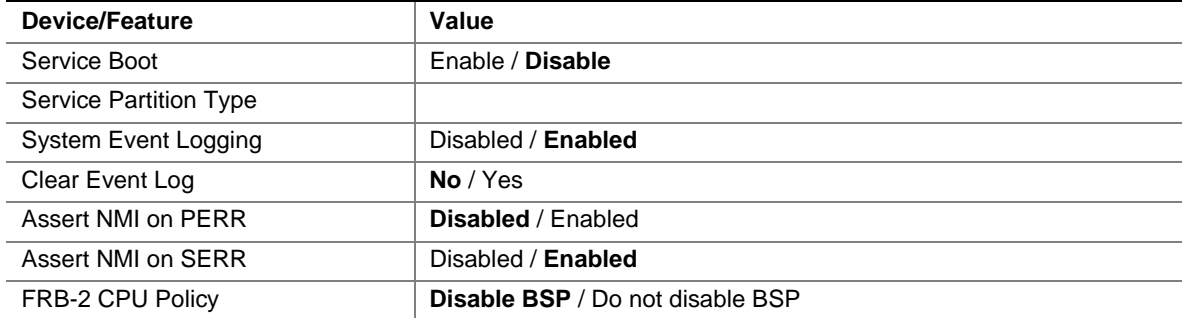

### **Table 102. System Management Submenu Worksheet 31**

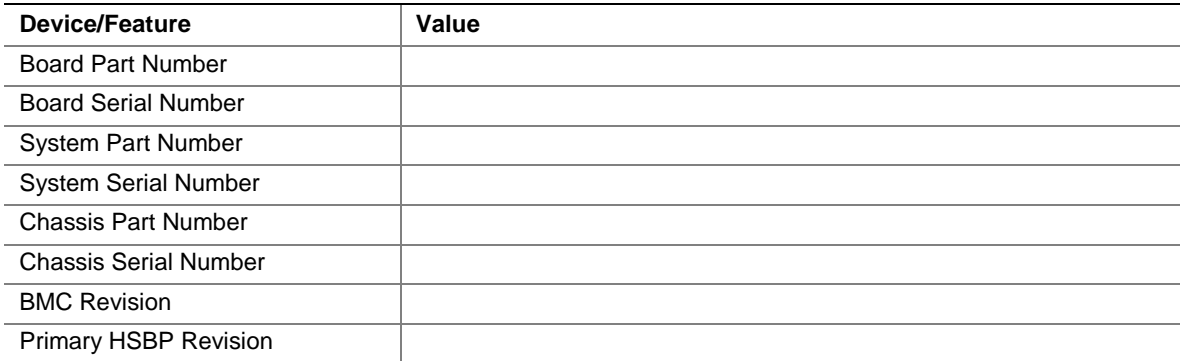

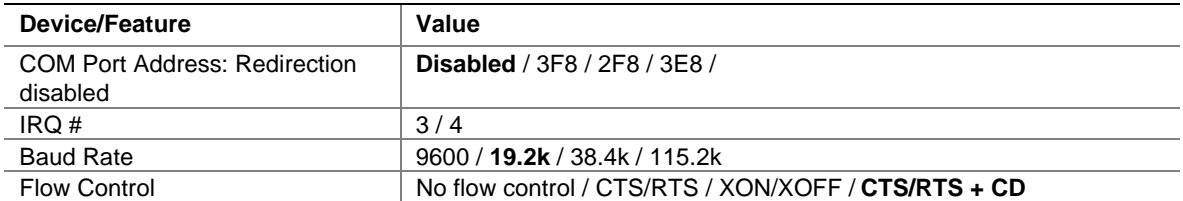

#### **Table 103. Console Redirection Submenu Worksheet 32**

#### **Table 104. EMP Configuration Submenu Worksheet 33**

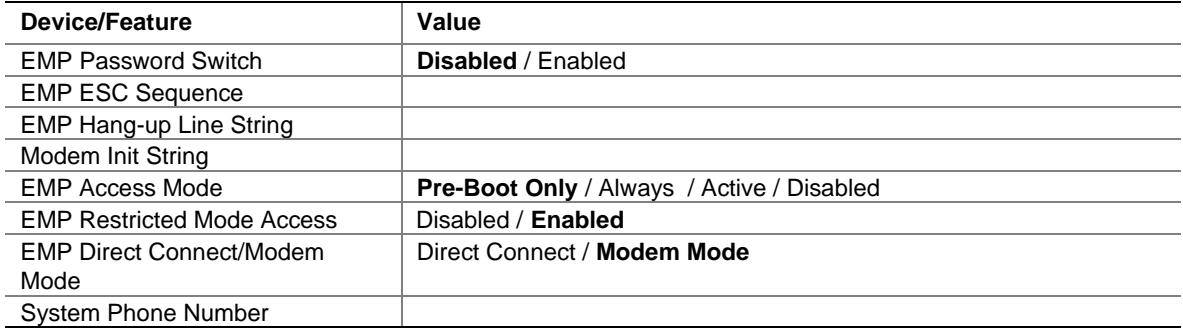

#### **Table 105. PEP Management Submenu Worksheet 34**

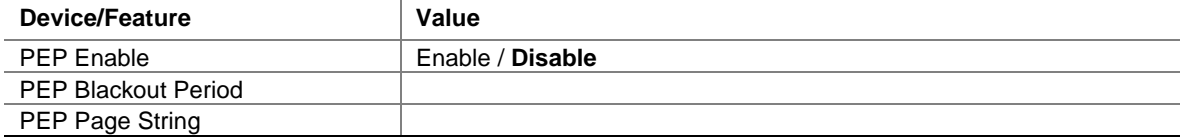

#### **Table 106. Boot Menu Worksheet 35**

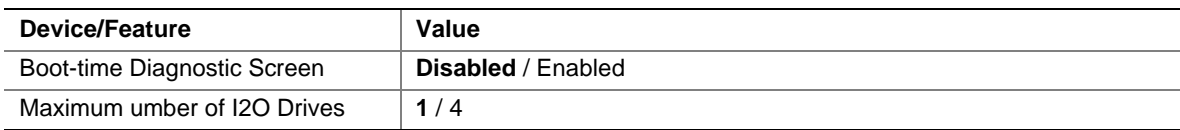

#### **Table 107. Boot Priority Submenu Worksheet 36**

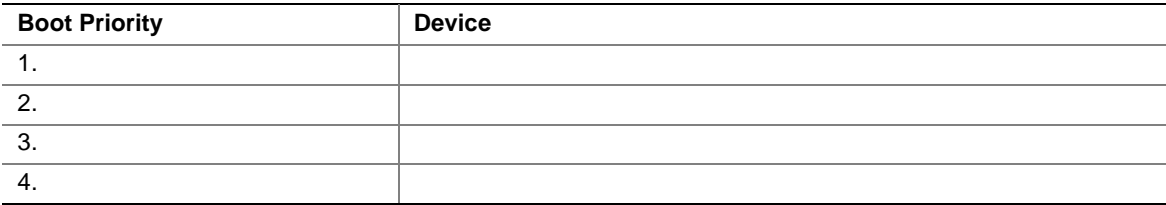

#### **Table 108. Hard Drive Submenu Worksheet 37**

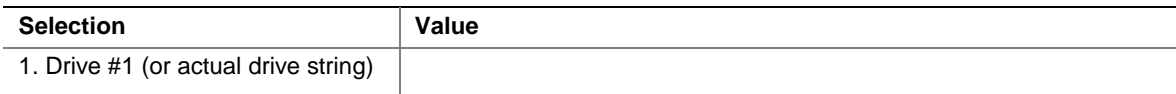

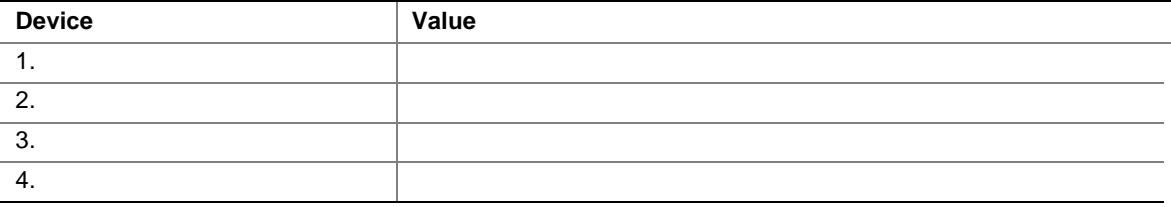

#### **Table 109. Removable Devices Selection Submenu Worksheet 38**

# **Environmental Specifications and Regulatory Compliance**

## **Environmental Specifications**

When you install the SKA4 baseboard in a server system, follow the system's environmental specifications.

## **Regulatory Compliance**

When correctly installed in the SPKA4 or SRKA4 server system, the SKA4 baseboard has been verified to comply with the following safety and EMC regulations. If installed in a server system other than an SPKA4 or SRKA4 server system, the combination of the baseboard and system may not comply in full with the following safety and EMC regulations.

In this section, the term "host computer" is defined as a compatible system that complies with the following safety and EMC regulations.

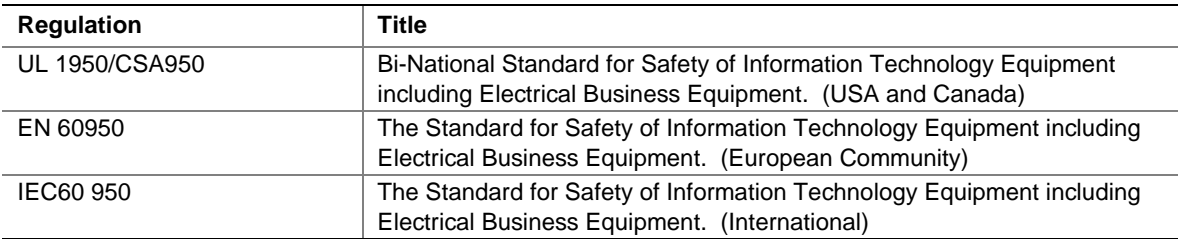

#### **Table 110. Safety Regulations**

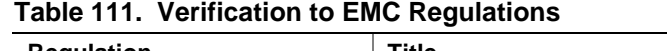

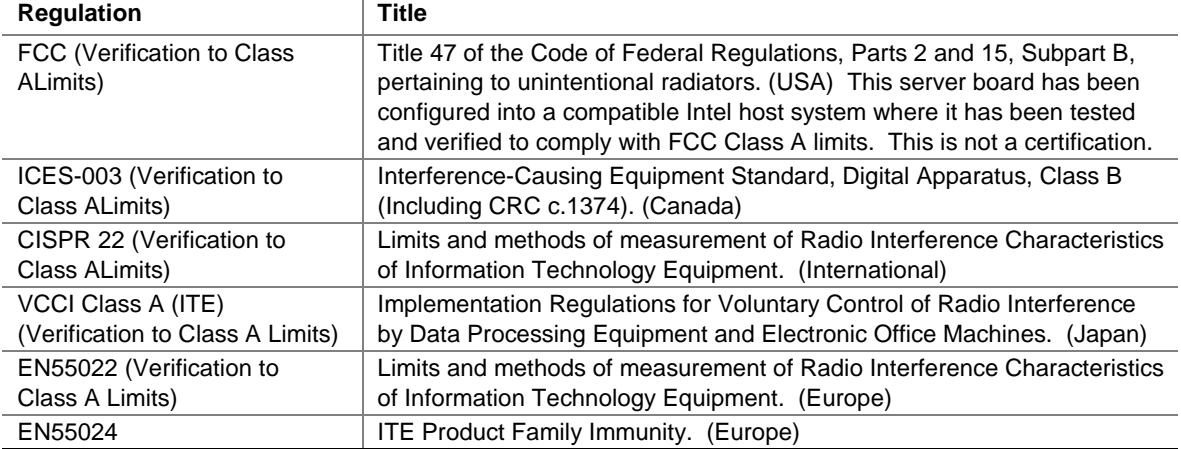

This printed circuit assembly has the following product certification markings

- UL Joint Recognition Mark: Consists of small c followed by a stylized backward UR and followed by a small US ( typically located on component side)
- Manufacturer's recognition mark: Consists of a unique UL recognized manufacturer's logo, along with a flammability rating (94V-0) (typically located on solder side)
- UL File Number for motherboards: E139761 (typically located on component side)
- PB Part Number: Intel bare circuit board part number PBXXXXXX-ZZZ (solder side)
- Battery "+" marking: Located on the component side of the board in close proximity to the battery holder
- CE Mark: (component side) The CE mark should also be on the shipping container
- Australian C-Tick Mark: Consists of solid circle with white check mark and supplier code N232 (solder side)

# **Installation Instructions**

# $\hat{A}$  **CAUTION**

Follow these guidelines to meet safety and regulatory requirements when installing this board assembly.

Read and adhere to all of these instructions and the instructions supplied with the host computer and associated modules. If the instructions for the host computer are inconsistent with these instructions or the instructions for associated modules, contact the supplier's technical support to find out how you can ensure that your computer meets safety and regulatory requirements. If you do not follow these instructions and the instructions provided by host computer and module suppliers, you increase safety risk and the possibility of noncompliance with regional laws and regulations.

## **Ensure EMC Compliance**

Before computer integration, make sure that the host chassis, power supply, and other modules have passed EMC certification testing. This will assist in your end EMC testing and verification for compliance.

In the installation instructions for the host chassis, power supply, and other modules pay close attention to the following:

- Certifications (see "Ensure Host Computer and Accessory Module Certifications")
- External I/O cable shielding and filtering
- Mounting, grounding, and bonding requirements
- Keying connectors when mismatching of connectors could be hazardous

## **Ensure Host Computer and Accessory Module Certifications**

Make sure that the host computer, any added subassembly (such as a board or drive assembly, including internal or external wiring), are certified for the region(s) where the end product will be used. Marks on the product are proof of certification. Certification marks are as follows:

#### **In Europe**

The CE marking signifies compliance with all relevant European requirements. If the host computer does not bear the CE marking, obtain a supplier's Declaration of Conformity to the appropriate standards required by the European EMC Directive and Low Voltage Directive. Other directives, such as the Machinery and Telecommunications Directives, may also apply depending on the type of product. No regulatory assessment is necessary for low voltage DC wiring used internally or wiring used externally when provided with appropriate overcurrent protection. Appropriate protection is provided by a maximum 8 Amp current limiting circuit or a maximum 5 Amp fuse or positive temperature coefficient (PTC) resistor. This Intel server board has PTCs on all external ports that provide DC power externally.

#### **In the United States**

A certification mark by a Nationally Recognized Testing Laboratory (NRTL) such as UL, CSA, or ETL signifies compliance with safety requirements. External wiring must be UL Listed and suitable for the intended use. Internal wiring must be UL Listed or Recognized and rated for applicable voltages and temperatures. The FCC mark (Class A for commercial or industrial only or Class B for residential) signifies compliance with electromagnetic interference requirements.

#### **In Canada**

A nationally recognized certification mark such as CSA or cUL signifies compliance with safety requirements. No regulatory assessment is necessary for low voltage DC wiring used internally or wiring used externally when provided with appropriate overcurrent protection. Appropriate protection is provided by a maximum 8 Amp current limiting circuit or a maximum approved 5 Amp fuse or positive temperature coefficient (PTC) resistor. This server board has PTCs on all external ports that provide DC power externally.

## **Prevent Power Supply Overload**

Do not overload the power supply output. To avoid overloading the power supply, make sure that the calculated and measured total current load of all the modules within the computer is less than the maximum output current rating of the power supply. If you do not do this, the power supply may overheat, catch fire, or damage the insulation that separates hazardous AC line circuitry from low voltage user accessible circuitry and result in a shock hazard. If the load drawn by a module cannot be determined by the markings and instructions supplied with the module, contact the module supplier's technical support.

## **Place Battery Marking on Computer**

There is insufficient space on this server board to provide instructions for replacing and disposing of the battery. The following warning must be placed permanently and legibly on the host computer as near as possible to the battery.

# **WARNINGS**

**Danger of explosion if battery is incorrectly replaced.**

**Replace with only the same or equivalent type recommended by the manufacturer. Dispose of used batteries according to the manufacturer's instructions.**

## **Use Only for Intended Applications**

This product was evaluated for use in ITE computers that will be installed in offices, schools, computer rooms and similar locations. The suitability of this product for other product categories other than ITE applications, (such as medical, industrial, alarm systems, and test equipment) may require further evaluation.

# **Installation Precautions**

When you install and test the server board, observe all warnings and cautions in the installation instructions.

To avoid injury, be careful of:

- Sharp pins on connectors
- Sharp pins on printed circuit assemblies
- Rough edges and sharp corners on the chassis
- Hot components (like processors, voltage regulators, and heat sinks)
- Damage to wires that could cause a short circuit

Observe all warnings and cautions that instruct you to refer computer servicing to qualified technical personnel.

# **WARNING**

**Do not open the system power supply. Risk of electric shock and burns from high voltage and rapid overheating. Refer servicing of the power supply to qualified technical personnel.**

# **WARNING: English (US)**

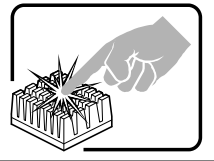

A microprocessor and heat sink may be hot if the system has been running. Also, there may be sharp pins and edges on some board and chassis parts. Contact should be made with care. Consider wearing protective gloves.

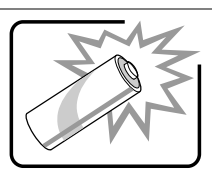

Danger of explosion if the battery is incorrectly replaced. Replace only with the same or equivalent type recommended by the equipment manufacturer. Discard used batteries according to manufacturer's instructions.

# **AVERTISSEMENT: Français**

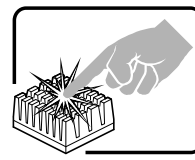

Le microprocesseur et le dissipateur de chaleur peuvent être chauds si le système a été sous tension. Faites également attention aux broches aiguës des cartes et aux bords tranchants du capot. L'usage de gants de protection est conseillé.

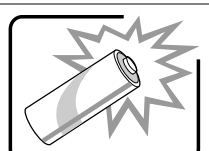

Danger d'explosion si la batterie n'est pas remontée correctement. Remplacer uniquement par une batterie du même type ou de type équivalent recommandé par le fabricant. Débarrassez-vous des piles usagées selon les instructions du fabricant.

# **WARNUNG: Deutsch**

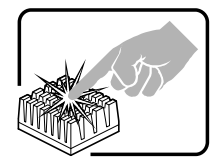

Mikroprozessor und Kühlkörper können heiß sein, wenn das System längere Zeit eingeschaltet war. Außerdem können einige Platinen und Gehäuseteile scharfe Spitzen und Kanten aufweisen. Arbeiten an Platinen und Gehäuse sollten vorsichtig ausgeführt werden. Sie sollten Schutzhandschuhe tragen.

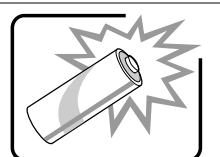

Bei falschem Einsetzen einer neuen Batterie besteht Explosionsgefahr. Die Batterie darf nur durch denselben oder einen entsprechenden, vom Hersteller empfohlenen Batterietyp ersetzt werden. Entsorgen Sie verbrauchte Batterien den Anweisungen des Herstellers entsprechend.

# **AVVERTENZE: Italiano**

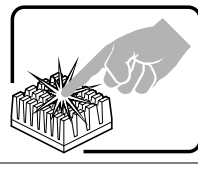

Se il sistema è stato a lungo in funzione, il microprocessore e il dissipatore di calore potrebbero essere surriscaldati. Fare attenzione alla presenza di piedini appuntiti e parti taglienti sulle schede e sul telaio. Prestare attenzione durante l'esecuzione dei contatti. È consigliabile utilizzare guanti di protezione.

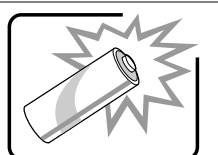

Se sostituita in modo errato, la batteria potrebbe esplodere. Sostituire le batterie scariche solo con batterie originali o del tipo consigliato dal produttore dell'apparecchiatura. Per lo smaltimento delle batterie usate, attenersi alle istruzioni del produttore.

# **ADVERTENCIAS: Español**

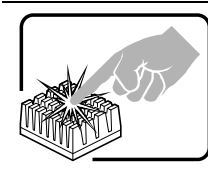

Si el sistema ha estado en funcionamiento, el microprocesador y el disipador de calor pueden estar aún calientes. También conviene tener en cuenta que en el chasis o en el tablero puede haber piezas cortantes o punzantes. Por ello, se recomienda precaución y el uso de guantes protectores.

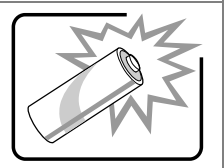

Existe peligro de explosión si la pila no se cambia de forma adecuada. Utilice solamente pilas iguales o del mismo tipo que las recomendadas por el fabricante del equipo. Para deshacerse de las pilas usadas, siga igualmente las instrucciones del fabricante.

# **Index**

## **A**

add-in board expansion slot cover, 70, 71, 72 installing, 69 installing hot-plug, 72 PCI bus slots, 18, 19 removing, 59, 70 removing hot-plug, 71 sensitive to ESD, 60, 108 address base memory, 16 extended memory, 16 administrative password, 24 limiting access to SCU, 26 Advanced Chipset Control Submenu, configuring in Setup, 38 Advanced Menu, configuring in Setup, 33

## **B**

base memory, 16 baseboard CMOS settings, jumper, 109 component locations, figure, 14 configuring jumpers, 107 form factor, 13 password jumper, 110 recovery boot settings, jumper, 110 battery disposing of safely, 68 installing, 69 removing, 68 BIOS changing the language, 55 recovering, 55 Setup utility, 29 update utility, 27 upgrading, 53 BMC, 23 Boot Device Priority submenu, configuring in Setup, 42 Boot menu, configuring, Setup, 42

boot sequence booting without keyboard, 26 changing permanently, 44 changing priority, 27 changing temporarily, 44 setting in Setup, 26

## **C**

caution, ESD protection, 15 Caution avoid damaging jumpers when changing, 60, 108 avoid touching processor pins, 63 avoid touching VRM pins, 67 DIMM types, matching, 62 DIMMs, use extreme care when installing, 62 ESD protection, 60, 108 installing chassis covers for cooling and airflow, 60 selecting correct processor, 63 selecting correct VRM, 67 CMOS clear to reconfigure diskette drive, 29 retaining settings, 109 configuration, limiting access to system with administrative password, 26 configuration worksheets, *See* configuring baseboard jumpers location on baseboard, 107 retaining CMOS settings, 109 retaining stored password, 110 configuring system Setup, 27 SSU, 27 connector auxiliary I2C, 105 fan, 105 front panel interface, 94 hot-plug PCI indicator board, 96 ICMB, 105 internal disk drive LED, 106 locations on baseboard, 90

memory module interface, 97 power distribution board interface, 92 processor module, 99 server monitor module, 103 SM Bus, 104 USB, 106 Console Redirection submenu, configuring in Setup, 41 controller baseboard management (BMC), 23 diskette (floppy), 22 IDE, 22 keyboard/mouse, 22 network, 20 SCSI, 21 video, 13 cooling, installing all covers for correct airflow, 60

## **D**

DesotoE2, 19 DIMM (memory) installing, 62 removing, 62 Direct Platform Control Console, 49 modes of operation, 50 running, 50 Direct Platform Control Console, 49 diskette drive controller, 22 enabling/disabling floppy writes, 25 no booting in secure mode without password, 25 reconfiguring if cannot enter Setup, 29 running SSU from, 27 drive diskette, 19 expansion bays, 19 hard disk, 19

## **E**

electrostatic discharge, *See* ESD. *See* ESD Embedded Dual Ultra 160 SCSI submenu, configuring in Setup, 34

Embedded Legacy SCSI submenu, configuring in Setup, 33 Embedded NIC submenu, configuring in Setup, 34 Embedded Video Controller submenu, configuring in Setup, 33 Emergency Management Port Console, 27 EMP Configuration submenu, configuring in Setup, 41 environmental specifications, 125 equipment log, 113 ESD add-in boards, 60, 71, 72, 108 do not touch processor pins, 63 do not touch VRM pins, 67 Exit menu, configuring, Setup, 43 expanded video memory, 20 expansion slot installing cover if removing board, 70, 72 removing and saving cover, 71, 72 extended memory, 16

## **F**

feature summary, baseboard, 13 Firmware update utility, 27 Firmware Update Utility, 56 **FRU** diagnostic wizard, 84 running tests, 85 starting tests, 84 FRUSDR load utility, 27 FRUSDR Load Utility, 51

## **H-I**

handles, installing on S.E.C. cartridge, 65 Hard Drive submenu, configuring, Setup, 43 heatsinks, installing on S.E.C. cartridge, 66 hot key option, quick reference, 28 Hot-plug PCI Control submenu, configuring in Setup, 37 I/O PCI expansion slots, 13

ports provided, 13

ICMB card installing, 74 removing, 75 using, 73 IDE controller, 22 interface, 19 primary, master and slave, configuring, Setup, 32 Integrated Peripheral submenu, configuring in Setup, 37 interrupt, mapping, 111 IPMB for monitoring status, 23

## **J-L**

jumpers do not damage when changing, 60, 108 location on baseboard, 107 keyboard compatibility, 22 lockout timer, setting in SSU, 22 language, changing in BIOS, 55 lithium backup battery disposing of safely, 68 installing, 69 removing, 68

## **M**

memory, 16 addresses, 17 amount installed, 13 as used by different operating systems, 17 base amount, 16 capacity, 13, 61 extended region, 16 installing, 61 installing DIMM, 62 installing memory module, 62 physical, 16 removing DIMM, 62 removing memory module, 61 video amount, 13 what type to install, 13 memory module installing, 62 removing, 61

monitoring system status, 23 mouse compatibility, 22 inactivity timer, 22

## **N-P**

network interface controller, 20 parallel port, 18 password administrative, 24 entering to unblank screen, 25 retaining at system reset, 110 user, 24 using to reactivate keyboard/mouse, 22, 25 which type to set, 24 **PCI** embedded devices, 13 expansion slots, 13 feature summary, 19 hot-plug controller, 19 installing hot-plug board, 72 interrupt mapping, 111 master IDE interface, 13 removing add-in board, 70 removing hot-plug board, 71 PCI Configuration Submenu, configuring in Setup, 33 PCI Device submenu, configuring in Setup, 34 PEP Management submenu, configuring in Setup, 42 physical memory, 16 port, I/O ports provided, 13 POST, 28 power cords, disconnect all before opening system, 60 power on/off locking on/off switch, Setup, 25 switch does not turn off AC power, 60, 70 power supply, monitoring power state, 23 problems beep codes, 78 boot, 77 boot takes too long, 80 booting automatically with power, 80 hard drive, 82, 83 no video, 78 PCI adapter, 79

server will not power on, 77 system does not boot, 81 processor, 13, 15 installing, 65 installing handles, 65 installing heatsinks, 66 removing, 64 selecting the correct processor, 63 termination, 102 processor retention mechanism installing, 65 removing, 65 Processor Settings submenu, configuring in Setup, 32

## **R**

recovery boot jumper, retaining settings, 110 Removable Devices Selection submenu, configuring in Setup, 43 reset system, 28

## **S**

S.E.C cartridge installing handles, 65 installing heatsinks, 66 Safety cautions, 15 SCSI controller, 21 controllers, 13 SCSI*Select* utility, 27, 45 SCU, administrative password limits access to, 26 secure mode, 24 affects boot sequence, 26 enter by setting passwords, 25 locking reset and power on/off switches, 25 no booting from diskette without password, 25 using hot keys to enter, 28 security, 24 boot sequence, 26 enabling/disabling floppy writes, 25 features, 25 locking mouse, keyboard with timer, 22, 25

locking reset and power on/off switches, Setup, 25 password, 26 secure mode, 25 secure mode, setting in SSU, 24 software lock, SSU, 24 unattended start, 26 using hot key combination, 28 video blanking, 25 Security menu, configuring, Setup, 39 serial port, 18 server management, 13 BMC, 23 features, 23 Server menu, configuring in Setup, 40 Setup Advanced Chipset Control submenu, 38 Advanced menu, 33 Boot Device Priority submenu, 42 Boot menu, 42 cannot enter, need to reconfigure diskette, 29 changing configuration, 27 Console Redirection submenu, 41 description, 29 Embedded Dual Ultra 160 SCSI submenu, 34 Embedded Legacy SCSI submenu, 33 Embedded NIC submenu, 34 Embedded Video Controller submenu contents, 33 EMP configuration submenu, 41 Exit menu, 43 Hard Drive submenu, 43 Hot-plug PCI Control submenu, 37 Integrated Peripheral submenu, 37 locking reset and power on/off switches, 25 Main menu, 31 menus, 30 PCI Configuration submenu, 33 PCI Device submenu, 34 PEP Management submenu, 42 primary IDE master and slave menu, 32 Processor Settings submenu, 32 recording settings, 29 Removable Devices Selection submenu, 43

security menu contents, 39 server menu contents, 40 summary, main menus, 30 System Managment submenu, 40 worksheet, Advanced Chipset Control submenu, 122 worksheet, Advanced menu, 119 worksheet, Boot Priority submenu, 123 worksheet, Btto menu, 123 worksheet, Console Redirection submenu, 123 worksheet, Embedded Dual Ultra 160 SCSI submenu, 120 worksheet, Embedded Legacy SCSI submenu, 120 worksheet, Embedded NIC submenu, 120 worksheet, Embedded Video Controller submenu, 120 worksheet, EMP Configuration submenu, 123 worksheet, Hard Drive submenu, 123 worksheet, Hot-plug PCI Control submenu, 121 worksheet, Integrated Peripheral Configuration submenu, 121 worksheet, main menu, 119 worksheet, PCI Device submenu, 120 worksheet, PEP Management submenu, 123 worksheet, primary master and slave submenu, 119 worksheet, Processor Settings submenu, 119 worksheet, Removable Devices Selection submenu, 124 worksheet, Security menu, 122 worksheet, Server menu, 122 worksheet, System Management submenu, 122 SSU, *See* system setup utility changing configuration, 27 diskette drive required to run SSU, 27 switches locking reset and power on/off, Setup, 25 power on/off, 60, 70 System Managment submenu, configuring in Setup, 40 system setup utility inactivity (lockout) timer, 22

software locking feature, 24 worksheet, add/remove board, 115 worksheet, change baseboard configuration, 115 worksheet, management subsystem, 117 worksheet, system sensor control, 117 worksheets, 115 System setup utility creating diskettes, 48 location, 47 running, remotely, 48 when to run, 47

### **T**

termination card, 103 timer keyboard or mouse inactive, 22 lockout (inactivity), setting in SSU, 22 tools and equipment, 59

## **U**

upgrade Flash utility, 53 USB connector, 106 interface, 20 USB interface, 13 user password, 24 limit access to using system, 26 utilities BIOS update, 27 Emergency Management Port (EMP) Console, 27 Firmware update, 27, 56 FRUSDR load, 27 SCSI, 27 Setup, 27, 29 SSU, 27 **Utilities** FRUSDR load utility, 51 SCSI*Select*, 45

## **V**

video blanking for security, 25 expansion, 20 graphics controller, 13, 20

memory, 13 modes, 112 resolutions supported, 20 VRM, selecting the correct VRM, 67 VRMs description, 66 installing, 67 removing, 67

### **W**

Warning components might be hot, 68, 70, 71, 72 disconnect power cords, cables, 60 dispose of lithium battery safely, 68 power on/off switch, 60, 70 worksheet adding/removing boards, SSU, 115 Advanced Chipset Control submenu, 122 Advanced menu, Setup, 119 Boot menu, Setup, 123 Boot Priority submenu, Setup, 123 change configuration, SSU, 115 Console Redirection submenu, 123 Embedded Dual Ultra 160 SCSI submenu, Setup, 120

Embedded Legacy SCSI submenu, Setup, 120 embedded NIC submenu, Setup, 120 Embedded Video Controller submenu, Setup, 120 EMP Configuration submenu, Setup, 123 Hard Drive submenu, 123 Hot-plug PCI Control submenu, Setup, 121 Integrated Peripheral Configuration submenu, Setup, 121 main menu, Setup, 119 management subsystem, SSU, 117 PCI Device submenu, Setup, 120 PEP Management submenu, Setup, 123 Primary Master and Slave submenu, Setup, 119 Processor Settings submenu, Setup, 119 Removable Devices Selection submenu, Setup, 124 Security menu, 122 Server menu, 122 System Management submenu, Setup, 122 system sensor control, SSU, 117 write to diskette, disabling, 25

Free Manuals Download Website [http://myh66.com](http://myh66.com/) [http://usermanuals.us](http://usermanuals.us/) [http://www.somanuals.com](http://www.somanuals.com/) [http://www.4manuals.cc](http://www.4manuals.cc/) [http://www.manual-lib.com](http://www.manual-lib.com/) [http://www.404manual.com](http://www.404manual.com/) [http://www.luxmanual.com](http://www.luxmanual.com/) [http://aubethermostatmanual.com](http://aubethermostatmanual.com/) Golf course search by state [http://golfingnear.com](http://www.golfingnear.com/)

Email search by domain

[http://emailbydomain.com](http://emailbydomain.com/) Auto manuals search

[http://auto.somanuals.com](http://auto.somanuals.com/) TV manuals search

[http://tv.somanuals.com](http://tv.somanuals.com/)